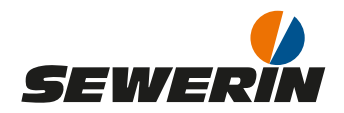

# **Mode d'emploi**

## **SeFlow 400**

**UMSeFlow\_400V2-2FR**

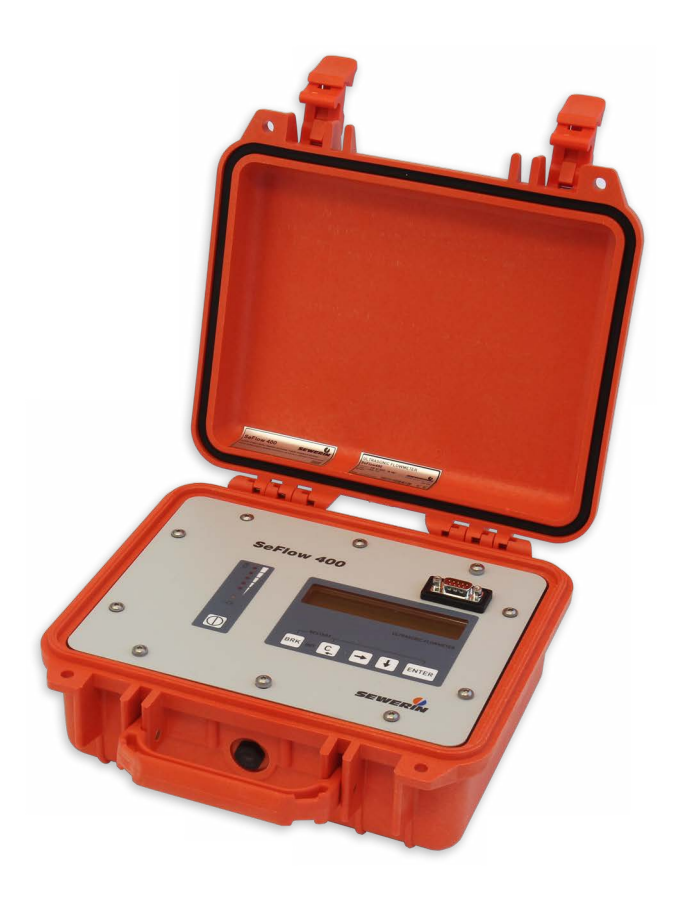

SEWERIN France 17 rue Ampère 67720 HOERDT France

Tél. : +33 (03) 88 68 15 15 Fax : +33 (03) 88 68 11 77 E-mail : sewerin@sewerin.com www.sewerin.com

Mode d'emploi pour SeFlow 400 UMSeFlow\_400V2-2FR, 2022-03-01 Numéro d'article : 25385 Copyright (©) SEWERIN France 2022 Sous réserve de modifications sans préavis.

### **Table des matières**

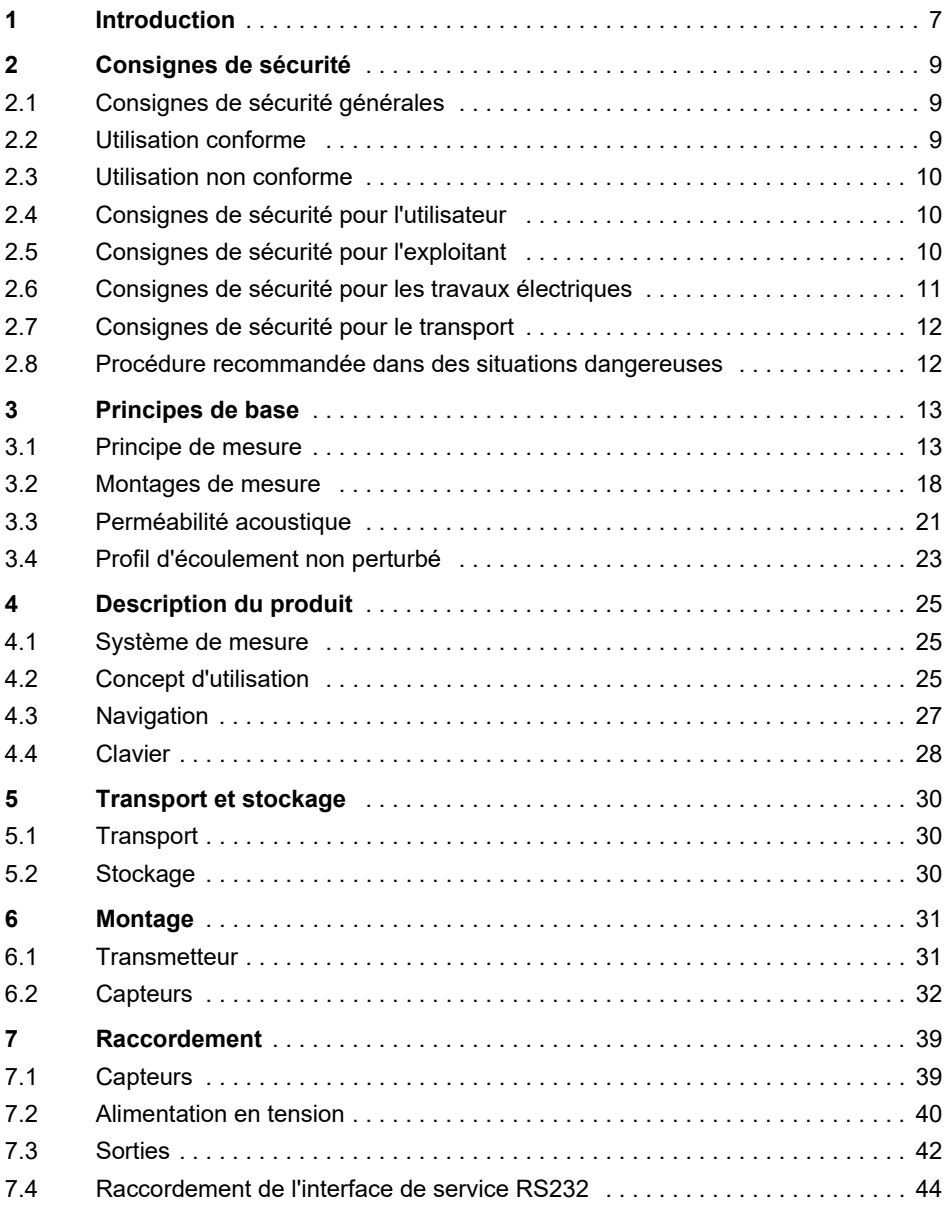

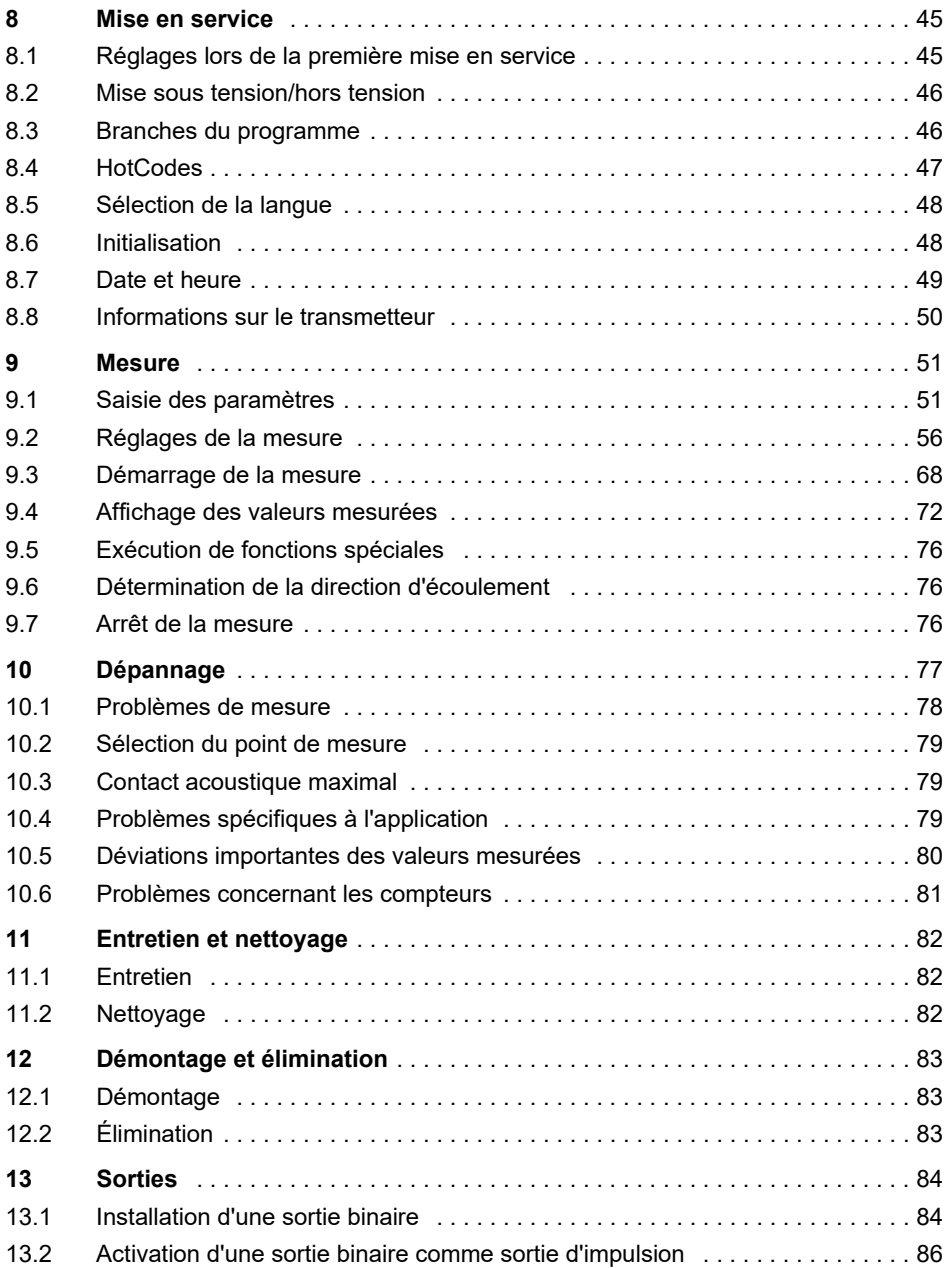

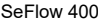

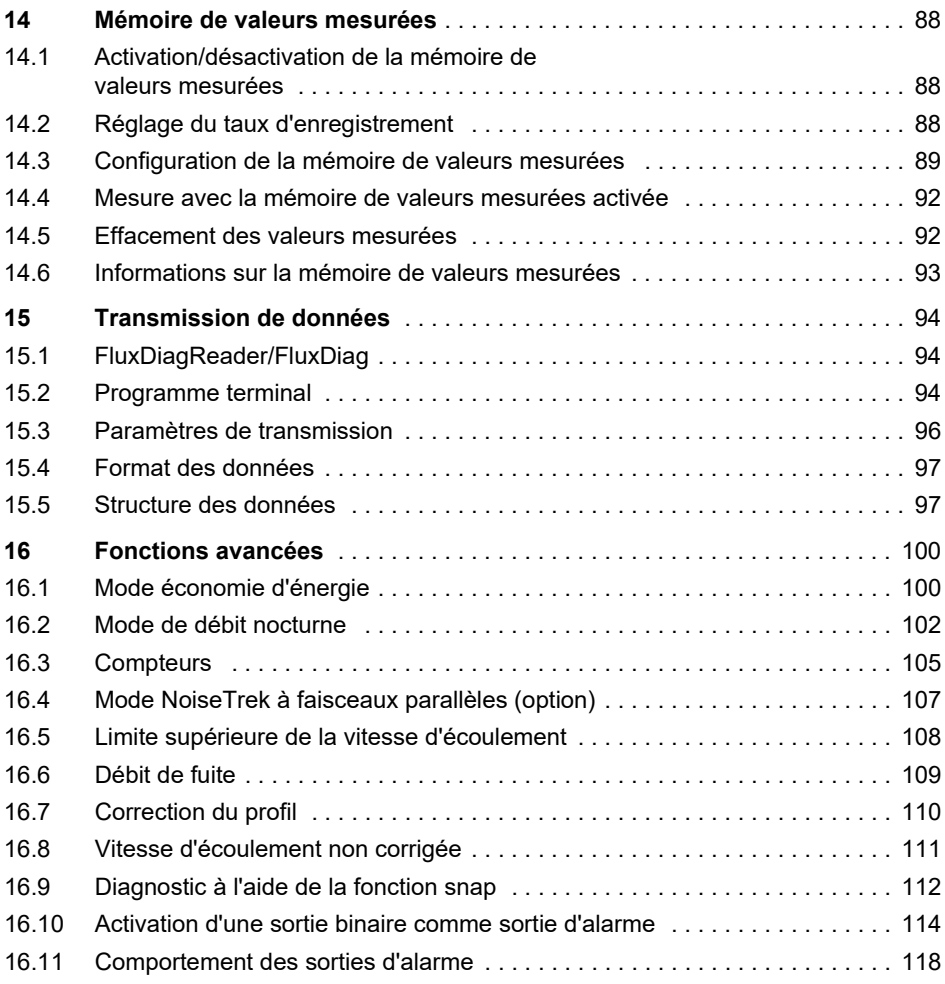

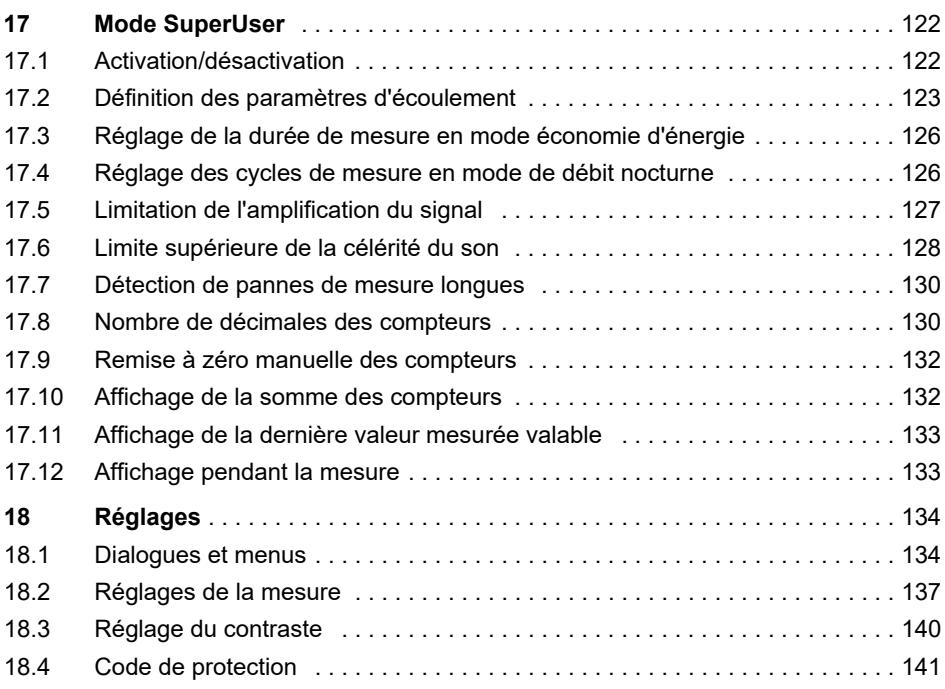

## **[Appendice](#page-142-0)**

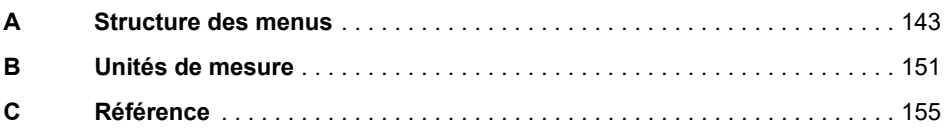

### <span id="page-6-0"></span>**1 Introduction**

Le présent mode d'emploi est destiné aux utilisateurs du débitmètre ultrasonore SeFlow. Il contient des informations importantes sur l'équipement de mesure, sa manipulation correcte et la façon d'éviter les endommagements. Prenez connaissance des consignes de sécurité. Assurez-vous d'avoir entièrement lu et bien compris le mode d'emploi avant d'utiliser l'équipement de mesure.

Tous les travaux sur l'équipement de mesure doivent être effectués par du personnel autorisé et qualifié qui est capable de détecter et d'éviter des risques et d'éventuels dangers.

#### **Présentation des avertissements**

Le présent mode d'emploi contient des avertissements qui sont signalés comme suit :

#### **Danger !**

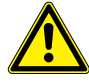

#### **Type et source du danger**

Danger avec une probabilité de risque élevée qui, s'il n'est pas évité, peut entraîner la mort ou des blessures graves

 $\rightarrow$  Mesures de prévention

#### **Avertissement !**

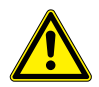

#### **Type et source du danger**

Danger avec une probabilité de risque moyenne qui, s'il n'est pas évité, peut entraîner la mort ou des blessures graves

 $\rightarrow$  Mesures de prévention

#### **Attention !**

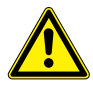

#### **Type et source du danger**

Danger avec une probabilité de risque faible qui, s'il n'est pas évité, peut entraîner des blessures légères ou modérées

 $\rightarrow$  Mesures de prévention

#### **Important !**

Ce texte contient des informations importantes qui doivent être respectées afin d'éviter des dommages matériels.

#### **Avis !**

Ce texte contient des informations importantes pour l'utilisation de l'équipement de mesure.

#### **Conservation du mode d'emploi**

Le mode d'emploi doit toujours être à portée de main sur le lieu d'installation de l'équipement de mesure. Il doit toujours être à la disposition de l'utilisateur.

#### **Avis des utilisateurs**

Nous avons fait notre possible pour assurer l'exactitude du contenu du présent mode d'emploi. Si vous deviez toutefois trouver des informations erronées ou manquantes, merci de nous en aviser.

Votre opinion nous intéresse ! Veuillez nous faire parvenir vos suggestions et commentaires au sujet du concept et de votre expérience de travail avec l'équipement de mesure. Vos propositions visant à améliorer la documentation, en particulier le présent mode d'emploi, sont également bienvenues. Nous tenterons d'en tenir compte pour les prochaines versions.

#### **Droit d'auteur**

Le contenu du présent mode d'emploi peut être modifié sans préavis. Tous les droits d'auteur sont réservés à SEWERIN France. Toute reproduction, quelle qu'elle soit, du présent mode d'emploi est interdite sans l'accord écrit de SEWERIN.

### <span id="page-8-0"></span>**2 Consignes de sécurité**

### <span id="page-8-1"></span>**2.1 Consignes de sécurité générales**

Avant toute opération, lisez entièrement et soigneusement le présent mode d'emploi.

Le non-respect des instructions, notamment des consignes de sécurité, représente un risque pour la santé et peut entraîner des dommages matériels. Si vous avez des questions, veuillez contacter SEWERIN.

Pendant l'installation et le fonctionnement de l'équipement de mesure, respectez les conditions ambiantes et d'installation indiquées dans la documentation.

Avant toute utilisation, il faut vérifier le bon état et la sécurité de fonctionnement de l'équipement de mesure. Veuillez informer SEWERIN en cas de dérangements ou de dommages pendant l'installation ou le fonctionnement de l'équipement de mesure.

Toute modification ou transformation non autorisée de l'équipement de mesure est interdite.

Le personnel doit posséder, eu égard à sa formation et à son expérience, les qualifications requises pour effectuer les travaux.

### <span id="page-8-2"></span>**2.2 Utilisation conforme**

L'équipement de mesure sert à mesurer les propriétés de fluides dans des conduites fermées. Au moyen de capteurs raccordés, les temps de transit des signaux ultrasonores dans le fluide et dans la conduite sont mesurés et évalués.

À partir de ces valeurs, le transmetteur calcule les grandeurs de mesure recherchées, p. ex. le débit volumétrique ou massique. La comparaison avec les valeurs enregistrées dans le transmetteur permet de déterminer d'autres grandeurs. Les grandeurs sont mises à disposition via des sorties configurables et l'écran.

- Pour assurer une utilisation conforme, toutes les instructions dans le présent mode d'emploi doivent être respectées.
- Toute utilisation au-delà de ou autre que l'utilisation conforme n'est pas couverte par la garantie et peut présenter un danger. Les éventuels dommages en résultant sont sous la seule responsabilité de l'exploitant ou de l'utilisateur.
- La mesure est effectuée sans contact direct avec le fluide dans la conduite. Le profil d'écoulement n'est pas influencé.
- Les capteurs sont fixés à la conduite à l'aide de la fixation fournie.
- Respectez les conditions de service, p. ex. l'environnement et les gammes de tensions. Pour les données techniques du transmetteur, des capteurs et des accessoires, voir la spécification technique.

### <span id="page-9-0"></span>**2.3 Utilisation non conforme**

Sont considérés comme utilisation non conforme dans le sens d'une mauvaise utilisation :

- tout travail sur l'équipement de mesure sans respecter l'ensemble des instructions du présent mode d'emploi
- utilisation de combinaisons du transmetteur, des capteurs et des accessoires non prévues par SEWERIN
- montage du transmetteur, des capteurs et des accessoires en atmosphère explosible pour laquelle ils ne sont pas autorisés
- tout travail sur l'équipement de mesure (p. ex. montage, démontage, raccordement, mise en service, fonctionnement, maintenance et entretien) par du personnel non autorisé et non qualifié
- stockage, installation ou fonctionnement de l'équipement de mesure en dehors des conditions ambiantes spécifiées (voir la spécification technique)

### <span id="page-9-1"></span>**2.4 Consignes de sécurité pour l'utilisateur**

Les travaux sur l'équipement de mesure doivent être effectués par du personnel autorisé et qualifié. Observez les consignes de sécurité dans le présent mode d'emploi. Pour les données techniques du transmetteur, des capteurs et des accessoires, voir la spécification technique.

- Observez les prescriptions de sécurité et de prévention des accidents en vigueur sur le lieu d'installation.
- Utilisez uniquement les fixations et capteurs fournis ainsi que les accessoires prévus.
- Portez toujours l'équipement de protection individuelle requis.

### <span id="page-9-2"></span>**2.5 Consignes de sécurité pour l'exploitant**

- L'exploitant doit qualifier le personnel pour les travaux à effectuer. Il doit mettre à la disposition du personnel l'équipement de protection individuelle requis et lui donner l'instruction obligatoire de le porter. Il est recommandé d'évaluer les risques sur le lieu de travail.
- En plus des consignes de sécurité dans le présent mode d'emploi, il faut observer les réglementations sur la sécurité et sur la protection de la santé et de l'environnement applicables au domaine d'utilisation du transmetteur, des capteurs et des accessoires.
- Sauf les exceptions mentionnées au chapitre [11,](#page-81-3) l'équipement de mesure ne demande aucun entretien. Les composants et les pièces de rechange doivent être remplacés par SEWERIN. L'exploitant doit effectuer régulièrement des contrôles pour déceler des changements ou endommagements qui peuvent présenter un danger. Si vous avez des questions, veuillez contacter SEWERIN.
- Respectez les indications relatives à l'installation et au raccordement du transmetteur, des capteurs et des accessoires (voir chapitre [6](#page-30-2) et [7\)](#page-38-2).

### <span id="page-10-0"></span>**2.6 Consignes de sécurité pour les travaux électriques**

- Les travaux électriques ne peuvent être effectués que s'il y a assez de place.
- L'indice de protection du transmetteur n'est assuré que si tous les câbles sont bien raccordés au transmetteur et si tous les raccordements non utilisés sont obturés avec des caches.
- Il faut vérifier régulièrement que les connexions électriques sont en bon état et bien fixées.
- Le raccordement du bloc secteur pour la charge de la batterie ne peut être effectué qu'à un réseau de la catégorie de surtension II au maximum. Utilisez uniquement le bloc secteur fourni par SEWERIN. En cas d'alimentation en tension par le câble et l'adaptateur d'alimentation, observez les consignes de sécurité données dans la section [7.2.](#page-39-1)
- Le transmetteur et le bloc secteur ne doivent pas être démontés (voir Fig. 2.1). Le transmetteur ne comprend pas de composants devant être maintenus par l'utilisateur. Pour les travaux de réparation et de service, veuillez contacter SEWERIN.
- Observez les prescriptions de sécurité et de prévention des accidents pour les installations et équipements électriques.

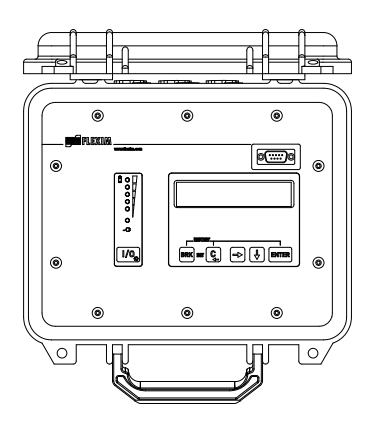

Fig. 2.1 : Transmetteur

2.7 Consignes de sécurité pour le transport SeFlow 400

### <span id="page-11-2"></span><span id="page-11-0"></span>**2.7 Consignes de sécurité pour le transport**

- Si vous constatez au déballage un dommage de transport, veuillez immédiatement contacter le fournisseur ou SEWERIN.
- Le transmetteur est un instrument électronique sensible. Évitez les chocs ou les coups.
- Manipulez le câble de capteurs avec précaution. Ne le courbez pas excessivement et ne le pliez pas. Observez les conditions ambiantes.
- Sélectionnez une surface solide pour déposer le transmetteur, les capteurs et les accessoires.
- Le transmetteur, les capteurs et les accessoires doivent être adéquatement emballés pour le transport :
	- Utilisez si possible l'emballage d'origine de SEWERIN ou un carton d'emballage équivalent.
	- Positionnez le transmetteur, les capteurs et les accessoires au centre du carton d'emballage.
	- Remplissez les vides d'un matériau d'emballage approprié (p. ex. papier, mousse plastique, papier bulle).
	- Préservez le carton d'emballage de l'humidité.

### <span id="page-11-1"></span>**2.8 Procédure recommandée dans des situations dangereuses**

#### **Mesures de lutte contre les incendies**

- Si possible, débranchez le transmetteur du bloc secteur.
- Avant l'extinction, protégez les parties électriques non touchées par l'incendie (p. ex. en les recouvrant).
- Sélectionnez un agent d'extinction approprié. Évitez si possible les agents d'extinction conducteurs.
- Respectez les distances minimales applicables. Elles varient selon l'agent d'extinction utilisé.

### <span id="page-12-0"></span>**3 Principes de base**

Lors de la mesure du débit par ultrasons, la vitesse d'écoulement du fluide dans une conduite est déterminée. D'autres grandeurs de mesure sont dérivées de la vitesse d'écoulement et, si nécessaire, de grandeurs de mesure supplémentaires.

### <span id="page-12-1"></span>**3.1 Principe de mesure**

La vitesse d'écoulement du fluide est déterminée à l'aide du principe par corrélation de la différence de temps de transit ultrasonore.

#### **3.1.1 Termes et définitions**

#### **Profil d'écoulement**

Répartition des vitesses d'écoulement sur l'aire de la section de la conduite. Pour une mesure optimale, le profil d'écoulement doit être pleinement développé et axisymétrique. Le profil d'écoulement varie selon que l'écoulement est laminaire ou turbulent et est fortement influencé par les conditions qui règnent à l'entrée du point de mesure.

#### **Nombre de Reynolds Re**

Nombre caractéristique de la turbulence d'un fluide dans la conduite. Le nombre de Reynolds Re se compose de la vitesse d'écoulement, de la viscosité cinématique du fluide et du diamètre intérieur de la conduite.

Si le nombre de Reynolds dépasse une valeur critique (en règle générale env. 2300 dans le cas des écoulements dans une conduite), l'écoulement laminaire passe à l'écoulement turbulent.

#### **Écoulement laminaire**

Écoulement dénué de turbulences. Les strates de fluide contiguës qui s'écoulent ne se mélangent pas.

#### **Écoulement turbulent**

Écoulement sujet à des turbulences (tourbillonnements du fluide). Dans les applications techniques, l'écoulement dans une conduite est presque toujours turbulent.

#### **Zone transitoire**

Écoulement partiellement laminaire et partiellement turbulent.

#### **Célérité du son c**

Vitesse à laquelle le son se propage. La célérité du son dépend des propriétés mécaniques du fluide ou du matériau de la conduite. Pour les matériaux de conduites et les autres matières solides, on distingue la célérité du son longitudinale et transversale. Pour la célérité du son dans certains fluides et matériaux de conduites, voir appendice [C.](#page-154-1)

#### **Vitesse d'écoulement v**

Moyenne de toutes les vitesses d'écoulement du fluide sur l'aire de la section de la conduite.

#### **Facteur de calibration acoustique ka**

$$
k_a = \frac{c_\alpha}{\sin \alpha}
$$

Le facteur de calibration acoustique  $k_a$  est un paramètre des capteurs qui résulte de la célérité du son c à l'intérieur du capteur et de l'angle d'incidence. L'angle de propagation dans le fluide ou dans le matériau de la conduite adjacent est donné par la loi de réfraction :

 $k_a = \frac{c_a}{\sin \alpha} = \frac{c_\beta}{\sin \beta} = \frac{c_\gamma}{\sin \gamma}$ 

#### Facteur de calibration mécanique de l'écoulement k<sub>Re</sub>

Le facteur de calibration mécanique de l'écoulement  $k_{\text{Be}}$  est utilisé pour convertir la vitesse d'écoulement mesurée au niveau du faisceau sonore en vitesse d'écoulement sur la totalité de l'aire de la section de la conduite. Si le profil d'écoulement est pleinement développé, le facteur de calibration mécanique de l'écoulement dépend uniquement du nombre de Reynolds et de la rugosité de la paroi intérieure de la conduite. Le transmetteur calcule le facteur de calibration mécanique de l'écoulement pour chaque nouvelle mesure.

### **Débit volumétrique V** ·

 $\dot{V} = v \cdot A$ 

Volume de fluide qui s'écoule à travers la conduite en un temps donné. Le débit volumétrique est le produit de la vitesse d'écoulement v et de l'aire de la section de la conduite A.

### **Débit massique m**·

### $\dot{m} = \dot{V} \cdot \rho$

Masse de fluide qui s'écoule à travers la conduite en un temps donné. Le débit massique masse de maias qui e sessure d'unerrique V et de la densité ρ.<br>est le produit du débit volumétrique V et de la densité ρ.

#### **3.1.2 Mesure de la vitesse d'écoulement en mode TransitTime**

Les signaux sont émis et reçus par une paire de capteurs, en alternance dans la direction d'écoulement et dans la direction opposée. Lorsque le fluide dans lequel se propagent les signaux s'écoule, les signaux sont emmenés par le fluide.

Du fait de ce déplacement, le trajet du son du signal est raccourci dans la direction d'écoulement et allongé dans la direction opposée (voir Fig. 3.1 et Fig. 3.2).

Cela provoque aussi un changement des temps de transit. Le temps de transit du signal dans la direction d'écoulement est plus court que celui dans la direction opposée. Cette différence de temps de transit est proportionnelle à la vitesse d'écoulement moyenne.

La vitesse d'écoulement moyenne du fluide est :

$$
v = k_{\text{Re}} \cdot k_{\text{a}} \cdot \frac{\Delta t}{2 \cdot t_{\gamma}}
$$

avec

- v vitesse d'écoulement moyenne du fluide
- $k_{R_{P}}$  facteur de calibration mécanique de l'écoulement
- $k<sub>2</sub>$  facteur de calibration acoustique
- Δt différence de temps de transit
- t<sub>v</sub> temps de transit dans le fluide

Fig. 3.1 : Trajet du son du signal dans la direction d'écoulement

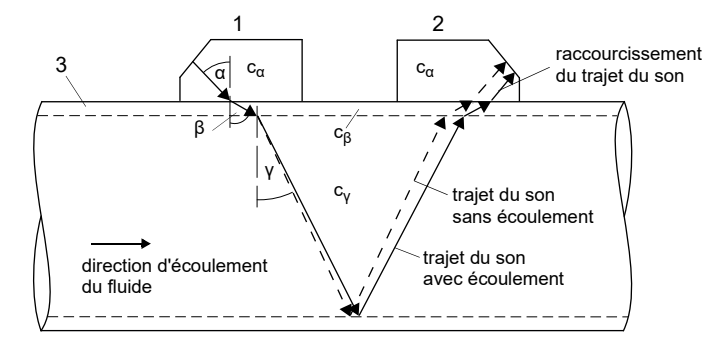

- c célérité du son
- 1 capteur (émetteur)
- 2 capteur (récepteur)
- 3 paroi de la conduite

Fig. 3.2 : Trajet du son du signal dans la direction opposée à l'écoulement

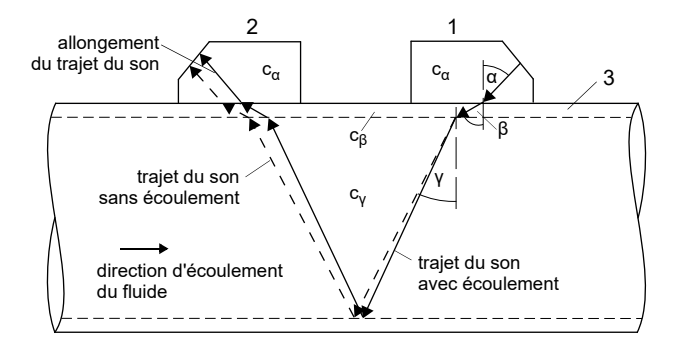

- c célérité du son
- 1 capteur (émetteur)
- 2 capteur (récepteur)
- 3 paroi de la conduite

Fig. 3.3 : Différence de temps de transit Δt

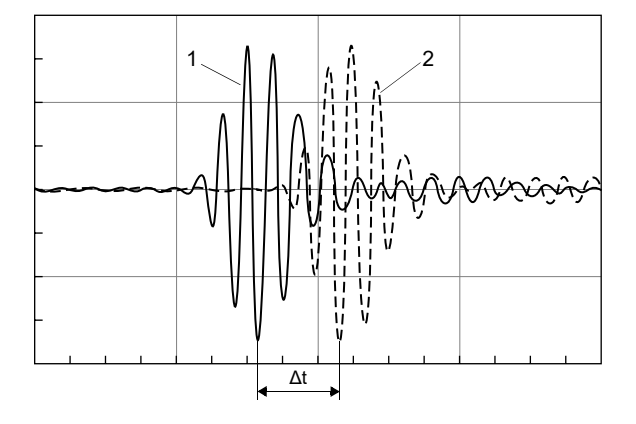

- 1 signal dans la direction d'écoulement
- 2 signal dans la direction opposée à l'écoulement

#### **3.1.3 Mesure de la vitesse d'écoulement en mode NoiseTrek à faisceaux parallèles (option)**

Avec des diamètres de la conduite faibles ou des fluides à fort amortissement acoustique, le temps de transit dans le fluide peut être très court, au point que la qualité du signal ne suffit pas. Dans ce cas, le mode NoiseTrek à faisceaux parallèles doit être utilisé.

Le mode NoiseTrek à faisceaux parallèles met à profit la présence de bulles gazeuses et/ou de particules solides dans le fluide.

Des signaux ultrasonores sont envoyés à intervalles brefs à travers le fluide, se réfléchissent sur les bulles gazeuses et/ou les particules solides avant d'être à nouveau reçus. Cela permet d'améliorer la qualité du signal. Les capteurs sont fixés côte à côte, faiblement écartés l'un de l'autre, à la conduite (voir Fig. 3.4).

Ce montage de mesure ne peut pas être utilisé en mode TransitTime.

Fig. 3.4 : Montage de mesure en mode NoiseTrek à faisceaux parallèles

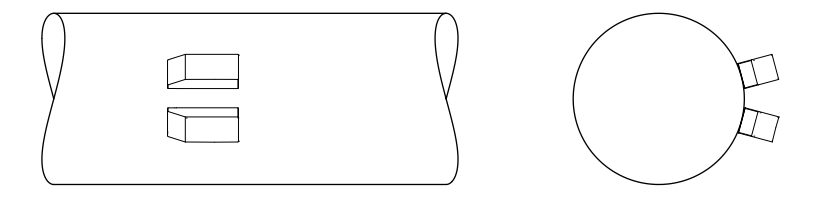

La différence de temps de transit  $\Delta t$  entre deux signaux ultrasonores consécutifs est déterminée. Elle est proportionnelle à la distance parcourue par cette bulle/particule entre 2 impulsions consécutives, donc à la vitesse d'écoulement moyenne du fluide (voir Fig. 3.5).

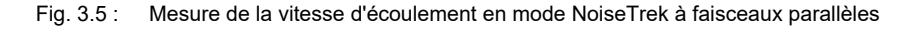

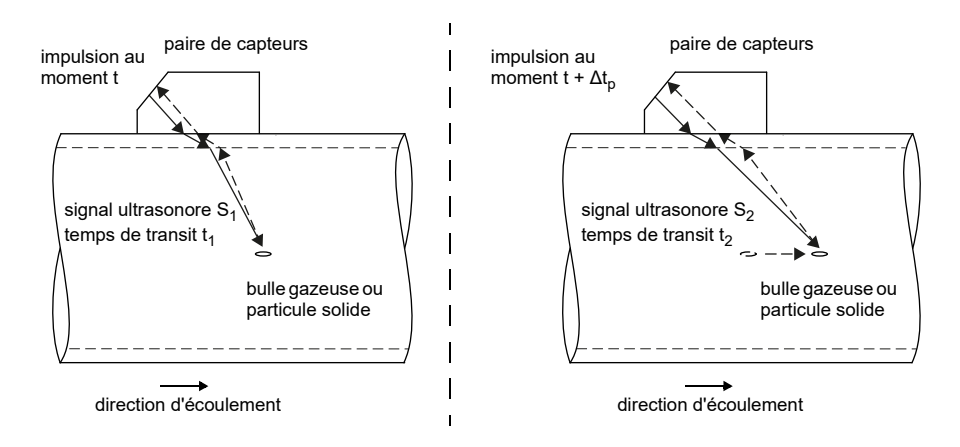

3.2 Montages de mesure SeFlow 400

La vitesse d'écoulement moyenne du fluide est :

$$
v = k_{\text{Re}} \cdot k_{\text{a}} \cdot \frac{\Delta t}{2 \cdot \Delta t_{\text{p}}}
$$

avec

- v vitesse d'écoulement moyenne du fluide
- $k_{\text{Ra}}$  facteur de calibration mécanique de l'écoulement
- $k<sub>a</sub>$  facteur de calibration acoustique
- $\Delta t_n$  différence de temps entre 2 impulsions consécutives
- $\Delta t$  différence de temps de transit des signaux ultrasonores S<sub>1</sub> et S<sub>2</sub> ( $\Delta t = t_2 t_1$ )

### <span id="page-17-0"></span>**3.2 Montages de mesure**

#### **3.2.1 Termes et définitions**

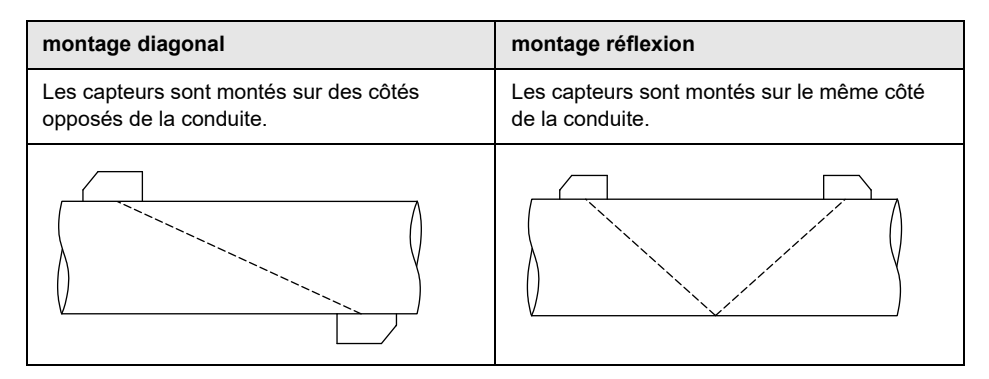

#### **Trajet du son**

Trajet que parcourt le signal ultrasonore en traversant une fois la conduite. Le nombre de trajets du son est :

- impair en montage de mesure diagonal
- pair en montage de mesure réflexion

#### **Faisceau**

Trajet que parcourt le signal ultrasonore entre les capteurs, à savoir entre le capteur qui émet le signal ultrasonore et le capteur qui le reçoit. Un faisceau se compose d'un ou de plusieurs trajets du son.

Fig. 3.6 : Montage diagonal à 1 faisceau et 3 trajets du son

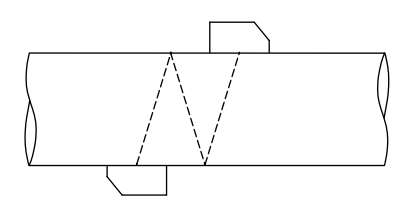

Fig. 3.7 : Montage réflexion à 1 faisceau et 4 trajets du son

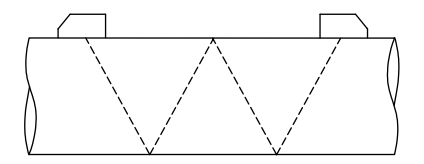

### **Écart entre les capteurs**

L'écart entre les bords intérieurs des capteurs.

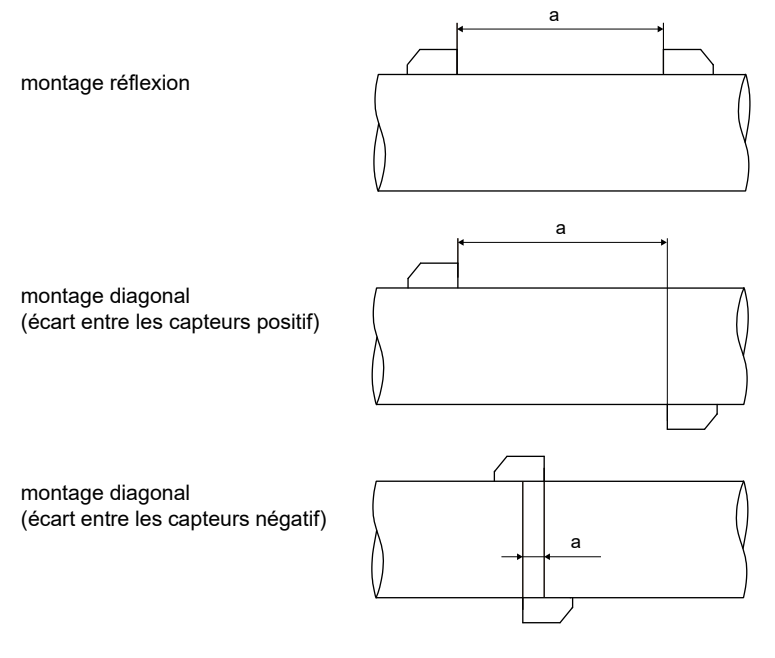

a – écart entre les capteurs

#### **Plan de faisceau sonore**

Plan dans lequel se situent les trajets du son ou faisceaux.

Fig. 3.8 : 2 trajets du son dans un plan

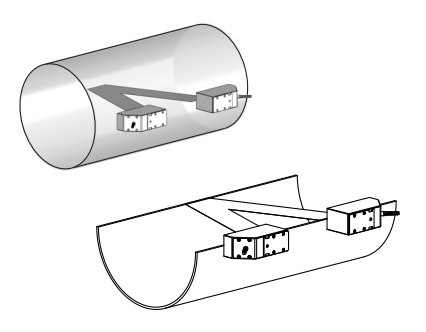

#### **3.2.2 Exemples**

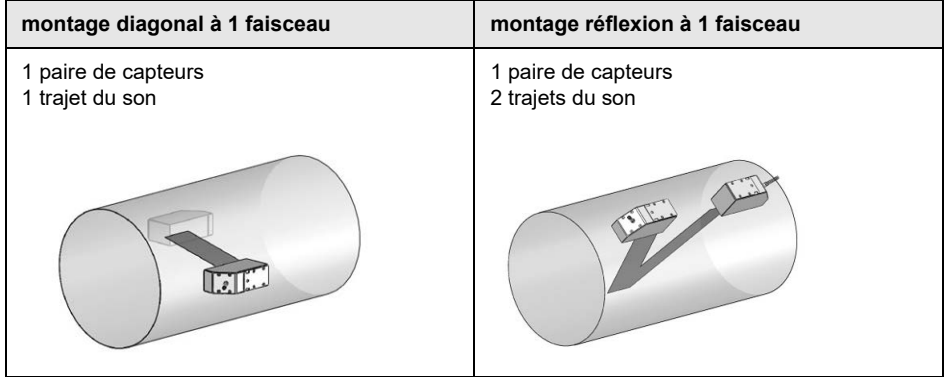

### <span id="page-20-0"></span>**3.3 Perméabilité acoustique**

La conduite doit être acoustiquement perméable au point de mesure. La perméabilité acoustique est assurée lorsque le signal sonore n'est pas atténué par la conduite et le fluide au point d'être totalement absorbé avant d'atteindre le deuxième capteur.

L'atténuation par la conduite et le fluide est influencée par :

- la viscosité cinématique du fluide
- le pourcentage de bulles gazeuses et de particules solides dans le fluide
- les dépôts sur la paroi intérieure de la conduite
- le matériau de la conduite

Les conditions suivantes doivent être remplies au point de mesure :

- conduite toujours entièrement pleine
- absence de dépôts solides dans la conduite
- absence de formation de bulles

#### **Avis !**

Même un fluide exempt de bulles gazeuses peut les former en se détendant, p. ex. en amont de pompes et en aval d'élargissements importants de la section.

Observez les indications suivantes pour la sélection du point de mesure :

#### **Conduite horizontale**

Sélectionnez un point de mesure où les capteurs peuvent être fixés latéralement sur la conduite, de sorte que les ondes sonores se propagent horizontalement dans celle-ci. Les matières solides au fond de la conduite et les bulles gazeuses dans le haut ne peuvent alors pas influencer la propagation du signal (voir Fig. 3.9 et Fig. 3.10).

Fig. 3.9 : Positionnement des capteurs recommandé

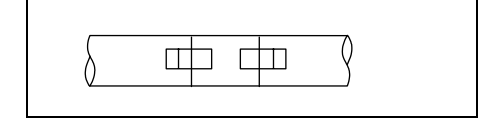

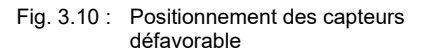

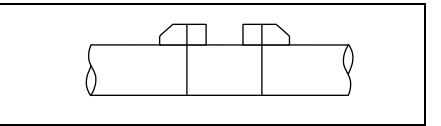

#### **Conduite verticale**

Sélectionnez un point de mesure où le fluide monte. La conduite doit être entièrement pleine (voir Fig. 3.11 et Fig. 3.12).

Fig. 3.11 : Positionnement des capteurs recommandé

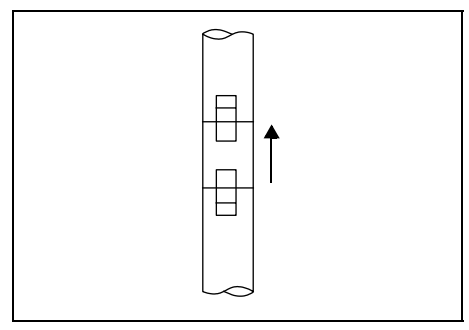

Fig. 3.12 : Positionnement des capteurs défavorable

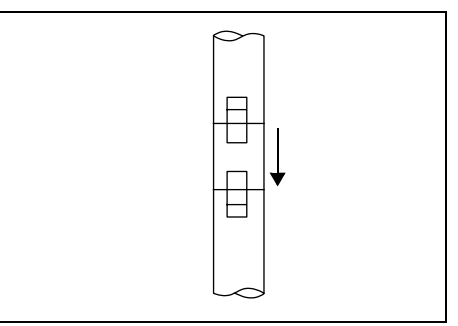

#### **Entrée et sortie libres**

Sélectionnez un point de mesure situé sur une partie de la conduite qui ne peut pas se vider (voir Fig. 3.13 et Fig. 3.14).

Fig. 3.13 : Positionnement des capteurs recommandé

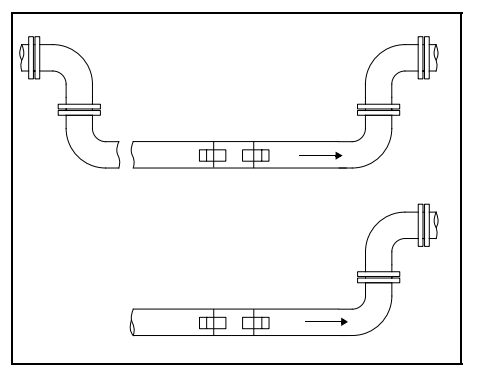

Fig. 3.14 : Positionnement des capteurs défavorable

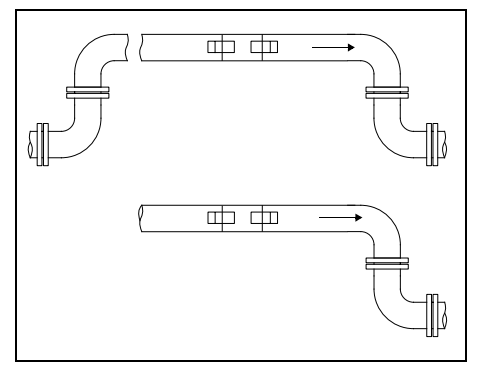

### <span id="page-22-0"></span>**3.4 Profil d'écoulement non perturbé**

De nombreux éléments (p. ex. coudes, valves, pompes, réducteurs) occasionnent une distorsion locale du profil d'écoulement. Le profil d'écoulement symétrique par rapport à l'axe, nécessaire à une mesure correcte, n'est alors plus respecté. L'influence des sources de perturbation peut être réduite en sélectionnant bien le point de mesure.

Il est extrêmement important de sélectionner un point de mesure suffisamment éloigné des sources de perturbation. Dans ce cas uniquement, on peut supposer que le profil d'écoulement s'est pleinement développé. Toutefois, des résultats de mesure peuvent également être obtenus lorsque des raisons pratiques empêchent de respecter les écarts recommandés par rapport aux sources de perturbation (conditions non idéales à l'entrée ; voir section [16.7\)](#page-109-1).

Les exemples du [Tab. 3.1](#page-22-1) illustrent les longueurs d'entrée et de sortie droites recommandées pour les différentes sources de perturbation de l'écoulement.

<span id="page-22-1"></span>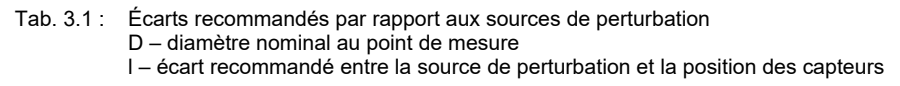

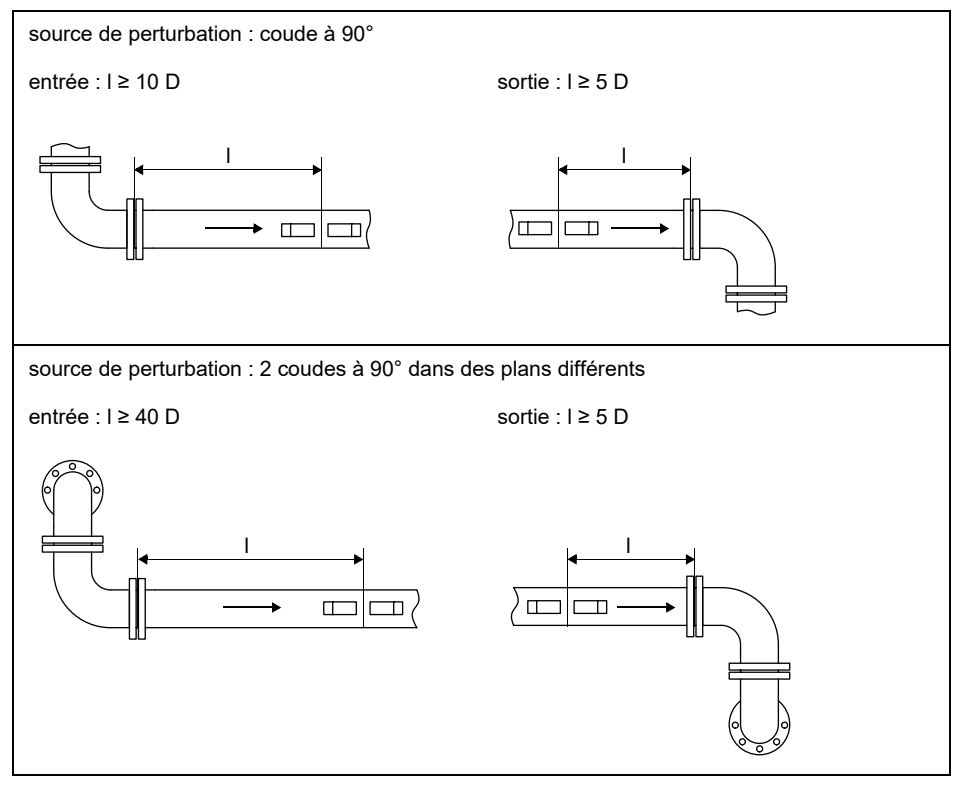

#### Tab. 3.1 : Écarts recommandés par rapport aux sources de perturbation D – diamètre nominal au point de mesure l – écart recommandé entre la source de perturbation et la position des capteurs

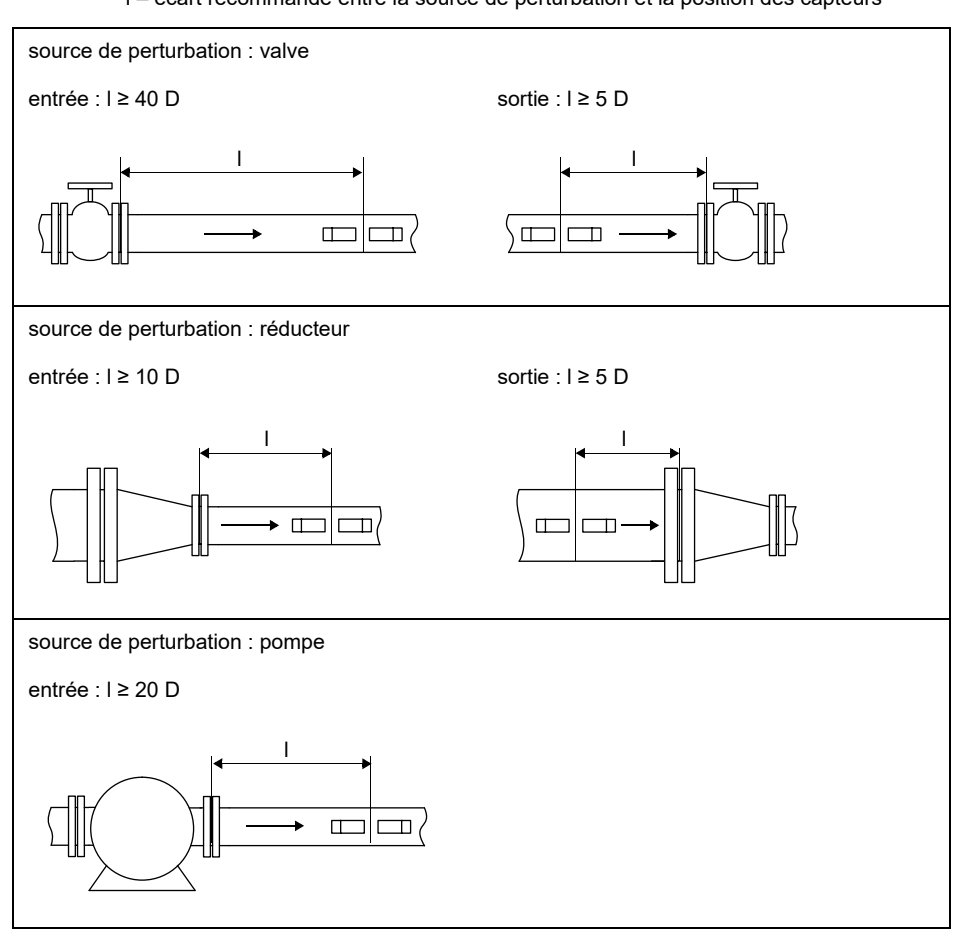

### <span id="page-24-0"></span>**4 Description du produit**

### <span id="page-24-1"></span>**4.1 Système de mesure**

Le système de mesure se compose du transmetteur, des capteurs ultrasonores et de la conduite sur laquelle est effectuée la mesure (voir Fig. 4.1).

Fig. 4.1 : Exemple de montage de mesure

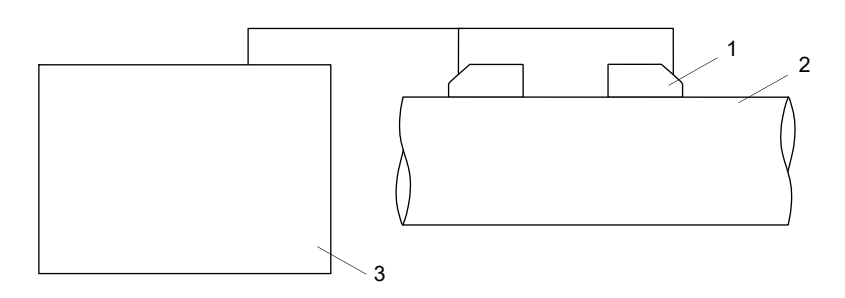

 $1 -$ capteur

- $2 \text{conduite}$
- 3 transmetteur

Les capteurs sont fixés à l'extérieur de la conduite. Ils émettent et captent des signaux ultrasonores à travers le fluide.

Le transmetteur contrôle le cycle de mesure, élimine les signaux parasites et évalue les signaux utiles. Les valeurs mesurées peuvent être affichées, utilisées pour des calculs et transmises à une sortie.

### <span id="page-24-2"></span>**4.2 Concept d'utilisation**

Le transmetteur est commandé via le clavier. L'accès au clavier se fait en ouvrant le couvercle du boîtier.

La branche du programme sélectionnée est affichée en lettres majuscules entre chevrons (voir Fig. 4.2). La désignation complète de la branche est affichée sur la ligne inférieure.

Sélectionnez une branche du programme avec les touches  $\rightarrow$  et  $\downarrow$ . Appuyez sur ENTER.

```
• par (Paramètres)
```
- mes (Mesure)
- opt (Options Sortie)
- af (Autres fonct.)

Fig. 4.2 : Panneau de commande du transmetteur

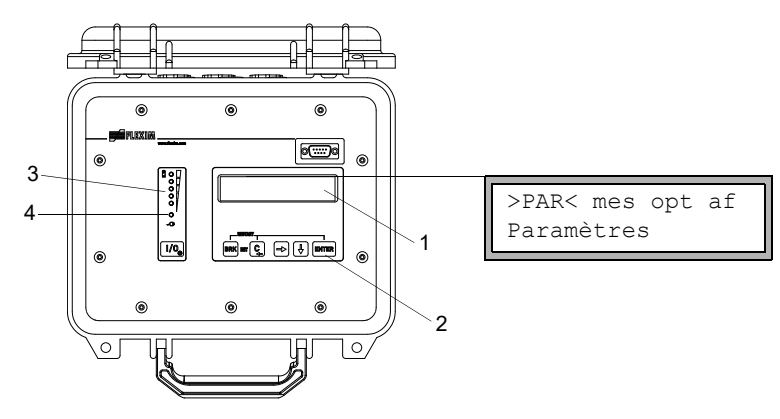

- 1 écran 2 – clavier
- 3 témoin d'état "État de charge"
- 4 témoin d'état "Alimentation en tension"

Pour la description des différentes branches du programme, voir [Tab. 4.1.](#page-25-0)

<span id="page-25-0"></span>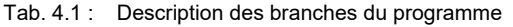

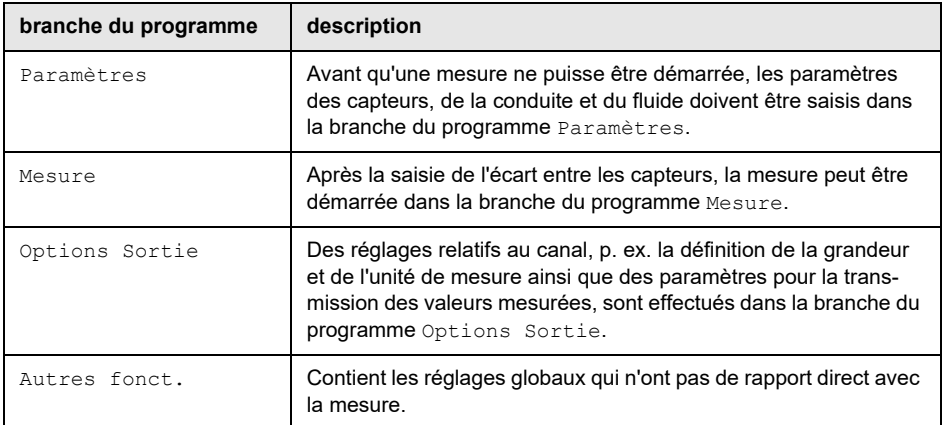

### <span id="page-26-0"></span>**4.3 Navigation**

### **4.3.1 Listes de sélection**

Une flèche verticale (↕) indique que le point de menu contient une liste de sélection. L'entrée actuelle de la liste est affichée sur la ligne inférieure.

```
Autres fonct. ↕
Réglage SYSTEME
```
- Faites défiler la liste avec les touches  $\rightarrow$  et  $\downarrow$  pour sélectionner une entrée sur la ligne inférieure.
- Appuyez sur ENTER.

Dans certains points de menu, la ligne inférieure contient une liste de sélection horizontale. L'entrée sélectionnée de la liste est affichée en lettres majuscules entre chevrons.

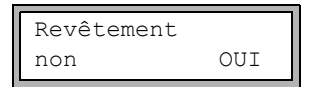

- Faites défiler la liste avec les touches  $\rightarrow$  et  $\rightarrow$  pour sélectionner une entrée sur la ligne inférieure.
- Appuyez sur ENTER.

Dans certains points de menu, la ligne supérieure contient une liste de sélection horizontale. L'entrée sélectionnée de la liste est affichée en lettres majuscules entre chevrons. La valeur actuelle de l'entrée de la liste est affichée sur la ligne inférieure.

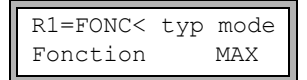

- Faites défiler la liste avec la touche  $\rightarrow$  pour sélectionner une entrée sur la ligne supérieure.
- Faites défiler la liste avec la touche  $\bigtriangledown$  pour sélectionner sur la ligne inférieure une valeur pour l'entrée sélectionnée.
- Appuyez sur ENTER.

#### **4.3.2 Champs de saisie**

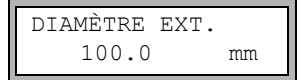

- Saisissez la valeur avec les touches  $\rightarrow$  et  $\rightarrow$  (voir [Tab. 4.6\)](#page-28-0).
- Appuyez sur ENTER.

#### **4.3.3 Témoins d'état**

Les témoins d'état s'allument uniquement lorsque le transmetteur est sous tension et que l'éclairage de l'écran est activé.

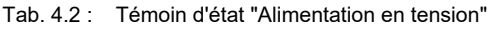

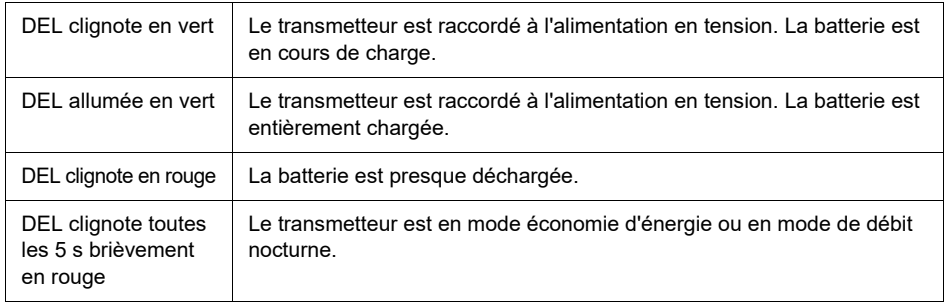

Tab. 4.3 : Témoin d'état "État de charge" (DEL rouges)

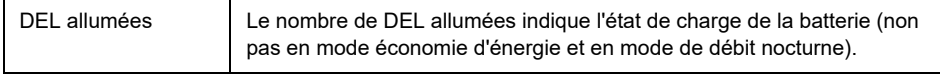

### <span id="page-27-0"></span>**4.4 Clavier**

Le clavier comporte 6 touches : I/O, ENTER, BRK, C,  $\rightarrow$  et  $\rightarrow$ .

#### Tab. 4.4 : Fonctions générales

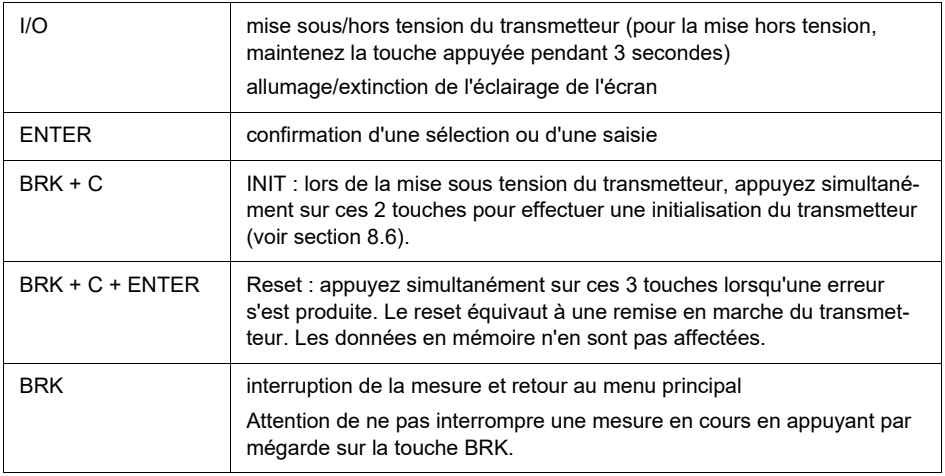

#### Tab. 4.5 : Navigation

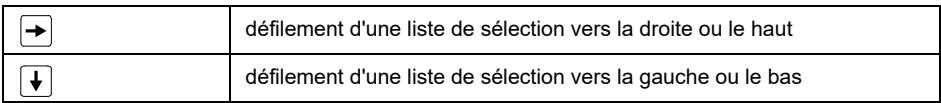

#### <span id="page-28-0"></span>Tab. 4.6 : Saisie de chiffres

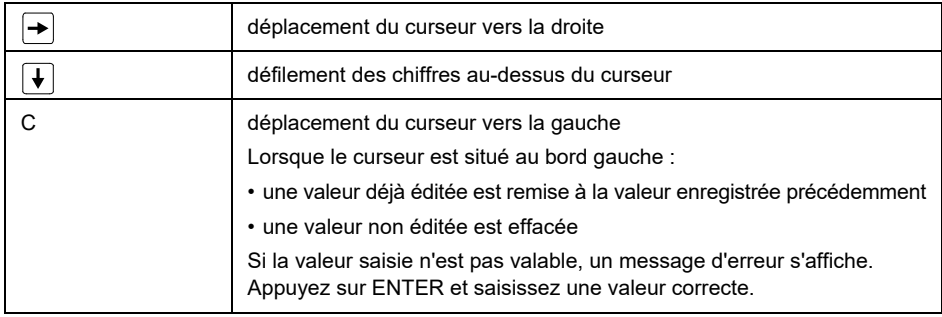

#### Tab. 4.7 : Saisie de texte

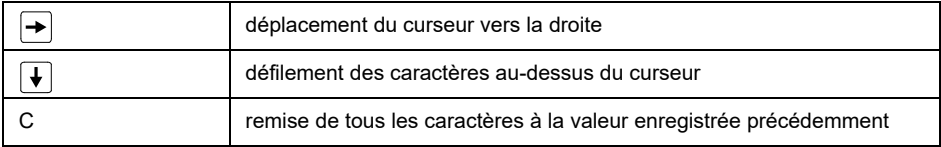

5.1 Transport SeFlow 400

### <span id="page-29-0"></span>**5 Transport et stockage**

#### **Attention !**

#### **Lors de l'emballage, le transmetteur risque de tomber.**

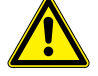

Il y a des risques d'écrasement de parties du corps humain ou d'endommagement de l'équipement de mesure.

 $\rightarrow$  Sécurisez le transmetteur contre la chute lors de l'emballage. Portez l'équipement de protection individuelle requis. Observez les réglementations en vigueur.

#### **Attention !**

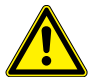

**Lors du levage, le centre de gravité du transmetteur dans le carton d'emballage risque d'être déplacé. Le transmetteur risque de tomber.**

Il y a des risques d'écrasement de parties du corps humain ou d'endommagement de l'équipement de mesure.

 $\rightarrow$  Sécurisez le transmetteur contre la chute lors du transport. Portez l'équipement de protection individuelle requis. Observez les réglementations en vigueur.

### <span id="page-29-1"></span>**5.1 Transport**

L'équipement de mesure doit être adéquatement emballé pour le transport (voir section [2.7\)](#page-11-2). Pour les indications du poids du transmetteur et des capteurs, voir la spécification technique.

### <span id="page-29-2"></span>**5.2 Stockage**

Stockez le transmetteur et les capteurs dans un endroit sec.

### <span id="page-30-2"></span><span id="page-30-0"></span>**6 Montage**

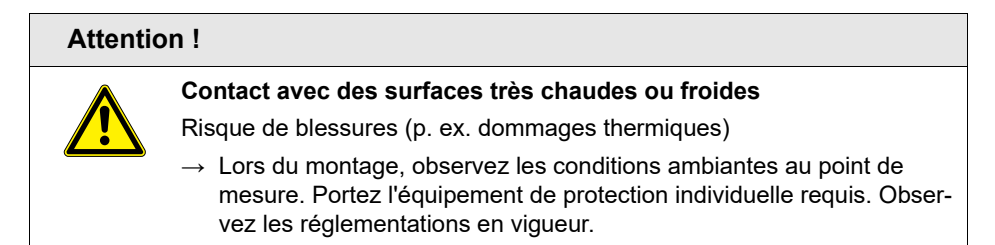

### <span id="page-30-1"></span>**6.1 Transmetteur**

#### **6.1.1 Ensemble du transmetteur**

L'accès au panneau de commande se fait en ouvrant le couvercle du boîtier.

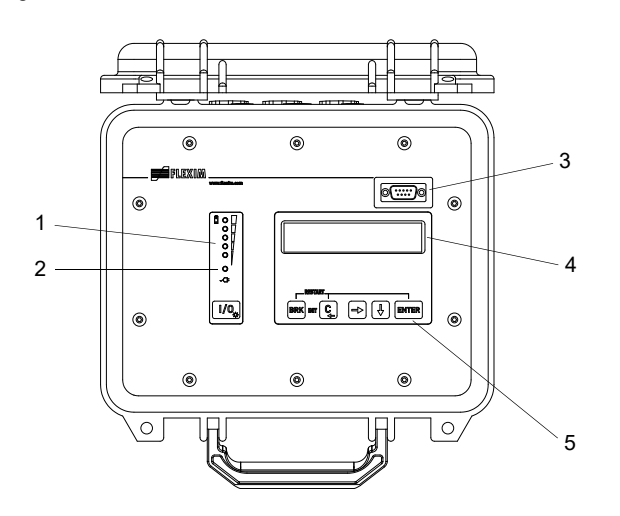

Fig. 6.1 : Panneau de commande du transmetteur

- 1 témoin d'état "État de charge"
- 2 témoin d'état "Alimentation en tension"
- 3 interface de service RS232
- 4 écran à cristaux liquides (2 × 16 caractères), rétro-éclairé
- 5 clavier

#### Fig. 6.2 : Raccordements sur le transmetteur

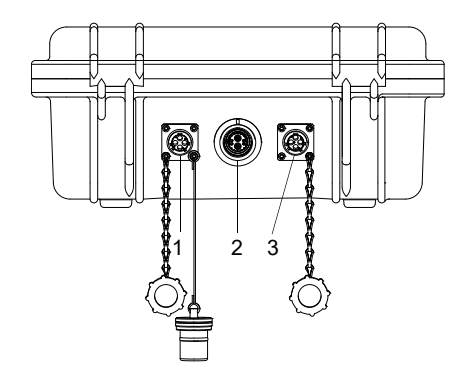

- $1 \text{sortie}$
- 2 capteurs
- 3 alimentation en tension

### <span id="page-31-0"></span>**6.2 Capteurs**

#### **6.2.1 Préparation**

#### **6.2.1.1 Sélection du point de mesure**

Il est important de sélectionner le bon point de mesure pour obtenir des mesures fiables et d'une précision élevée.

Une mesure peut être effectuée sur une conduite si :

- l'amplitude de propagation des ultrasons est suffisante
- le profil d'écoulement s'est pleinement développé

La sélection du bon point de mesure et le positionnement correct des capteurs sont indispensables pour que le signal sonore soit reçu dans des conditions optimales et évalué correctement.

Compte tenu de la grande diversité des applications et des différents facteurs influençant la mesure, il n'existe pas de solution standard pour le positionnement des capteurs.

La mesure est influencée par les facteurs suivants :

- diamètre, matériau, revêtement intérieur, épaisseur de la paroi et forme de la conduite
- fluide
- bulles gazeuses dans le fluide
- Évitez les points de mesure situés à proximité de parties déformées ou détériorées de la conduite ou à proximité de soudures.
- Évitez les points de mesure où se forment des dépôts dans la conduite.
- Veillez à ce que la surface de la conduite au niveau du point de mesure soit plane.
- Sélectionnez l'emplacement du transmetteur en tenant compte de la longueur du câble de capteurs.
- La température ambiante à cet emplacement doit se situer dans la plage de températures de service du transmetteur et des capteurs (voir la spécification technique).

#### **6.2.1.2 Préparation de la conduite**

#### **Attention !**

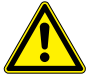

**Contact avec de la poussière de meulage**

Risque de blessures (p. ex. difficultés respiratoires, réactions cutanées, irritations des yeux)

 $\rightarrow$  Portez l'équipement de protection individuelle requis. Observez les réglementations en vigueur.

#### **Important !**

La conduite doit être suffisamment solide pour qu'elle résiste à la charge occasionnée par les capteurs et les bandes de serrage.

#### **Avis !**

Respectez les critères de sélection de la conduite et du point de mesure.

La rouille, la peinture ou des dépôts présents sur la conduite absorbent le signal sonore. Un bon contact acoustique entre la conduite et les capteurs est obtenu de la manière suivante :

- Nettoyez la conduite au niveau du point de mesure.
	- Si la surface est peinte, poncez-la pour la lisser. Il est inutile d'éliminer entièrement la peinture.
	- Éliminez la rouille ou la peinture qui s'écaille.
- Utilisez la feuille de couplage ou appliquez du couplant acoustique le long de la ligne médiane sur la surface de contact des capteurs.
- Assurez-vous qu'il n'y a pas d'inclusions d'air entre la surface de contact des capteurs et la paroi de la conduite.

#### **6.2.1.3 Sélection du montage de mesure**

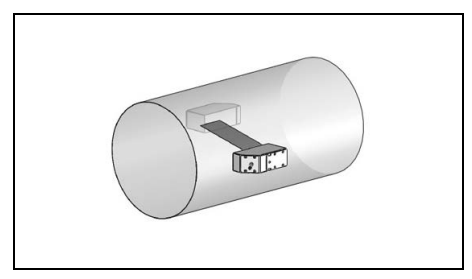

- plus grande plage de vitesses d'écoulement et de célérités du son par rapport au montage réflexion
- utilisation en cas de dépôts sur la paroi intérieure de la conduite ou avec les gaz ou les liquides à fort amortissement acoustique (car 1 seul trajet du son)

#### **Montage diagonal à 1 faisceau Montage réflexion à 1 faisceau**

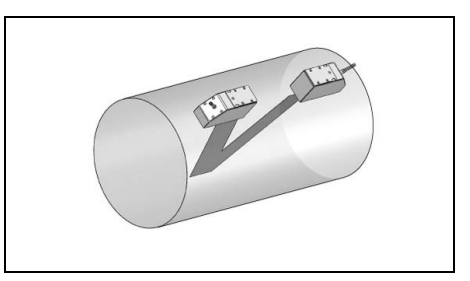

- plus petite plage de vitesses d'écoulement et de célérités du son par rapport au montage diagonal
- les effets d'écoulement transversal sont compensés car le faisceau traverse la conduite dans 2 directions
- précision de mesure supérieure car elle augmente avec le nombre de trajets du son

Si le point de mesure est situé à proximité d'un coude, les montages de mesure suivants sont recommandés pour la sélection du plan de faisceau sonore :

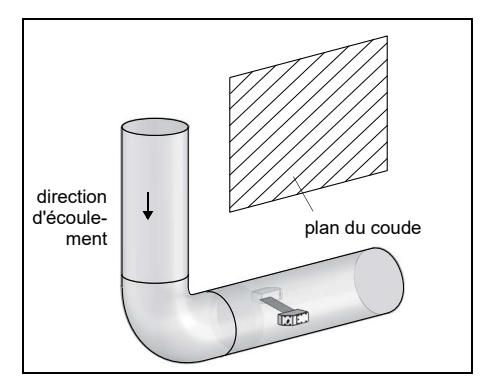

• Le plan de faisceau sonore est sélectionné sous un angle de 90° par rapport au plan du coude. Le coude est situé avant le point de mesure.

#### **Conduite verticale Conduite horizontale**

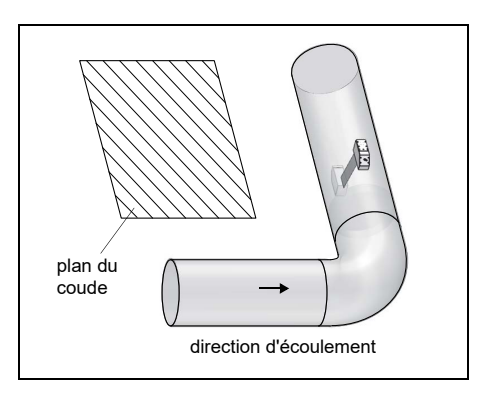

• Le plan de faisceau sonore est sélectionné sous un angle de 90° ± 45° par rapport au plan du coude. Le coude est situé avant le point de mesure.

#### **Mesure bidirectionelle**

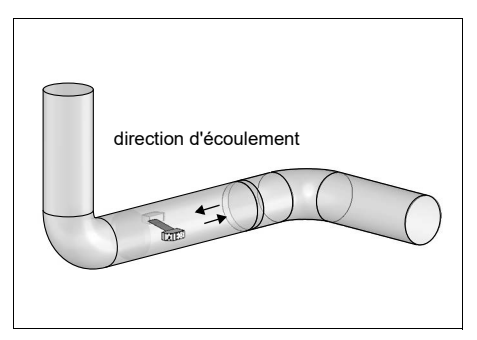

• Le plan de faisceau sonore est orienté au gré du coude le plus proche (selon que la conduite est horizontale ou verticale – voir ci-dessus).

#### **6.2.2 Montage des capteurs**

#### **6.2.2.1 Positionnement des capteurs et détermination de l'écart entre eux**

Observez l'orientation des capteurs. Si les capteurs sont montés correctement, les repères qu'ils portent forment une flèche (voir Fig. 6.3). Les câbles des capteurs partent dans des directions opposées.

L'écart entre les capteurs est celui entre leurs bords intérieurs.

Fig. 6.3 : Positionnement des capteurs et écart entre eux

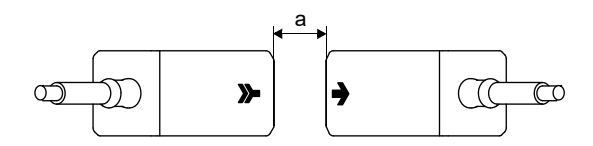

a – écart entre les capteurs

• Sélectionnez les instructions de montage dédiées à la fixation pour capteur fournie.

#### **6.2.2.2 Fixation des capteurs à l'aide de dispositifs de fixation et de chaînes Vaucanson**

- Enfoncez le capteur dans son dispositif de fixation jusqu'à ce qu'il s'enclenche.
- Fixez la chaîne au crochet du dispositif de fixation des capteurs.
- Placez le dispositif de fixation des capteurs sur la conduite.
- Faites passer la chaîne autour de la conduite et accrochez-la au crochet sur le côté opposé du dispositif de fixation des capteurs.
- Fixez le capteur à la conduite en serrant la vis de pression du dispositif de fixation.
- Fixez le deuxième capteur de la même manière.

Fig. 6.4 : Fixation des capteurs à l'aide de dispositifs de fixation et de chaînes Vaucanson

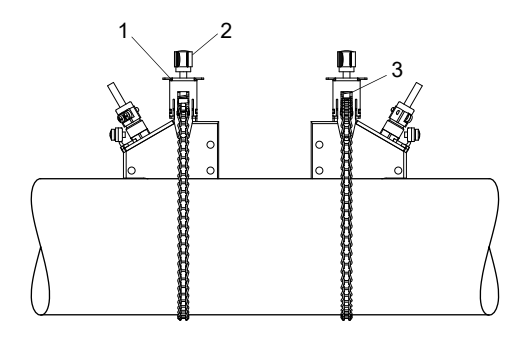

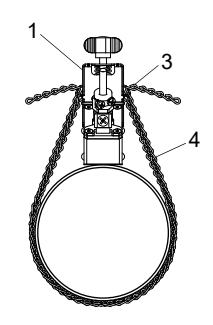

- 1 dispositif de fixation du capteur
- 2 vis de pression
- 3 crochet
- 4 chaîne Vaucanson
## **6.2.2.3 Fixation des capteurs à l'aide de supports et de chaînes à billes**

- Enfoncez le capteur dans son support. Tournez la vis sur le dessus du support de capteur de 90° pour engager et bloquer l'extrémité de la vis dans la rainure du capteur enfoncé.
- Placez le support de capteur sur la conduite. Insérez la dernière bille de la chaîne dans la fente sur le dessus du support de capteur.
- Faites passer la chaîne autour de la conduite.
- Serrez bien la chaîne et engagez-la dans l'autre fente du support de capteur.
- Fixez le deuxième capteur de la même manière.

#### Fig. 6.5 : Fixation des capteurs à l'aide de supports et de chaînes à billes

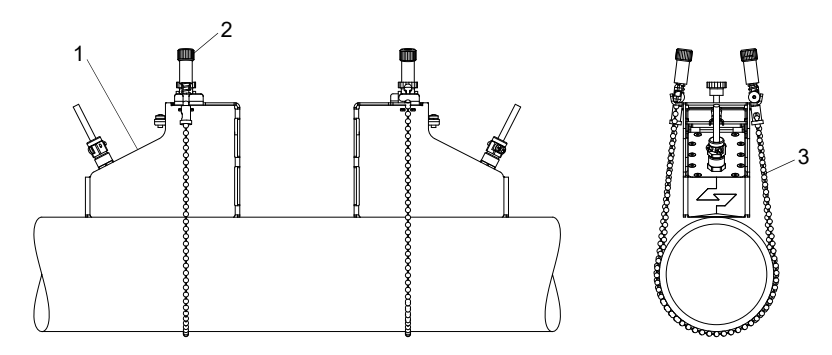

- 1 support de capteur
- $2 vis$
- 3 chaîne à billes

L'épaisseur de matière (2 mm) des supports doit être additionnée pour déterminer correctement l'écart entre les capteurs.

### **Avis !**

écart entre les capteurs = écart entre les supports de capteur  $+ 2 \times 2$  mm

### **Prolongement de la chaîne à billes**

Pour prolonger la chaîne, insérez la dernière bille de la rallonge dans la fermeture à serrage de la chaîne à billes. Les fermetures à serrage de rechange fournies peuvent être utilisées pour réparer la chaîne si celle-ci est cassée.

### **6.2.2.4 Fixation des capteurs à l'aide de supports et de chaînes Vaucanson**

- Avant le montage des supports de capteurs, réglez l'écart entre les capteurs à la règle.
- Placez les supports de capteur sur la conduite.
- Desserrez l'écrou moleté.
- Faites passer la chaîne autour de la conduite.
- Serrez la chaîne et accrochez-la au crochet du support de capteur.
- Tendez la chaîne en serrant l'écrou moleté.
- Fixez le deuxième support de capteur de la même manière.
- Enfoncez le capteur dans son support.
- Serrez la vis sur le dessus du support de capteur pour fixer le capteur sur la conduite.
- Fixez le deuxième capteur de la même manière.
- Lisez l'écart entre les capteurs sur la règle.

Fig. 6.6 : Fixation des capteurs à l'aide de supports et de chaînes Vaucanson

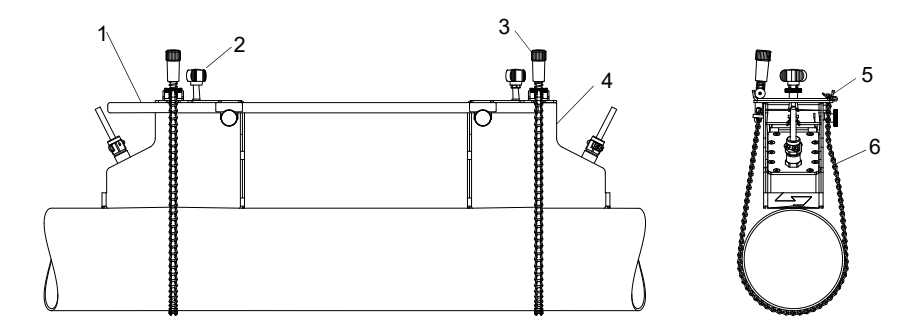

- 1 règle
- $2 vis$
- 3 écrou moleté
- 4 support de capteur
- 5 crochet
- 6 chaîne Vaucanson

# **7 Raccordement**

Les raccordements des sorties, des capteurs et du bloc secteur se trouvent à l'arrière du transmetteur (voir Fig. 7.1).

Fig. 7.1 : Raccordements sur le transmetteur

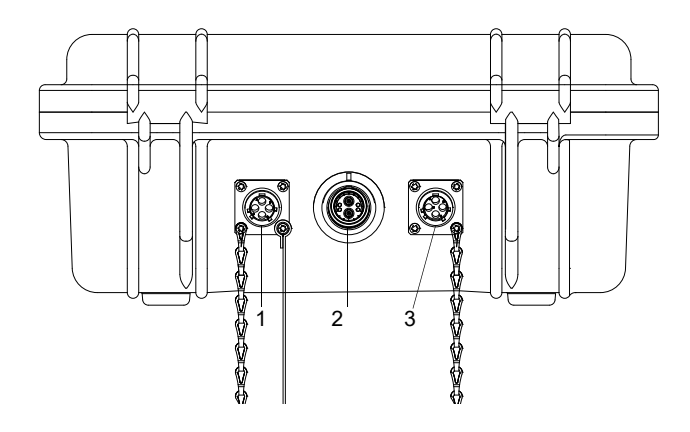

- 1 sorties
- 2 capteurs
- 3 bloc secteur/chargeur

# **7.1 Capteurs**

Il est recommandé de poser les câbles entre le point de mesure et le transmetteur avant de raccorder les capteurs afin de ne pas charger mécaniquement le point de raccordement.

#### **Raccordement**

- Enlevez du transmetteur le capuchon de protection.
- Enlevez du capteur le capuchon de protection en tirant la bague moletée légèrement vers l'arrière.
- Enfichez le connecteur dans la prise du transmetteur. Les repères rouges sur le connecteur et sur la prise doivent être alignés.

#### Fig. 7.2 : Connecteur des capteurs

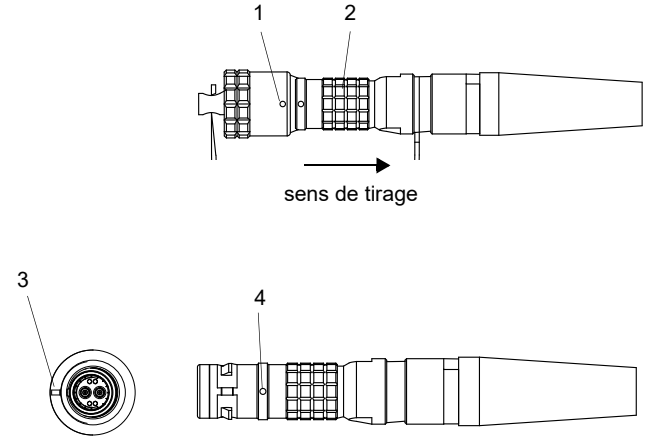

- 1 capuchon de protection avec repère
- 2 bague moletée
- 3 repère sur la prise du transmetteur
- 4 repère sur le connecteur

### **Retrait**

- Tirez la bague moletée légèrement vers l'arrière et retirez le connecteur de la prise du transmetteur.
- Mettez le capuchon de protection sur le connecteur. Les repères rouges sur le connecteur et sur la prise doivent être alignés.
- Mettez le capuchon de protection sur la prise du transmetteur.

# **7.2 Alimentation en tension**

Le transmetteur peut être alimenté par la batterie intégrée, le bloc secteur ou la mallette batterie PP026NN (voir le document QSPowerPack\_PP026).

# **7.2.1 Alimentation par la batterie**

Le transmetteur possède une batterie lithium-ion lui permettant de fonctionner indépendamment du réseau électrique. Au moment de la livraison, la batterie est chargée à environ 30 %. Il n'est pas impératif de la charger à fond avant la première utilisation.

Si la DEL du témoin d'état "Alimentation en tension" clignote en rouge, la batterie est presque vide. Sa capacité ne suffit que pour enregistrer le jeu de paramètres actuel. Aucune mesure n'est plus possible.

# **Avis !**

Il est recommandé de décharger complètement la batterie puis de la recharger à fond au moins une fois par an.

## **Charge de la batterie**

Raccordez le bloc secteur au transmetteur (voir section [7.2.2\)](#page-40-0). Mettez le transmetteur sous tension. La charge commence automatiquement. La DEL verte clignote. La durée de charge max. est d'environ 8 h.

Pendant la charge, la température ambiante doit être comprise entre 0 et 45 °C.

La mesure est possible pendant la charge. Lorsque la batterie est entièrement chargée, la charge s'arrête automatiquement. La DEL verte s'allume.

## **Avis !**

La batterie n'est chargée que si le transmetteur est sous tension.

En option, le transmetteur peut être chargé avec un adaptateur pour véhicules par le biais de la prise 12 volts.

### **Stockage de la batterie**

La batterie reste dans le transmetteur. Après le stockage, le transmetteur peut fonctionner immédiatement sur batterie.

- état de charge : > 30 %
- température de stockage : 12...25 °C

## <span id="page-40-0"></span>**7.2.2 Alimentation par bloc secteur**

#### **Raccordement**

- Dévissez vers la gauche le capuchon de protection et enlevez-le du transmetteur.
- Enfichez le connecteur dans la prise du transmetteur.
- Tournez la bague moletée vers la droite pour fixer le connecteur.

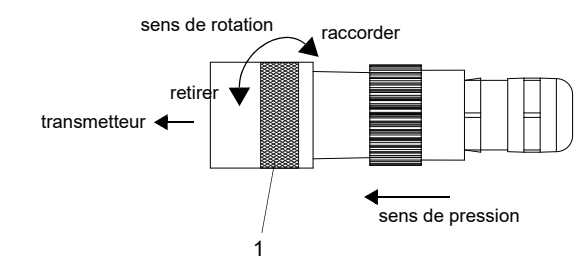

Fig. 7.3 : Connecteur sur l'adaptateur pour les sorties/bloc secteur

<sup>1 –</sup> bague moletée

### **Retrait**

- Poussez fermement le connecteur vers le transmetteur. Tournez la bague moletée vers la gauche et retirez le connecteur de la prise.
- Vissez le capuchon de protection sur la prise.

## **Important !**

- $\rightarrow$  Utilisez uniquement le bloc secteur fourni par SEWERIN.
- $\rightarrow$  Le bloc-secteur n'est pas protégé de l'humidité. Ne l'utilisez que dans un local sec.
- $\rightarrow$  La tension indiquée sur le bloc secteur ne doit pas être dépassée.
- $\rightarrow$  Ne raccordez pas de bloc secteur endommagé au transmetteur.

# **7.3 Sorties**

Tab. 7.1 : Circuit des sorties

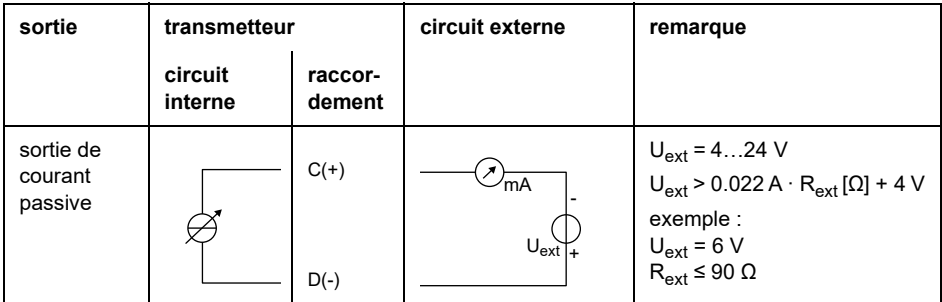

 $R_{ext}$  est la somme de toutes les résistances ohmiques dans le circuit (p. ex. résistance des câbles, résistance de l'ampèremètre/voltmètre).

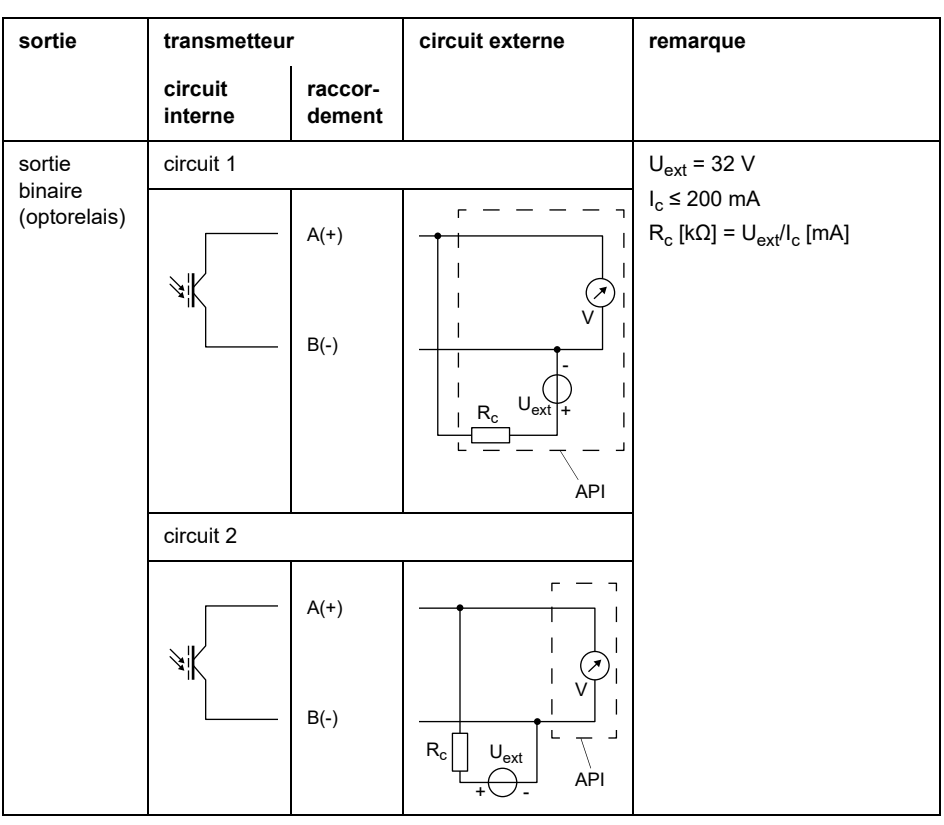

Tab. 7.1 : Circuit des sorties

R<sub>ext</sub> est la somme de toutes les résistances ohmiques dans le circuit (p. ex. résistance des câbles, résistance de l'ampèremètre/voltmètre).

Fig. 7.4 : Brochage pour le raccordement des sorties

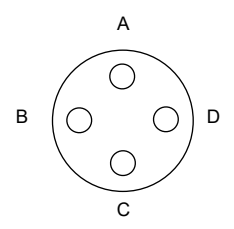

# **Adaptateur pour les sorties (option)**

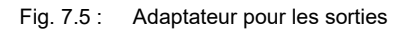

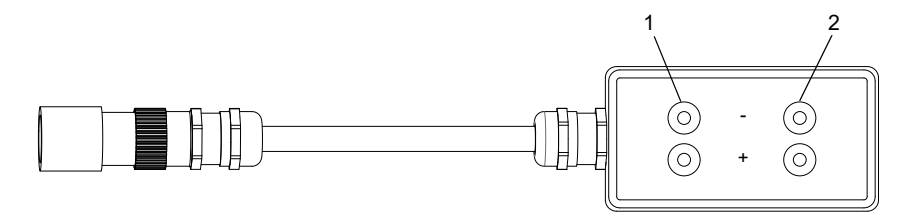

- 1 sortie binaire
- 2 sortie de courant

# **Raccordement**

- Dévissez vers la gauche le capuchon de protection et enlevez-le du transmetteur.
- Enfichez le connecteur dans la prise du transmetteur.
- Tournez la bague moletée vers la droite pour fixer le connecteur.

Fig. 7.6 : Connecteur sur l'adaptateur pour les sorties/bloc secteur

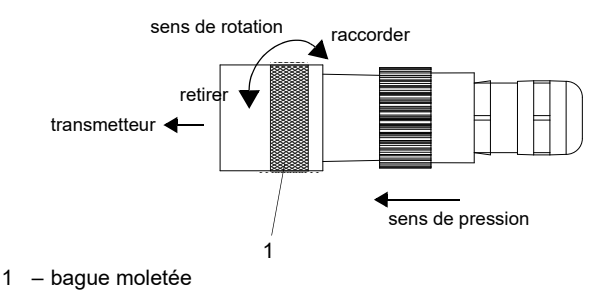

# **Retrait**

- Poussez fermement le connecteur vers le transmetteur. Tournez la bague moletée vers la gauche et retirez le connecteur de la prise.
- Vissez le capuchon de protection sur la prise.

# **7.4 Raccordement de l'interface de service RS232**

L'interface de service RS232 se trouve à la face avant du transmetteur (voir [Fig. 6.1](#page-30-0)).

• Raccordez le câble RS232 au transmetteur et à l'interface série du PC. Si le câble RS232 ne peut pas être raccordé au PC, utilisez l'adaptateur RS232/USB.

# **8 Mise en service**

# **8.1 Réglages lors de la première mise en service**

Lors de la première mise en service du transmetteur, il faut effectuer les réglages suivants :

- langue
- unités de mesure
- date/heure

Ces écrans apparaissent uniquement après la première mise sous tension du transmetteur.

Select language

Les langues disponibles du transmetteur sont affichées.

- Sélectionnez une langue.
- Appuyez sur ENTER.

Les menus sont affichés dans la langue sélectionnée.

Unités

- Sélectionnez metric ou imperial.
- Appuyez sur ENTER.

CANADA-REGION

- Sélectionnez oui si le transmetteur est utilisé dans la région canadienne.
- Appuyez sur ENTER.

Cet écran n'apparaît que si imperial a été sélectionné.

HEURE

L'heure actuelle est affichée.

- Appuyez sur ENTER pour confirmer l'heure ou saisissez l'heure actuelle à l'aide des touches  $\rightarrow$  et  $\downarrow$ .
- Appuyez sur ENTER.

#### DATE

La date actuelle est affichée.

- Appuyez sur ENTER pour confirmer la date ou saisissez la date actuelle à l'aide des touches  $\boxed{\rightarrow}$  et  $\boxed{\downarrow}$ .
- Appuyez sur ENTER.

# **8.2 Mise sous tension/hors tension**

Appuyez sur la touche I/O pour mettre le transmetteur sous tension.

Après la mise sous tension du transmetteur, son numéro de série est brièvement affiché. Pendant ce laps de temps, aucune saisie n'est possible.

Après la mise sous tension du transmetteur, le menu principal apparaît dans la langue sélectionnée. La langue d'affichage peut être changée (voir section [8.4\)](#page-46-0)

Appuyez sur la touche I/O pendant 3 secondes pour mettre le transmetteur hors tension.

# **8.3 Branches du programme**

Le schéma suivant donne un aperçu des branches du programme. Pour la structure des menus détaillée, voir appendice [A](#page-142-0).

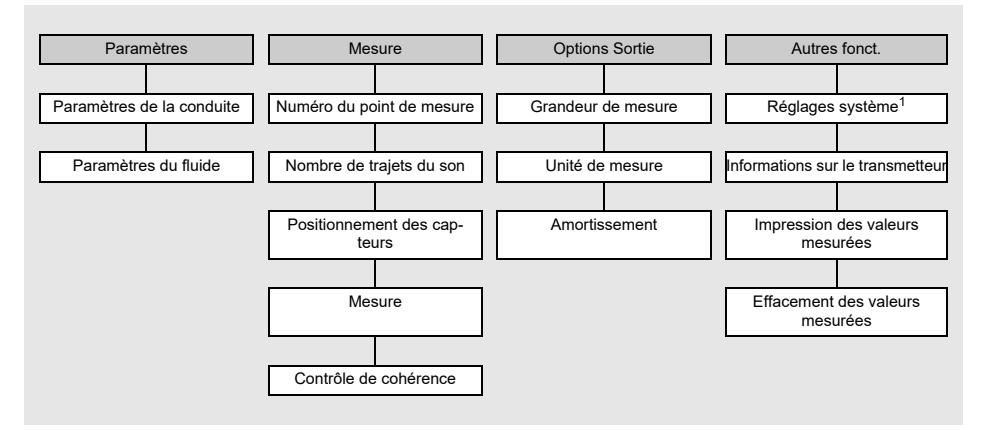

- <sup>1</sup> Le menu Réglage SYSTEME comprend les points suivants :
- Dialogues et menus
- Mesure
- Sorties
- Enregistrement
- Snap
- Transmission série
- Divers
- Réglage de l'horloge

# <span id="page-46-0"></span>**8.4 HotCodes**

Un HotCode est une suite de chiffres qui active certaines fonctions ou certains réglages.

Autres fonct.\Réglage SYSTEME\Divers

- Sélectionnez le point de menu Autres fonct.\Réglage SYSTEME\Divers.
- Appuyez sur ENTER.

Input a HOTCODE

- Sélectionnez oui pour saisir un HotCode.
- Appuyez sur ENTER.

Please input a HOTCODE: 000000

- Saisissez le HotCode.
- Appuyez sur ENTER.

Si le HotCode saisi est incorrect, le message d'erreur INVALID HOTCODE s'affiche.

• Appuyez sur ENTER.

Input a HOTCODE

• Sélectionnez oui pour ressaisir le HotCode ou non pour revenir au point de menu Divers.

• Appuyez sur ENTER.

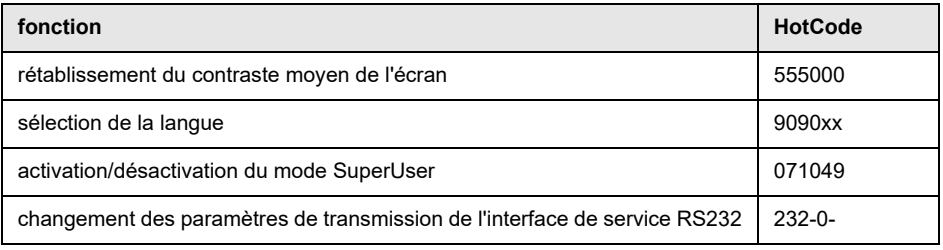

# **8.5 Sélection de la langue**

La langue est sélectionnée à l'aide des HotCodes suivants :

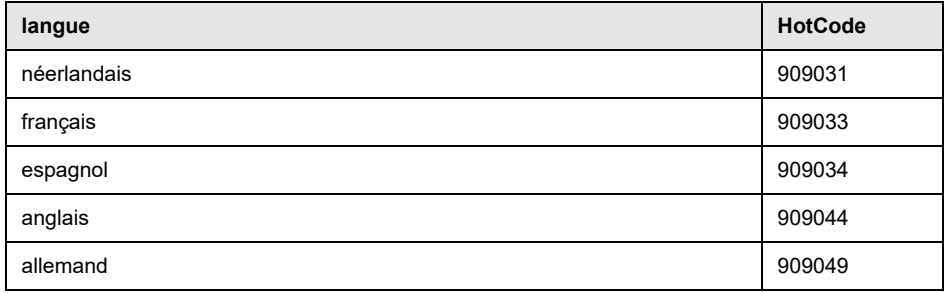

Lorsque le dernier chiffre a été saisi, le menu principal apparaît dans la langue sélectionnée.

Celle-ci est conservée après une mise hors tension et une remise sous tension du transmetteur. En cas d'initialisation du transmetteur, la langue par défaut est rétablie.

# **8.6 Initialisation**

Lors d'une initialisation (INIT) du transmetteur, les réglages dans les branches du programme Paramètres et Options Sortie ainsi que certains réglages dans la branche du programme Autres fonct. reprennent leurs valeurs par défaut.

Une initialisation est exécutée comme suit :

- Pendant la mise sous tension du transmetteur : maintenez les touches BRK et C appuyées.
- Pendant le fonctionnement du transmetteur : appuyez simultanément sur les touches BRK, C et ENTER. Un reset est effectué. Ne relâchez que la touche ENTER. Maintenez les touches BRK et C appuyées.

Une fois l'initialisation achevée, le message INITIALISATION DONE s'affiche.

À l'issue de l'initialisation, il est possible de remettre les réglages restants du transmetteur à leur état de livraison et/ou d'effacer les valeurs mesurées enregistrées.

#### FACTORY DEFAULT

- Sélectionnez yes pour remettre les réglages restants du transmetteur à leur état de livraison ou no pour ne pas les remettre.
- Appuyez sur ENTER.

Si yes a été sélectionné, le message FACTORY DEFAULT DONE s'affiche.

Eff. val. mes.

- Sélectionnez yes pour effacer les valeurs mesurées enregistrées ou no pour ne pas les effacer.
- Appuyez sur ENTER.

Cet écran n'apparaît que si des valeurs mesurées sont enregistrées dans le transmetteur.

## **8.7 Date et heure**

Le transmetteur possède une horloge interne fonctionnant sur pile. Les valeurs mesurées sont automatiquement enregistrées avec la date et l'heure.

Autres fonct.\Réglage SYSTEME\Régler horloge\HEURE

- Sélectionnez le point de menu Régler horloge.
- Appuyez sur ENTER.
- L'heure actuelle est affichée.
- Sélectionnez ok pour confirmer l'heure ou nouveau pour la régler.
- Appuyez sur ENTER.
- Sélectionnez le chiffre à éditer avec la touche  $\rightarrow$ . Éditez le chiffre sélectionné avec la touche  $|\downarrow|$ .
- Appuyez sur ENTER.

La nouvelle heure s'affiche.

- Sélectionnez ok pour confirmer l'heure ou nouveau pour la régler à nouveau.
- Appuyez sur ENTER.

Autres fonct.\Réglage SYSTEME\Régler horloge\DATE

Une fois l'heure réglée, la date est affichée.

- Sélectionnez ok pour confirmer la date ou nouveau pour la régler.
- Appuyez sur ENTER.
- Sélectionnez le chiffre à éditer avec la touche  $\rightarrow$ . Éditez le chiffre sélectionné avec la touche  $|\downarrow|$ .
- Appuyez sur ENTER.
- La nouvelle date s'affiche.
- Sélectionnez ok pour confirmer la date ou nouveau pour la régler à nouveau.
- Appuyez sur ENTER.

# **8.8 Informations sur le transmetteur**

```
Autres fonct.\Info appareil
```
- Sélectionnez le point de menu Info appareil pour obtenir des informations sur le transmetteur.
- Appuyez sur ENTER.

F401 -XXXXXXXX

Le modèle et le numéro de série du transmetteur sont affichés sur la ligne supérieure.

Libre: 18327

La capacité max. disponible de la mémoire de valeurs mesurées est affichée sur la ligne inférieure (ici : 18 327 valeurs mesurées peuvent encore être enregistrées).

• Appuyez sur ENTER.

V x.xx dd.mm.yy

La version et la date du micrologiciel du transmetteur sont affichées sur la ligne inférieure. • Appuyez sur ENTER.

# **9 Mesure**

# **9.1 Saisie des paramètres**

## **Avis !**

Les paramètres ne sont enregistrés qu'une fois la branche du programme Paramètres parcourue entièrement.

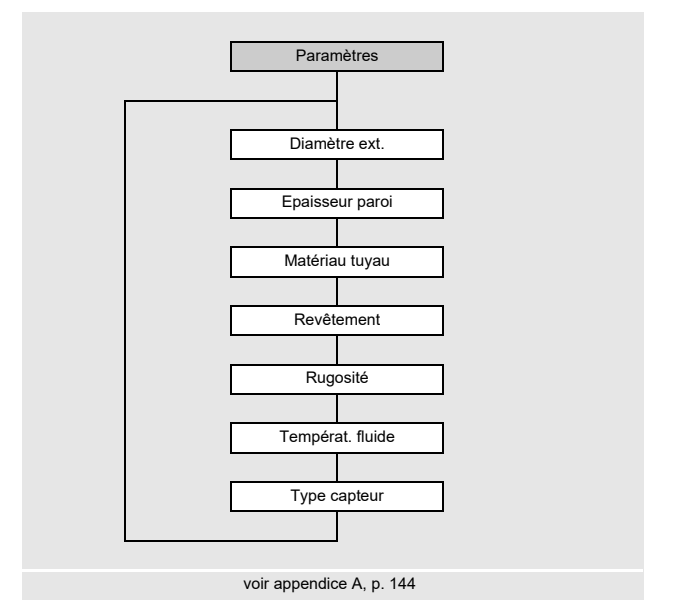

Les paramètres de la conduite et du fluide sont saisis pour le point de mesure sélectionné. Les plages de paramètres sont limitées par les propriétés techniques des capteurs et du transmetteur.

- Sélectionnez la branche du programme Paramètres.
- Appuyez sur ENTER.

# **9.1.1 Saisie des paramètres de la conduite**

### **Diamètre extérieur/circonférence de la conduite**

```
Paramètres\Diamètre ext.
```
• Saisissez le diamètre extérieur de la conduite.

• Appuyez sur ENTER.

Si le paramètre saisi est en dehors de la plage, un message d'erreur s'affiche. La valeur limite est affichée.

Exemple : limite supérieure de 1100 mm pour les capteurs raccordés et pour une épaisseur de la paroi de la conduite de 50 mm

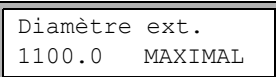

Au lieu du diamètre extérieur de la conduite, il est également possible d'indiquer sa circonférence (voir section [18.1\)](#page-133-0).

Si la saisie de la circonférence de la conduite a été activée et vous saisissez 0 (zéro) pour le Diamètre ext., le point de menu Circonf. tuyau s'affiche. Si vous ne souhaitez pas saisir la circonférence, appuyez sur la touche BRK pour revenir au menu principal et recommencez la saisie des paramètres.

### **Avis !**

Le diamètre intérieur de la conduite (= diamètre extérieur - 2 × épaisseur de la paroi) est calculé par le transmetteur.

Si la valeur est en dehors de la plage de diamètres intérieurs pour lesquels les capteurs raccordés sont prévus, un message d'erreur s'affiche.

### **Épaisseur de la paroi de la conduite**

Paramètres\Epaisseur paroi

- Saisissez l'épaisseur de la paroi de la conduite.
- Appuyez sur ENTER.

#### **Matériau de la conduite**

```
Paramètres\Matériau tuyau
```
Le matériau de la conduite doit être sélectionné afin que la célérité du son correspondante puisse être déterminée.

Les célérités du son dans les matériaux figurant dans la liste de sélection sont enregistrées dans le transmetteur.

- Sélectionnez le matériau de la conduite.
- Appuyez sur ENTER.
- Si le matériau ne figure pas dans la liste, sélectionnez Autre matériau.
- Appuyez sur ENTER.

#### **Célérité du son dans le matériau de la conduite**

Paramètres\Matériau tuyau\Autre matériau\c-matériau

- Saisissez la célérité du son dans le matériau de la conduite.
- Appuyez sur ENTER.

#### **Avis !**

Il y a 2 célérités du son pour les matériaux de conduites, l'une longitudinale et l'autre transversale. Saisissez la célérité du son qui est la plus proche de 2500 m/s.

Ces écrans n'apparaissent que si Autre matériau a été sélectionné.

Pour la célérité du son dans certains matériaux, voir appendice [C](#page-154-0).

#### **Revêtement intérieur**

Paramètres\Revêtement

- Sélectionnez oui si la conduite possède un revêtement intérieur. Sélectionnez non si elle ne possède pas de revêtement intérieur.
- Appuyez sur ENTER.

#### **Matériau du revêtement intérieur**

Paramètres\Revêtement

- Sélectionnez le matériau du revêtement intérieur.
- Appuyez sur ENTER.
- Si le matériau ne figure pas dans la liste, sélectionnez Autre matériau.
- Appuyez sur ENTER.

Cet écran n'apparaît que si oui a été sélectionné au point de menu Revêtement.

#### **Célérité du son dans le matériau du revêtement intérieur**

Paramètres\Revêtement\Autre matériau\c-matériau

- Saisissez la célérité du son dans le matériau du revêtement intérieur.
- Appuyez sur ENTER.

#### **Avis !**

Il y a 2 célérités du son pour les matériaux de revêtements intérieurs, l'une longitudinale et l'autre transversale. Saisissez la célérité du son qui est la plus proche de 2500 m/s.

Ces écrans n'apparaissent que si Autre matériau a été sélectionné.

#### **Épaisseur du revêtement intérieur**

Paramètres\Epaiss. revêt.

- Saisissez l'épaisseur du revêtement intérieur.
- Appuyez sur ENTER.

Cet écran n'apparaît que si oui a été sélectionné au point de menu Revêtement.

### **Rugosité de la conduite**

```
Paramètres\Rugosité
```
La rugosité de la paroi intérieure de la conduite influence le profil d'écoulement du fluide. La rugosité est nécessaire pour calculer le facteur de correction du profil.

Dans la plupart des cas, il est impossible de déterminer la rugosité avec exactitude. Elle doit par conséquent être estimée.

Pour la rugosité de certains matériaux, voir appendice [C](#page-154-0).

- Saisissez la rugosité du matériau de la conduite ou du revêtement intérieur sélectionné.
- Modifiez la valeur en tenant compte de l'état de la paroi intérieure de la conduite.
- Appuyez sur ENTER.

#### **Saisie de l'écart par rapport aux sources de perturbation**

Paramètres\Disturb.distance

- Saisissez l'écart par rapport aux sources de perturbation.
- Appuyez sur ENTER.

Cet écran n'apparaît que si With disturbance a été sélectionné au point de menu Autres fonct.\Réglage SYSTEME\Mesure\ProfileCorr 2.0.

### **9.1.2 Saisie des paramètres du fluide**

#### **Température du fluide**

```
Paramètres\Températ. fluide
```
Au début de la mesure, la température du fluide est utilisée pour interpoler la célérité du son en vue du calcul de l'écart entre les capteurs recommandé.

Pendant la mesure, la température du fluide est utilisée pour interpoler la densité et la viscosité du fluide.

La valeur saisie ici est utilisée pour les calculs lorsque la température du fluide n'est pas mesurée.

- Saisissez la température du fluide. La valeur doit se situer dans la plage de températures de service des capteurs.
- Appuyez sur ENTER.

# **9.1.3 Sélection des capteurs**

Le type de capteur doit être sélectionné.

Paramètres\Type capteur

- Sélectionnez Standard pour utiliser les paramètres des capteurs standards enregistrés dans le transmetteur.
- Appuyez sur ENTER.

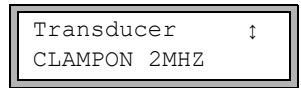

• Sélectionnez la fréquence du capteur utilisé (voir la plaquette signalétique).

• Appuyez sur ENTER.

# **9.2 Réglages de la mesure**

# **9.2.1 Sélection de la grandeur et de l'unité de mesure**

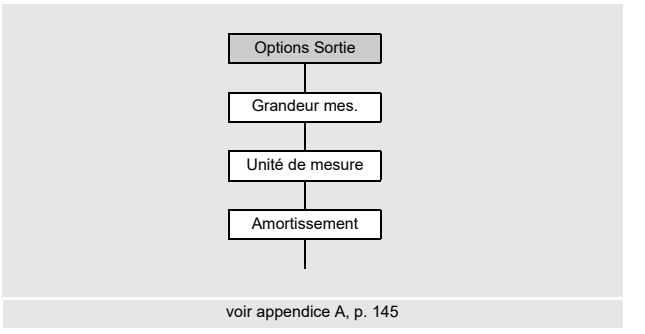

Les grandeurs de mesure suivantes peuvent être mesurées :

- célérité du son
- vitesse d'écoulement : calculée à partir de la différence de temps de transit mesurée
- débit volumétrique : calculé par multiplication de la vitesse d'écoulement par l'aire de la section de la conduite
- débit massique : calculé par multiplication du débit volumétrique par la densité de service du fluide

Procédez comme suit pour sélectionner la grandeur de mesure :

- Sélectionnez la branche du programme Options Sortie.
- Appuyez sur ENTER.

```
Options Sortie\Grandeur mes.
```
- Sélectionnez la grandeur de mesure dans la liste.
- Appuyez sur ENTER.

Options Sortie\Grandeur mes.\Débit volumétr.

Une liste des unités de mesure disponibles est affichée pour la grandeur de mesure sélectionnée (hormis pour la célérité du son). La dernière unité sélectionnée apparaît en début de liste.

- Sélectionnez l'unité de la grandeur de mesure.
- Appuyez sur ENTER.

#### **Avis !**

En cas de changement de la grandeur ou de l'unité de mesure, les réglages des sorties doivent être contrôlés (voir section [9.2.3\)](#page-57-0).

### **9.2.2 Saisie du facteur d'amortissement**

Chaque valeur mesurée affichée est en fait la moyenne glissante des valeurs mesurées pendant les x dernières secondes, x étant le facteur d'amortissement. Avec un facteur d'amortissement de 1 s, aucune moyenne n'est calculée, car la fréquence de mesure est d'environ 1 par seconde. La valeur par défaut de 10 s convient à des conditions d'écoulement normales. Si les valeurs fluctuent fortement en raison d'une grande dynamique d'écoulement, un facteur d'amortissement plus élevé est nécessaire.

Options Sortie\...\Amortissement

- Sélectionnez la branche du programme Options Sortie.
- Appuyez sur ENTER jusqu'à l'affichage du point de menu Amortissement.
- Saisissez le facteur d'amortissement.
- Appuyez sur ENTER.
- Appuyez sur la touche BRK pour revenir au menu principal.

#### **Avis !**

Lorsque le mode économie d'énergie est activé, le facteur d'amortissement s'élève au maximum à 4 s.

# <span id="page-57-0"></span>**9.2.3 Installation d'une sortie**

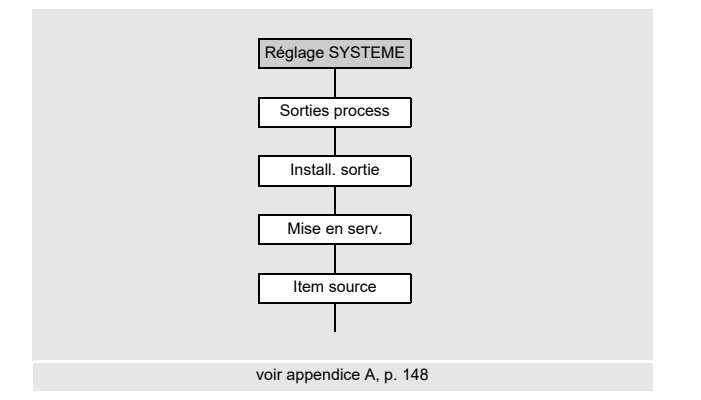

Si le transmetteur possède des sorties, celles-ci doivent être installées et activées avant de pouvoir être utilisées :

- assignation de la grandeur de mesure (grandeur source) que le canal source doit transmettre à la sortie et des propriétés du signal
- définition du comportement de la sortie en l'absence de valeurs mesurées valables
- activation de la sortie installée dans la branche du programme Options Sortie

#### **Avis !**

Les réglages sont enregistrés à la fin du dialogue. Si vous quittez le point de menu auparavant en appuyant sur la touche BRK, les modifications ne sont pas enregistrées.

Autres fonct.\Réglage SYSTEME\Sorties process

- Sélectionnez Autres fonct.\Réglage SYSTEME\Sorties process.
- Appuyez sur ENTER.

#### **Sélection d'une sortie**

Autres fonct.\Réglage SYSTEME\Sorties process\Install. sortie

- Sélectionnez la sortie à installer.
- Appuyez sur ENTER.

La liste de sélection contient toutes les sorties disponibles dans le transmetteur :

```
– Courant Ix (--)
```
– Binaire Bx (--)

Une coche  $(\checkmark)$  après une entrée de la liste signifie que cette sortie a déjà été installée.

Autres fonct.\Réglage SYSTEME\Sorties process\Mise en serv. I1

- Sélectionnez oui pour installer ou reconfigurer la sortie.
- Appuyez sur ENTER.
- Sélectionnez non pour désinstaller la sortie et revenir au point de menu précédent afin de sélectionner une autre sortie.
- Appuyez sur ENTER.

#### **Assignation d'une grandeur source**

Une grandeur source doit être assignée à chaque sortie sélectionnée.

Autres fonct.\Réglage SYSTEME\Sorties process\...\Item source

- Sélectionnez la grandeur de mesure (grandeur source) que le canal source doit transmettre à la sortie.
- Appuyez sur ENTER.

Si une sortie binaire est configurée, seules les entrées de la liste Limite et Impulsion sont affichées.

Les grandeurs sources et leurs listes de sélection sont regroupées dans le [Tab. 9.1.](#page-59-0)

## <span id="page-59-0"></span>Tab. 9.1 : Configuration des sorties

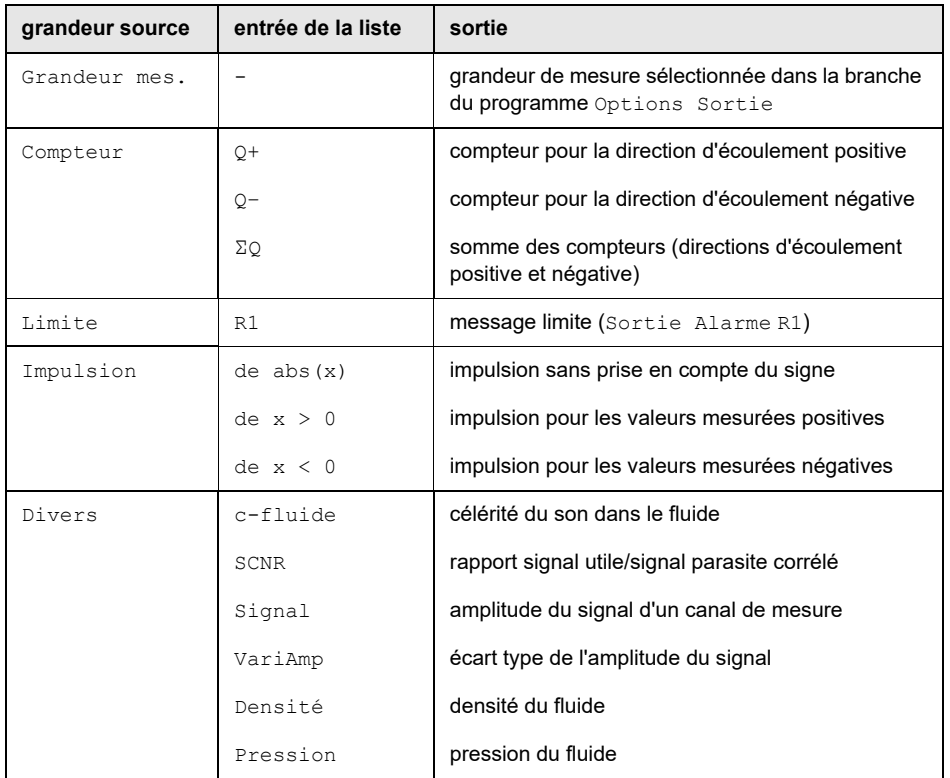

# **9.2.3.1 Sortie de la valeur mesurée**

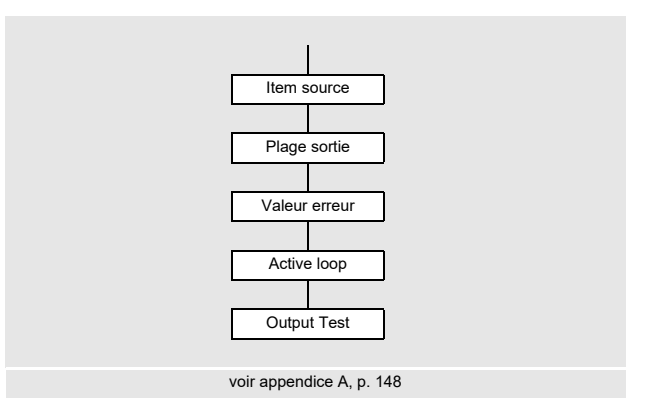

## **Plage de sortie**

Lors de la configuration d'une sortie analogique, la plage de sortie doit maintenant être définie.

Autres fonct.\Réglage SYSTEME\Sorties process\...\I1 Plage sortie

- Sélectionnez Autres fonct.\Réglage SYSTEME\Sorties process\...\ I1 Plage sortie.
- Appuyez sur ENTER.
- Sélectionnez une entrée de la liste.
	- $-4/20$  mA
	- autre plage
- Appuyez sur ENTER.
- Si vous avez sélectionné autre plage, saisissez les valeurs limite INF. et limite SUP.
- Appuyez sur ENTER après chaque saisie.

#### **Sortie d'erreur**

Autres fonct.\Réglage SYSTEME\Sorties process\...\I1 Valeur erreur

Le dialogue suivant permet de définir une valeur d'erreur qui est sortie si la grandeur source ne peut pas être mesurée, p. ex. en présence de particules solides dans le fluide.

- Sélectionnez une entrée de la liste pour la sortie d'erreur (voir [Tab. 9.2\)](#page-61-0).
- Appuyez sur ENTER.
- Si Autre valeur a été sélectionné, saisissez une valeur d'erreur. Elle doit se trouver dans la plage de sortie.
- Appuyez sur ENTER.

#### **Avis !**

Les réglages sont enregistrés à la fin du dialogue.

### <span id="page-61-0"></span>Tab. 9.2 : Sortie d'erreur

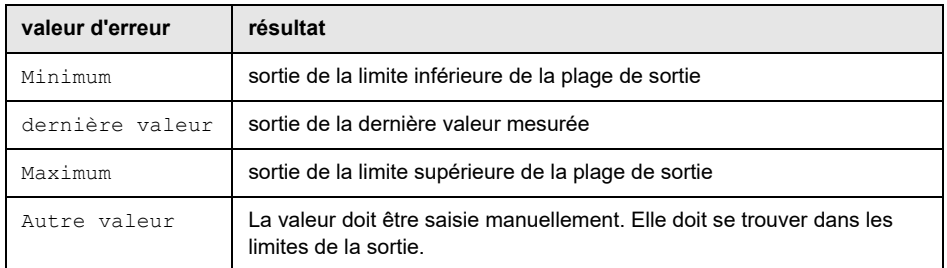

# **Exemple**

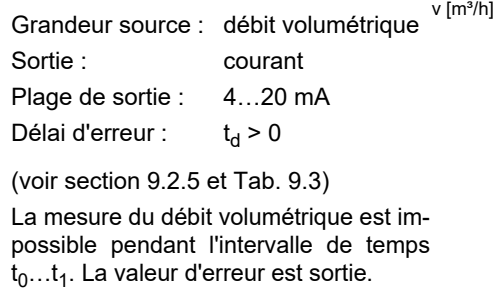

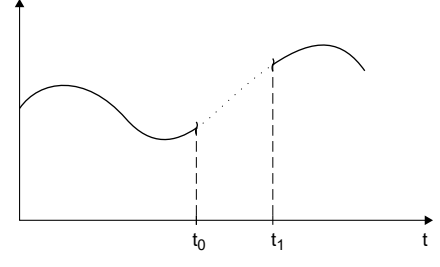

<span id="page-61-1"></span>Tab. 9.3 : Exemples de la sortie d'erreur (pour la plage de sortie 4…20 mA)

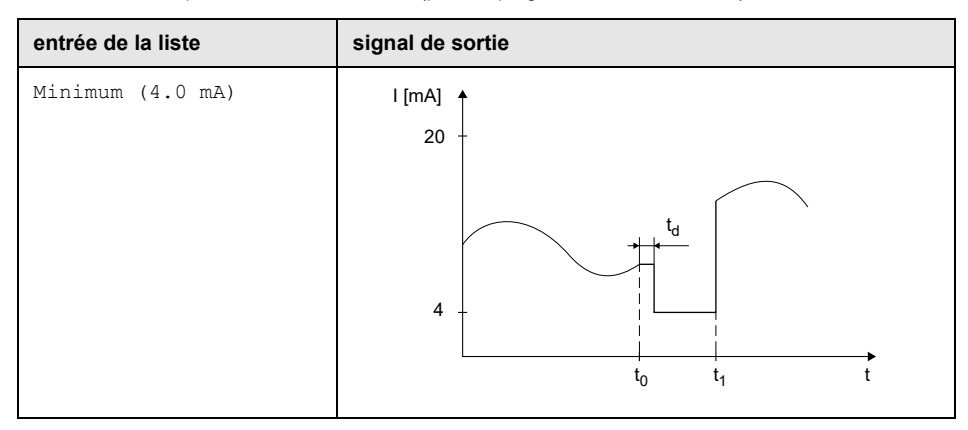

## Tab. 9.3 : Exemples de la sortie d'erreur (pour la plage de sortie 4…20 mA)

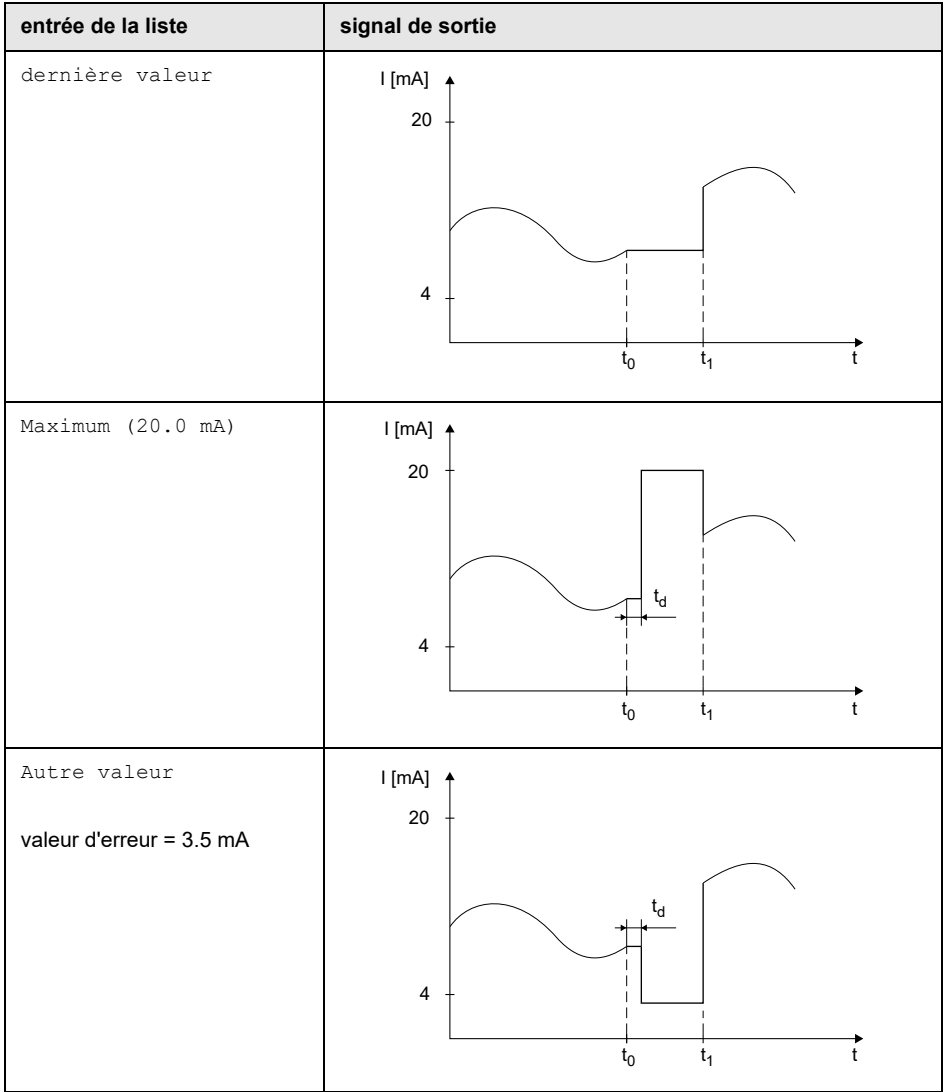

# **Brochage**

```
Autres fonct.\Réglage SYSTEME\Sorties process\...\I1 Active loop
```
Les bornes de raccordement de la sortie sont affichées.

• Appuyez sur ENTER.

Si le transmetteur possède une sortie de courant commutable, il est indiqué si elle est active ou passive (ici : active).

## **Test de fonctionnement de la sortie**

Le fonctionnement de la sortie peut à présent être vérifié.

• Raccordez un appareil de mesure externe aux bornes de la sortie installée.

```
Autres fonct.\Réglage SYSTEME\Sorties process\...\I1 Output Test
```
- Saisissez une valeur de test. Elle doit se trouver dans la plage de sortie.
- Appuyez sur ENTER.

```
Autres fonct.\Réglage SYSTEME\Sorties process\...\
I1= 10 mA\Again?
```
La sortie fonctionne correctement si l'appareil externe indique la valeur saisie auparavant.

- Sélectionnez yes pour refaire le test ou no pour revenir au point de menu Réglage SYSTEME.
- Appuyez sur ENTER.

# **9.2.4 Activation d'une sortie analogique**

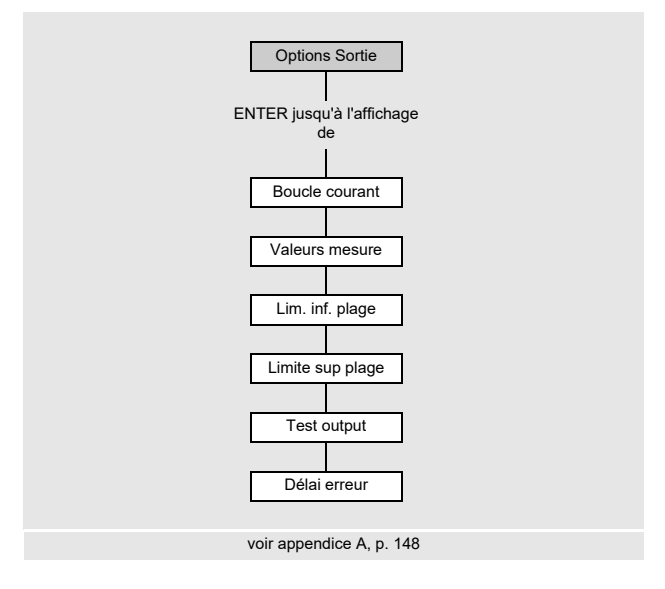

#### **Avis !**

Une sortie ne peut être activée dans la branche du programme Options Sortie que si elle a été installée auparavant.

La plage de mesure de la grandeur source doit être saisie.

Options Sortie\...\Boucle courant

- Appuyez sur ENTER jusqu'à l'affichage de Boucle courant. Sélectionnez oui pour activer la sortie.
- Appuyez sur ENTER.

#### **Plage de mesure**

Lorsqu'une sortie analogique a été activée dans la branche du programme Options Sortie. la plage de mesure de la grandeur source doit être saisie.

Options Sortie\...\Valeurs mesure

- Sélectionnez signe si le signe des valeurs mesurées doit être pris en compte.
- Sélectionnez absolu si le signe ne doit pas être pris en compte.
- Appuyez sur ENTER.

Options Sortie\...\Lim. inf. plage

• Saisissez la plus petite valeur mesurée prévue. L'unité de mesure de la grandeur source est affichée.

Lim. inf. plage est la valeur assignée à la valeur limite INF. de la plage de sortie.

• Appuyez sur ENTER.

Options Sortie\...\Limite sup plage

• Saisissez la plus grande valeur mesurée prévue. L'unité de mesure de la grandeur source est affichée.

Limite sup plage est la valeur assignée à la valeur limite SUP. de la plage de sortie.

• Appuyez sur ENTER.

#### **Exemple**

Sortie : courant Plage de sortie : 4…20 mA Lim. inf. plage: 0 m<sup>3</sup>/h Limite sup plage:  $300 \text{ m}^3/\text{h}$ Débit volumétrique =  $0 \text{ m}^3$ /h, correspond à 4 mA Débit volumétrique =  $300 \text{ m}^3$ /h, correspond à 20 mA

#### **Test de fonctionnement**

Le fonctionnement de la sortie peut à présent être vérifié.

• Raccordez un appareil de mesure externe aux bornes de la sortie installée.

Options Sortie\...\I1:Test output?

- Sélectionnez oui pour tester la sortie.
- Appuyez sur ENTER.

Options Sortie\...\I1:Test value

- Saisissez une valeur de test pour la grandeur de mesure sélectionnée. La sortie fonctionne correctement si l'appareil externe indique la valeur saisie auparavant.
- Appuyez sur ENTER.

Options Sortie\...\I1:Test output?

- Sélectionnez oui pour refaire le test.
- Appuyez sur ENTER.

#### **Exemple**

Sortie : courant Plage de sortie : 4…20 mA Lim. inf.  $plane: 0 m<sup>3</sup>/h$ Limite sup plage:  $300 \text{ m}^3/\text{h}$ Test value :  $150 \text{ m}^3/\text{h}$  (centre de la plage de mesure, correspond à 12 mA) La sortie de courant fonctionne correctement si l'appareil externe indique 12 mA.

## <span id="page-66-0"></span>**9.2.5 Saisie du délai d'erreur**

Le délai d'erreur est la durée au bout de laquelle une valeur d'erreur est transmise à une sortie si aucune valeur mesurée valable n'est disponible.

Options Sortie\...\I1:Délai erreur

Cet écran n'apparaît que si édit a été sélectionné au point de menu Autres fonct. Dialogues/menus\Délai erreur.

Si aucun délai d'erreur n'est spécifié, le facteur d'amortissement sera utilisé.

- Saisissez une valeur pour le délai d'erreur.
- Appuyez sur ENTER.

# **9.3 Démarrage de la mesure**

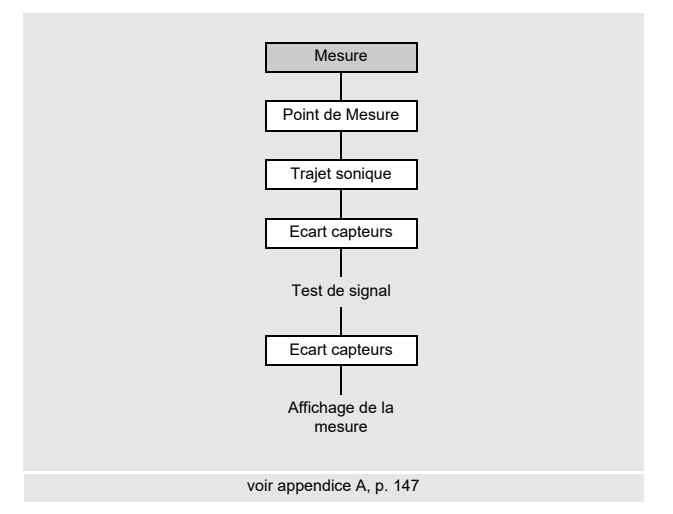

- Sélectionnez la branche du programme Mesure.
- Appuyez sur ENTER.

Si les paramètres dans la branche du programme Paramètres sont non valables ou incomplets, le message d'erreur DONNEES MANQU. ! s'affiche.

### **Saisie du numéro du point de mesure**

Mesure\...\Point de Mesure

- Saisissez le numéro du point de mesure.
- Appuyez sur ENTER.

Pour activer la saisie de texte, voir Autres fonct. \Réglage SYSTEME\ Dialogues/menus\Point de Mesure.

# **Avis !**

Si le mode NoiseTrek à faisceaux parallèles est autorisé, cela est affiché sur l'écran et la mesure démarre immédiatement.

### **Saisie du nombre de trajets du son**

Mesure\...\Trajet sonique

Une valeur est proposée pour le nombre de trajets du son en fonction des capteurs raccordés et des paramètres saisis.

- Modifiez la valeur, si nécessaire.
- Appuyez sur ENTER.

#### **Correction du profil**

Si With disturbance a été sélectionné au point de menu Autres fonct. Réglage SYSTEME\Mesure\ProfileCorr 2.0, il doit être contrôlé si le montage de mesure est approprié.

Si le nombre de trajets du son est impair et si plus d'un canal de mesure est activé, l'écran suivant s'affiche :

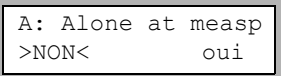

- Sélectionnez non s'il y a 2 paires de capteurs montés en X ou en X décalé au point de mesure (montage de mesure approprié). La correction du profil 2.0 dans des conditions non idéales à l'entrée est utilisée. Les effets d'écoulement transversal sont compensés.
- Sélectionnez oui s'il n'y a qu'une seule paire de capteurs au point de mesure (montage de mesure non approprié). La correction du profil 2.0 dans des conditions non idéales à l'entrée ne peut pas être utilisée. La correction du profil 2.0 dans des conditions idéales à l'entrée est utilisée. Les effets d'écoulement transversal ne sont pas compensés.
- Appuyez sur ENTER.

Si vous avez sélectionné oui, les messages suivants apparaissent :

```
Disturb correct.
not applicable!
```

```
I assume ideal
inlet conditions
```
## **Réglage de l'écart entre les capteurs**

```
Mesure\...\Ecart capteurs
```
L'écart entre les capteurs recommandé est affiché.

- Fixez les capteurs à la conduite en respectant l'écart correct entre eux.
- Appuyez sur ENTER.

Reflec - montage réflexion

Diagon - montage diagonal

L'écart entre les capteurs est celui entre leurs bords intérieurs.

Dans le cas des conduites de très petites dimensions, un écart entre les capteurs négatif est possible lors de la mesure en montage diagonal.

### **Avis !**

L'exactitude de l'écart entre les capteurs recommandé dépend de l'exactitude des paramètres de la conduite et du fluide saisis.

L'écran de diagnostic s'affiche (voir Fig. 9.1).

### **Réglage fin de l'écart entre les capteurs**

• Lorsque l'écart affiché est réglé, appuyez sur ENTER.

La mesure pour le positionnement des capteurs démarre.

Le diagramme à barre s indique l'amplitude du signal reçu (voir Fig. 9.2).

• Déplacez l'un des capteurs légèrement dans la plage de l'écart entre les capteurs recommandé jusqu'à ce que le diagramme à barre atteigne sa longueur max. (6 cases).

#### Fig. 9.1 : Écran de diagnostic

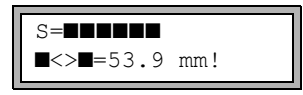

Appuyez sur la touche  $\rightarrow$  (ligne supérieure) ou sur la touche  $\downarrow$  (ligne inférieure) pour afficher les grandeurs suivantes (voir Fig. 9.2) :

- ■<>■ écart entre les capteurs
- time temps de transit du signal de mesure en us
- S amplitude du signal
- Q qualité du signal ; le diagramme à barre doit atteindre sa longueur max.

Si le signal est insuffisant pour la mesure,  $Q = \text{UNDEF}$  s'affiche.

Fig. 9.2 : Écran de diagnostic

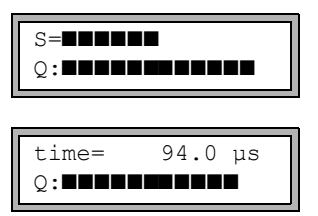

En cas de déviation importante, vérifiez si les paramètres saisis sont corrects ou refaites la mesure dans un autre endroit de la conduite.

Mesure\...\Ecart capteurs\54 mm

À l'issue du positionnement précis des capteurs, l'écart recommandé est de nouveau affiché.

- Mesurez et saisissez l'écart précis entre les capteurs.
- Appuyez sur ENTER.

La mesure démarre automatiquement.

#### **Contrôle de cohérence**

Si une vaste plage approximative de célérités du son a été saisie dans la branche du programme Paramètres ou si les paramètres exacts du fluide sont inconnus, il est recommandé d'effectuer un contrôle de cohérence.

Appuyez sur la touche  $\rightarrow$  pendant la mesure pour faire défiler l'affichage jusqu'à l'écart entre les capteurs.

$$
L = (50.0) 54.0 mm
$$
  
54.5 m3/h

L'écart optimal (ici : 50.0 mm) est affiché entre parenthèses sur la ligne supérieure, suivi de l'écart saisi (ici : 54.0 mm). Ce dernier doit correspondre à l'écart réglé.

• Appuyez sur ENTER pour optimiser l'écart entre les capteurs.

L'écart optimal entre les capteurs est calculé à partir de la célérité du son mesurée. Il représente par conséquent une meilleure approximation que la valeur proposée auparavant, calculée à partir de la plage de célérités du son saisie dans la branche du programme Paramètres.

Si la différence entre l'écart optimal et l'écart saisi est inférieure à la valeur indiquée dans le [Tab. 9.4](#page-71-0), la mesure est cohérente et les valeurs mesurées sont valables. La mesure peut être poursuivie.

- Si la différence est supérieure, réglez l'écart entre les capteurs sur la valeur optimale indiquée.
- Vérifiez ensuite la qualité du signal et le diagramme à barre de l'amplitude du signal.
- Appuyez sur ENTER.

<span id="page-71-0"></span>Tab. 9.4 : Valeurs indicatives pour l'optimisation du signal

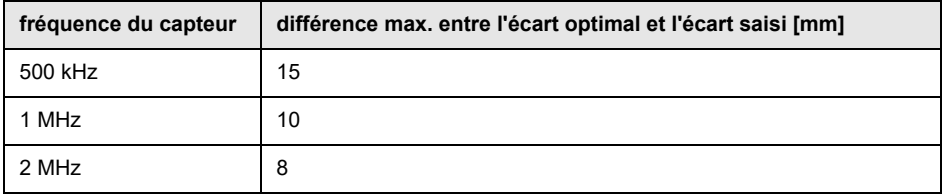

## **Avis !**

Si l'écart entre les capteurs est modifié pendant la mesure, un nouveau contrôle de cohérence doit être effectué.

# **9.4 Affichage des valeurs mesurées**

Pendant la mesure, les valeurs mesurées s'affichent comme suit :

Débit volumétr. 31.82 m3/h

Appuyez sur la touche  $\lceil \cdot \rceil$  pendant la mesure pour afficher la célérité du son dans le fluide.

Si une plage approximative de célérités du son a été saisie dans la branche du programme Paramètres et si l'écart entre les capteurs a ensuite été optimisé, il est recommandé de noter la célérité du son mesurée pour la prochaine mesure. Ainsi, un autre réglage fin ne sera pas requis.

Notez également la température du fluide, car la célérité du son en dépend. La valeur peut être saisie dans la branche du programme Paramètres.
## **9.4.1 Adaptation de l'affichage**

Pendant la mesure, l'affichage peut être adapté de manière à ce que 2 valeurs mesurées soient affichées en même temps (une valeur par ligne). Ceci n'a aucun effet sur le comptage, l'enregistrement, la transmission des valeurs mesurées, etc.

Les informations suivantes peuvent être affichées sur la ligne supérieure :

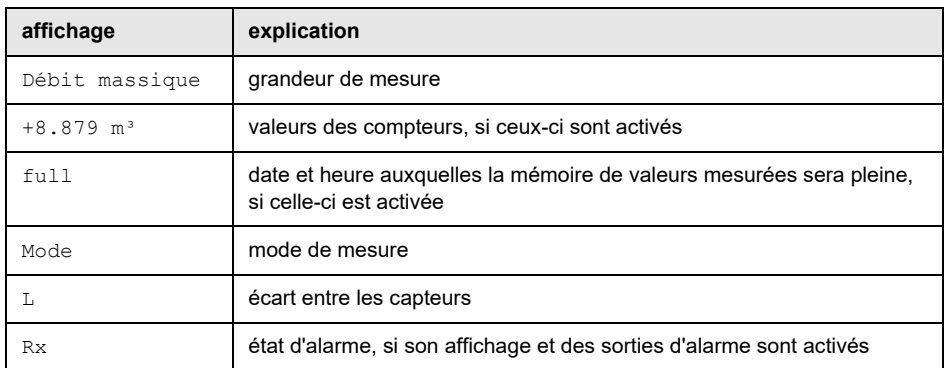

Les valeurs mesurées de la grandeur de mesure sélectionnée dans la branche du programme Options Sortie peuvent être affichées sur la ligne inférieure :

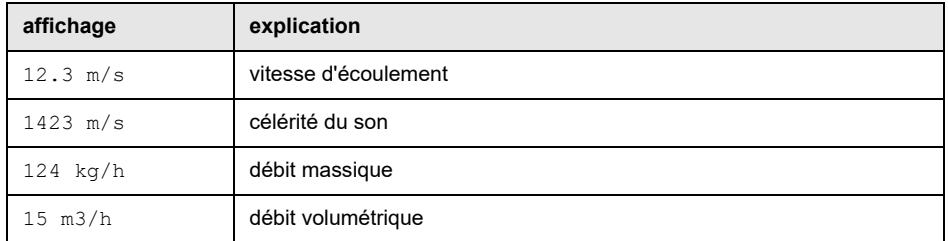

Appuyez sur la touche  $\rightarrow \infty$  ou  $\downarrow$  pendant la mesure pour modifier l'affichage sur la ligne supérieure ou inférieure, respectivement.

| Vitesse écoule |      |     |
|----------------|------|-----|
| $\star$        | 2.47 | m/s |

L'astérisque (\*) indique que la valeur affichée (ici : la vitesse d'écoulement) n'est pas la grandeur de mesure sélectionnée.

## **Ligne d'état**

La ligne d'état regroupe les données importantes de la mesure en cours, permettant d'en évaluer la qualité et la précision.

Appuyez sur la touche  $\rightarrow$  pendant la mesure pour faire défiler la ligne supérieure jusqu'à l'affichage d'état.

Fig. 9.3 : Affichage de la ligne d'état

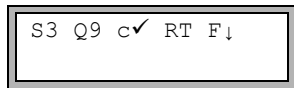

Tab. 9.5 : Description de la ligne d'état

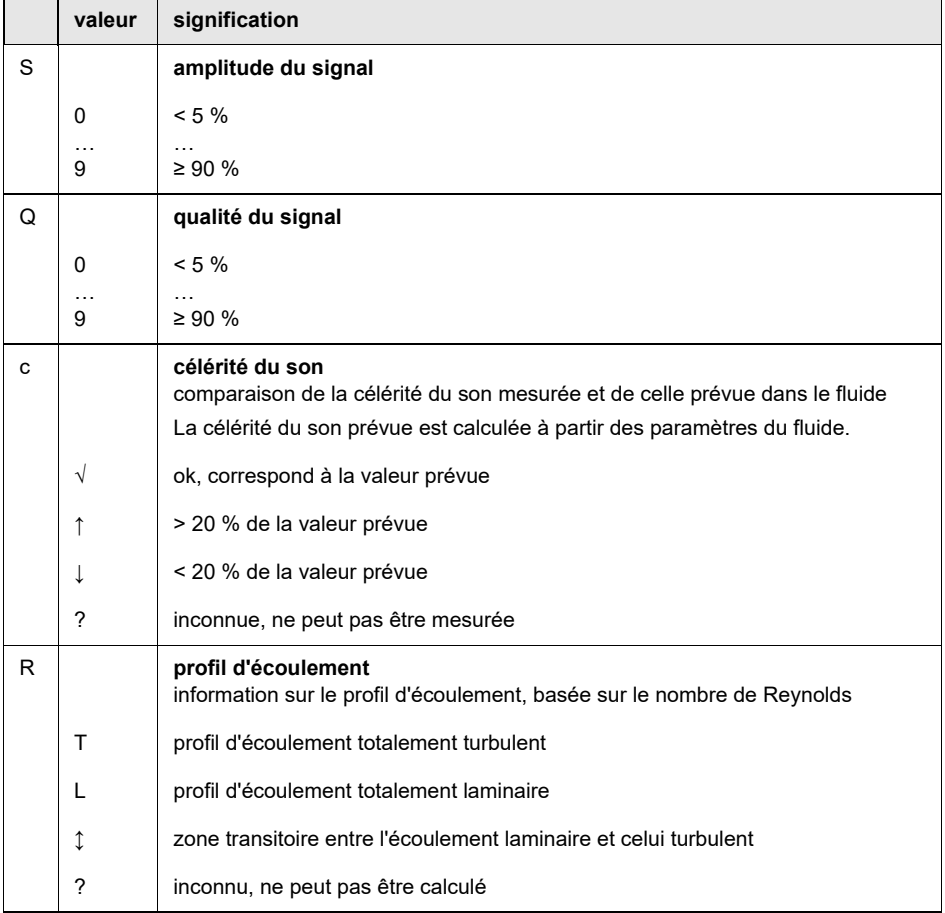

#### Tab. 9.5 : Description de la ligne d'état

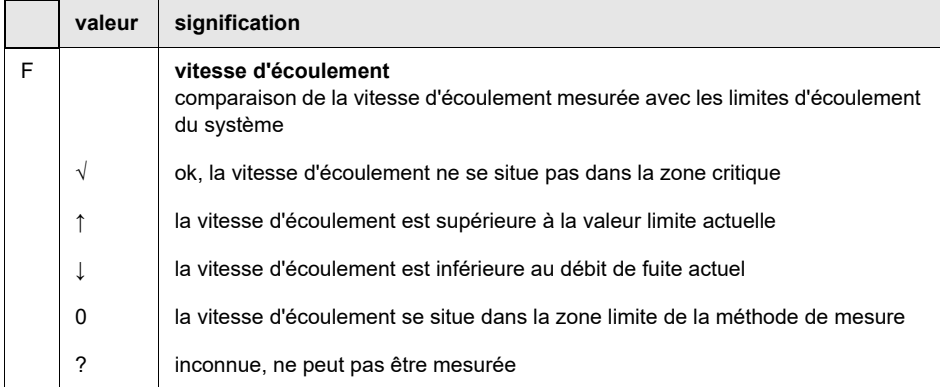

## **9.4.2 Écart entre les capteurs**

Appuyez sur la touche  $\rightarrow$  pendant la mesure pour faire défiler l'affichage jusqu'à l'écart entre les capteurs.

Fig. 9.4 : Affichage de l'écart entre les capteurs

 $L=(51.2) 50.8 mm$ <br> $54.5 m3/h$  $m3/h$ 

L'écart optimal (ici : 51.2 mm) est affiché entre parenthèses, suivi de l'écart saisi (ici : 50.8 mm).

L'écart entre les capteurs optimal peut changer pendant la mesure (p. ex. suite à des variations de température).

La différence par rapport à l'écart optimal (ici : 0.4 mm) est compensé par le transmetteur.

#### **Avis !**

Ne modifiez jamais l'écart entre les capteurs pendant la mesure !

# **9.5 Exécution de fonctions spéciales**

Les commandes pouvant être exécutées pendant la mesure sont affichées sur la ligne supérieure de l'écran.

Une commande commence par une flèche  $(\rightarrow)$ . Si un code de protection a été programmé, celui-ci doit d'abord être saisi.

- Appuyez sur la touche  $\rightarrow$  jusqu'à l'affichage de la commande.
- Appuyez sur ENTER.

Les commandes suivantes sont disponibles :

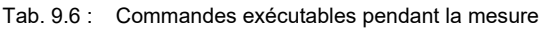

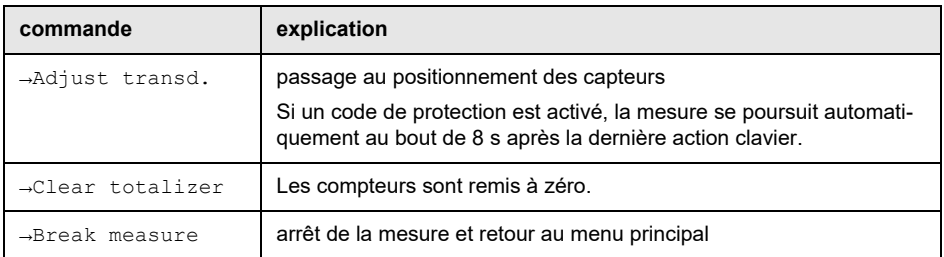

## **9.6 Détermination de la direction d'écoulement**

La direction d'écoulement dans la conduite peut être déterminée en observant le signe du débit volumétrique affiché et la flèche formée par les repères qui figurent sur les capteurs :

- Le fluide s'écoule dans la direction indiquée par la flèche si le débit volumétrique affiché est positif (p. ex.  $54.5 \text{ m}^3\text{/h}$ ).
- Le fluide s'écoule dans la direction opposée si le débit volumétrique affiché est négatif  $(p. ex. -54.5 m<sup>3</sup>/h).$

## **9.7 Arrêt de la mesure**

Lorsque la mesure n'est pas protégée par un code de protection (voir section [18.4\)](#page-140-0), elle peut être arrêtée en appuyant sur la touche BRK.

## **Avis !**

Attention de ne pas interrompre une mesure en cours en appuyant par mégarde sur la touche BRK I

# **10 Dépannage**

## **Attention !**

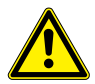

**Contact avec des surfaces très chaudes ou froides**

Risque de blessures (p. ex. dommages thermiques)

 $\rightarrow$  Lors du montage, observez les conditions ambiantes au point de mesure. Portez l'équipement de protection individuelle requis. Observez les réglementations en vigueur.

En cas de problèmes qui ne peuvent pas être résolus à l'aide du présent mode d'emploi, veuillez contacter notre représentant SEWERIN et lui donner une description détaillée de la situation. Précisez le modèle, le numéro de série et la version du micrologiciel de votre transmetteur.

### **L'écran ne fonctionne pas du tout ou s'éteint souvent de lui-même.**

Vérifiez le réglage du contraste du transmetteur ou saisissez le HotCode **555000** pour rétablir le contraste moyen.

Assurez-vous que la batterie est en place et chargée. Raccordez le bloc secteur. Si l'alimentation en tension est en ordre, les capteurs ou un composant du transmetteur sont défectueux. Les capteurs et le transmetteur doivent être retournés à SEWERIN pour réparation.

### **Le message ERREUR SYSTÈME est affiché.**

Appuyez sur la touche BRK pour revenir au menu principal.

Si ce message s'affiche de façon répétée, notez le code indiqué sur la ligne inférieure. Observez la situation dans laquelle l'erreur survient. Veuillez contacter SEWERIN.

#### **Le transmetteur ne réagit pas à une pression sur la touche BRK pendant la mesure.**

Un code de protection a été défini. Appuyez sur la touche C et saisissez le code de protection.

#### **Le rétroéclairage de l'écran ne s'allume pas mais toutes les autres fonctions sont correctes.**

Vérifier si le rétroéclairage peut être allumé par une pression sur la touche I/O (voir section [4.4](#page-27-0)).

Le rétroéclairage est défectueux. Cela n'a aucun effet sur les autres fonctions de l'écran. Envoyez le transmetteur à SEWERIN pour réparation.

#### **La date et l'heure affichées sont fausses, les valeurs mesurées sont effacées lorsque le transmetteur est mis hors tension.**

Si la date et l'heure sont remises à zéro ou fausses après une mise hors tension et remise sous tension ou si les valeurs mesurées ont été effacées, la pile de sauvegarde des données doit être remplacée. Envoyez le transmetteur à SEWERIN.

#### **Une sortie ne fonctionne pas.**

Assurez-vous que les sorties sont configurées correctement. Contrôlez le fonctionnement de la sortie. Si la sortie est défectueuse, veuillez contacter SEWERIN.

## **10.1 Problèmes de mesure**

## **La mesure est impossible car aucun signal n'est reçu. La grandeur de mesure est suivie d'un point d'interrogation.**

- Assurez-vous que les paramètres saisis sont corrects, notamment le diamètre extérieur de la conduite, l'épaisseur de la paroi et la célérité du son dans le fluide. Erreurs typiques : vous avez saisi la circonférence ou le rayon de la conduite au lieu de son diamètre, ou le diamètre intérieur au lieu du diamètre extérieur.
- Contrôlez le nombre de trajets du son.
- Assurez-vous que l'écart entre les capteurs recommandé a été respecté lors du montage des capteurs.
- Assurez-vous d'avoir sélectionné un point de mesure adéquat et saisi le nombre correct de trajets du son.
- Essayez d'obtenir un meilleur contact acoustique entre la conduite et les capteurs.
- Saisissez un nombre inférieur de trajets du son. L'amortissement du signal est peutêtre trop élevé en raison d'une viscosité élevée du fluide ou de la présence de dépôts sur la paroi intérieure de la conduite.

## **Le signal de mesure est reçu mais aucune valeur mesurée n'est obtenue.**

- Un point d'exclamation (!) dans l'angle inférieur droit de l'écran signifie que la limite supérieure de la vitesse d'écoulement définie est dépassée et que les valeurs mesurées sont donc signalées non valables. Adaptez la valeur limite aux conditions de mesure ou désactivez le contrôle.
- En l'absence d'un point d'exclamation, la mesure est impossible au point de mesure sélectionné.

### **Le signal disparaît pendant la mesure.**

- Si la conduite s'est vidée puis remplie de nouveau et aucun signal de mesure n'est reçu par la suite, veuillez contacter SEWERIN.
- Attendez que le contact acoustique se rétablisse. Une proportion temporairement élevée de bulles gazeuses et de particules solides dans le fluide peut interrompre la mesure.

### **Les valeurs mesurées diffèrent fortement des valeurs attendues.**

• Des valeurs mesurées fausses sont souvent dues à des paramètres erronés. Assurezvous que les paramètres saisis pour le point de mesure sélectionné sont corrects.

## **10.2 Sélection du point de mesure**

- Assurez-vous que l'écart min. recommandé par rapport à toutes les sources de perturbation est respecté.
- Évitez les points de mesure où se forment des dépôts dans la conduite.
- Évitez les points de mesure situés à proximité de parties déformées ou détériorées de la conduite ou à proximité de soudures.
- Veillez à ce que la surface de la conduite au niveau du point de mesure soit plane.
- Mesurez la température au point de mesure et assurez-vous que les capteurs utilisés sont appropriés à cette température.
- Assurez-vous que le diamètre extérieur de la conduite est dans la plage de mesure des capteurs.
- Pour la mesure sur une conduite horizontale, il est recommandé de fixer les capteurs latéralement sur la conduite.
- Une conduite montée à la verticale doit toujours être remplie au point de mesure. Le fluide devrait circuler vers le haut.
- Il ne doit pas y avoir de formation de bulles gazeuses (même un fluide exempt de bulles peut les former en se détendant, p. ex. en amont des pompes et en aval d'élargissements importants de la section).

## **10.3 Contact acoustique maximal**

voir section [6.2](#page-31-0)

## **10.4 Problèmes spécifiques à l'application**

### **La célérité du son dans le fluide est fausse.**

Si la célérité du son saisie pour le fluide ne correspond pas à la valeur réelle, l'écart calculé entre les capteurs peut ne pas être correct.

La célérité du son dans le fluide est utilisée pour calculer l'écart entre les capteurs, ce qui en fait un paramètre très important pour le positionnement des capteurs. Les célérités du son enregistrées dans le transmetteur sont données uniquement à titre indicatif.

### **La rugosité saisie pour la conduite n'est pas appropriée.**

Vérifiez la valeur saisie en tenant compte de l'état de la conduite.

## **La mesure sur des conduites composées de matériaux poreux (p. ex. béton ou fonte de fer) n'est possible que sous certaines conditions.**

Veuillez contacter SEWERIN.

### **La mesure sur des conduites possédant un revêtement intérieur peut être problématique si le revêtement n'est pas parfaitement solidaire de la paroi ou s'il se compose d'un matériau absorbant les sons.**

Essayez de mesurer sur une section de la conduite dépourvue de revêtement intérieur.

### **Les fluides très visqueux atténuent fortement le signal ultrasonore.**

La mesure de fluides présentant une viscosité > 1000 mm<sup>2</sup>/s n'est possible que sous réserve.

### **Les bulles gazeuses ou les particules solides présentes en forte quantité dans le fluide dispersent et absorbent le signal ultrasonore et atténuent donc le signal de mesure.**

La mesure est impossible si la proportion est ≥ 10 %. Avec un pourcentage élevé mais < 10 %, la mesure peut être possible sous certaines conditions.

## **10.5 Déviations importantes des valeurs mesurées**

## **La célérité du son dans le fluide est fausse.**

Si la célérité du son dans le fluide sélectionné ne correspond pas à la valeur réelle, un signal réfléchi directement sur la paroi de la conduite peut être pris pour le signal de mesure.

Le débit que le transmetteur calcule à partir de ce signal erroné est alors très faible ou fluctue autour de zéro.

### **La conduite contient du gaz.**

Si la conduite contient du gaz, le débit mesuré est trop élevé vu que le volume de gaz et mesuré en plus du volume de liquide.

## **La limite supérieure saisie pour la vitesse d'écoulement est trop basse.**

Toutes les vitesses d'écoulement mesurées qui dépassent la limite supérieure sont ignorées et signalées non valables. Toutes les grandeurs dérivées de la vitesse d'écoulement sont également déclarées non valables. Si plusieurs valeurs mesurées correctes sont ignorées de cette manière, les valeurs des compteurs seront trop basses.

## **Le débit de fuite saisi est trop élevé.**

Toutes les vitesses d'écoulement inférieures au débit de fuite sont mises à zéro, de même que toutes les grandeurs dérivées. Pour pouvoir effectuer des mesures avec de faibles vitesses d'écoulement, le débit de fuite doit être réglé sur une valeur suffisamment faible (réglage par défaut : 2.5 cm/s).

### **La rugosité saisie pour la conduite n'est pas appropriée.**

## **La vitesse d'écoulement du fluide se situe en dehors de la plage de mesure du transmetteur.**

### **Le point de mesure est inadéquat.**

Sélectionnez un autre point de mesure pour voir si les résultats sont meilleurs. La section d'une conduite n'est jamais parfaitement circulaire, ce qui se répercute sur le profil d'écoulement.

## **10.6 Problèmes concernant les compteurs**

#### **Les valeurs des compteurs sont trop élevées.**

Voir Autres fonct.\Réglage SYSTEME\Mesure\Mémor. compteurs. Si ce point de menu est activé, les valeurs des compteurs sont enregistrées. Les compteurs prendront ces valeurs au début de la mesure suivante.

#### **Les valeurs des compteurs sont trop basses.**

L'un des compteurs a atteint la limite supérieure et doit être manuellement remis à zéro.

#### **La somme des compteurs n'est pas correcte.**

Voir Autres fonct.\Réglage SYSTEME\Mesure\Enroul. compt. La somme des deux compteurs (le débit) émise par une sortie n'est plus valable après le premier débordement de l'un des compteurs.

11.1 Entretien SeFlow 400 SeFlow 400 SeFlow 400 SeFlow 400 SeFlow 400 SeFlow 400 SeFlow 400 SeFlow 400 SeFlow 400 SeFlow 400 SeFlow 400 SeFlow 400 SeFlow 400 SeFlow 400 SeFlow 400 SeFlow 400 SeFlow 400 SeFlow 400 SeFlow 40

# **11 Entretien et nettoyage**

## **Attention !**

#### **Contact avec des surfaces très chaudes ou froides**

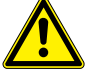

- Risque de blessures (p. ex. dommages thermiques)
- $\rightarrow$  Lors du montage, observez les conditions ambiantes au point de mesure. Portez l'équipement de protection individuelle requis. Observez les réglementations en vigueur.

## **11.1 Entretien**

Le transmetteur et les capteurs ne nécessitent pratiquement pas d'entretien. Pour assurer la sécurité, les intervalles de maintenance suivants sont recommandés :

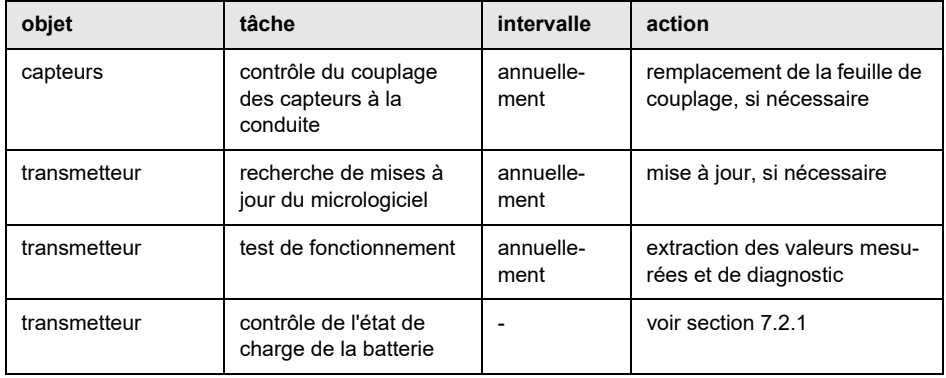

## **11.2 Nettoyage**

### **Boîtier en acier inoxydable**

• Nettoyez le boîtier avec un chiffon doux et un spray de nettoyage et de soin pour acier inoxydable.

### **Boîtier en aluminium**

• Nettoyez le boîtier avec un chiffon doux. N'utilisez pas de détergents.

# **12 Démontage et élimination**

## **12.1 Démontage**

Le démontage se fait dans l'ordre inverse du montage (voir chapitre [6](#page-30-0)).

## **12.2 Élimination**

L'équipement de mesure doit être éliminé dans le respect des réglementations en vigueur.

En fonction du matériau, les composants doivent rejoindre les déchets résiduels, spéciaux ou recyclables. Si vous avez des questions, veuillez contacter SEWERIN.

# **13 Sorties**

## **13.1 Installation d'une sortie binaire**

Si le transmetteur possède des sorties binaires, celles-ci doivent être installées et activées avant de pouvoir être utilisées :

- assignation de la grandeur de mesure (grandeur source) que le canal source doit transmettre à la sortie et des propriétés du signal
- activation de la sortie binaire installée dans la branche du programme Options Sortie

## **Avis !**

Les réglages sont enregistrés à la fin du dialogue. Si vous quittez le point de menu auparavant en appuyant sur la touche BRK, les modifications ne sont pas enregistrées.

Autres fonct.\Réglage SYSTEME\Sorties process

- Sélectionnez Autres fonct.\Réglage SYSTEME\Sorties process.
- Appuyez sur ENTER.

### **Sélection d'une sortie binaire**

Autres fonct.\Réglage SYSTEME\Sorties process\Install. sortie

- Sélectionnez la sortie binaire à installer.
- Appuyez sur ENTER.

Autres fonct.\Réglage SYSTEME\Sorties process\B1 Mise en serv.

- Sélectionnez oui pour installer ou reconfigurer la sortie.
- Appuyez sur ENTER.
- Sélectionnez non pour désinstaller la sortie et revenir au point de menu précédent afin de sélectionner une autre sortie.
- Appuyez sur ENTER.

### **Assignation d'une grandeur source**

Une grandeur source doit être assignée à chaque sortie sélectionnée.

Autres fonct.\Réglage SYSTEME\Sorties process\...\Item source

- Sélectionnez la grandeur de mesure (grandeur source) que le canal source doit transmettre à la sortie binaire.
- Appuyez sur ENTER.

Les grandeurs sources et leurs listes de sélection sont regroupées dans le tableau ci-après.

| grandeur source | entrée de la liste | sortie                                                                 |
|-----------------|--------------------|------------------------------------------------------------------------|
| Limite          | R1                 | message limite (Sortie Alarme R1)                                      |
| Impulsion       | $de$ abs $(x)$     | impulsion sans prise en compte du signe                                |
|                 | de $x > 0$         | impulsion pour les valeurs mesurées positives<br>du débit volumétrique |
|                 | de $x < 0$         | impulsion pour les valeurs mesurées négatives<br>du débit volumétrique |

Tab. 13.1 : Configuration des sorties binaires

### **Test de fonctionnement de la sortie binaire**

Le fonctionnement de la sortie peut à présent être vérifié.

• Raccordez un appareil de mesure externe aux bornes de la sortie installée.

```
Autres fonct.\Réglage SYSTEME\Sorties process\...\
B1 Output Test\Opto-Relay OFF
```
- Sélectionnez Opto-Relay OFF dans la liste de sélection Output Test pour tester l'absence de courant à la sortie.
- Appuyez sur ENTER. Mesurez la résistance à la sortie. La valeur ohmique doit être élevée.

Autres fonct.\...\B1 Output Test\B1=ON\Again?

- Sélectionnez yes pour refaire le test ou no pour revenir au point de menu Réglage SYSTEME.
- Appuyez sur ENTER.

```
Autres fonct.\Réglage SYSTEME\Sorties process\...\
B1 Output Test\Opto-Relay ON
```
- Sélectionnez Opto-Relay ON dans la liste de sélection Output Test pour tester la présence de courant à la sortie.
- Appuyez sur ENTER. Mesurez la résistance à la sortie. La valeur ohmique doit être faible.

Autres fonct.\...\B1 Output Test\B1=ON\Again?

• Sélectionnez yes pour refaire le test ou no pour revenir au point de menu  $Réglaqe$  SYSTEME.

• Appuyez sur ENTER.

## **13.2 Activation d'une sortie binaire comme sortie d'impulsion**

Une sortie d'impulsion est une sortie intégrante qui envoie une impulsion lorsque le volume ou la masse du fluide qui s'écoule au point de mesure a atteint une certaine valeur (Valeur impulsion). La grandeur intégrée est la grandeur de mesure sélectionnée. L'intégration recommence à zéro dès lors qu'une impulsion a été envoyée.

#### **Avis !**

Le point de menu Sortie Impulsion n'apparaît dans la branche du programme Options Sortie que si une sortie d'impulsion a été installée.

```
Options Sortie\...\Sortie Impulsion
```
- Appuyez sur ENTER jusqu'à l'affichage de Sortie Impulsion. Sélectionnez oui pour activer la sortie.
- Appuyez sur ENTER.

Options Sortie\...\Sortie Impulsion\PAS DE COMPTAGE

Ce message d'erreur s'affiche si la vitesse d'écoulement a été sélectionnée comme grandeur de mesure.

Dans ce cas, l'utilisation de la sortie d'impulsion n'est pas possible car l'intégration de la vitesse d'écoulement est techniquement insensée.

Options Sortie\...\Sortie Impulsion\Valeur impulsion

• Saisissez la valeur d'impulsion. L'unité de mesure est affichée en fonction de la grandeur de mesure actuelle.

Lorsque la grandeur de mesure comptée atteint la valeur d'impulsion saisie, une impulsion est émise.

• Appuyez sur ENTER.

```
Options Sortie\...\Sortie Impulsion\Largeur impuls.
```
• Saisissez la largeur d'impulsion.

La plage des largeurs d'impulsion possibles dépend de la spécification de l'appareil (p. ex. compteur, API) qui sera raccordé à la sortie.

• Appuyez sur ENTER.

Le débit max. permis par la sortie d'impulsion s'affiche maintenant. Cette valeur est calculée à partir de la valeur et la largeur d'impulsion saisies.

Si le débit dépasse cette valeur, la sortie d'impulsion ne fonctionne pas correctement. Dans ce cas, la valeur d'impulsion doit être augmentée.

```
• Appuyez sur ENTER.
```
14.1 Activation/désactivation de la mémoire de valeurs mesurées SeFlow 400

# <span id="page-87-0"></span>**14 Mémoire de valeurs mesurées**

Le transmetteur possède une mémoire de valeurs mesurées dans laquelle les données suivantes sont enregistrées durant la mesure :

- date
- heure
- numéro du point de mesure
- paramètres de la conduite
- paramètres du fluide
- données sur les capteurs
- trajet du son (montage réflexion ou diagonal)
- écart entre les capteurs
- facteur d'amortissement
- taux d'enregistrement
- grandeur de mesure
- unité de mesure
- valeurs des compteurs (si ceux-ci sont activés)
- valeurs de diagnostic (si leur enregistrement est activé)

Pour enregistrer les données, la mémoire de valeurs mesurées doit être activée.

La capacité disponible de la mémoire de valeurs mesurées peut être affichée.

## **14.1 Activation/désactivation de la mémoire de valeurs mesurées**

Options Sortie\...\Enr. val. mes.

- Sélectionnez la branche du programme Options Sortie.
- Appuyez sur ENTER jusqu'à l'affichage de Enr. val. mes.
- Sélectionnez oui pour activer la mémoire de valeurs mesurées ou non pour la désactiver.
- Appuyez sur ENTER.

## **14.2 Réglage du taux d'enregistrement**

Le taux d'enregistrement est la fréquence de transmission ou d'enregistrement des valeurs mesurées. En l'absence de réglage du taux d'enregistrement, le dernier taux d'enregistrement sélectionné est réutilisé.

Le taux d'enregistrement recommandé est d'au moins 4 s.

```
Options Sortie\...\Taux d'enreg.
```
- Sélectionnez un taux d'enregistrement ou EXTRA.
- Appuyez sur ENTER.

Cet écran n'apparaît que si Enr. val. mes. et/ou Sortie sérielle ont été activés.

Options Sortie\...\Taux d'enreg.\EXTRA

- Si EXTRA a été sélectionné, saisissez le taux d'enregistrement.
- Appuyez sur ENTER.

## <span id="page-88-1"></span><span id="page-88-0"></span>**14.3 Configuration de la mémoire de valeurs mesurées**

Autres fonct.\Réglage SYSTEME\Enregistrement

- Sélectionnez Autres fonct.\Réglage SYSTEME\Enregistrement.
- Appuyez sur ENTER.

#### **Instant de démarrage**

S'il est nécessaire de synchroniser l'enregistrement des valeurs mesurées sur plusieurs transmetteurs, un instant de démarrage peut être réglé.

Autres fonct.\Réglage SYSTEME\Enregistrement\Start logger

• Sélectionnez l'instant de démarrage de l'enregistrement.

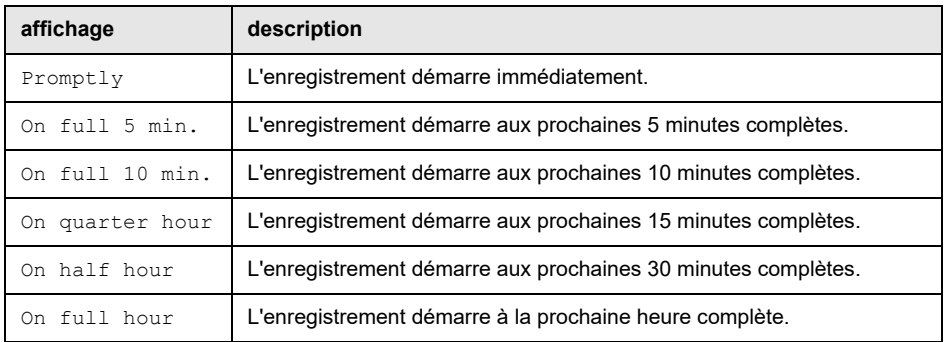

## **Exemple**

heure actuelle : 9 h 06 réglage : On full 10 min. L'enregistrement démarre à 9 h 10.

### **Buffer circulaire**

Le réglage du buffer circulaire agit sur l'enregistrement des valeurs mesurées dès que la mémoire de valeurs mesurées est pleine :

- Si le buffer circulaire est activé, la capacité de la mémoire de valeurs mesurées est divisée par deux. Les plus anciennes valeurs sont écrasées. Le buffer circulaire ne se répercute que sur la mémoire qui était vide lors de l'activation. Si plus de mémoire est nécessaire, la mémoire de valeurs mesurées doit être vidée auparavant.
- Si le buffer circulaire est désactivé, l'enregistrement des valeurs mesurées s'arrête.

Autres fonct.\Réglage SYSTEME\Enregistrement\Ringbuffer

- Sélectionnez ON pour activer le buffer circulaire.
- Appuyez sur ENTER.

#### **Mode d'enregistrement**

Autres fonct.\Réglage SYSTEME\Enregistrement\Mode d'enreg.

- Sélectionnez le mode d'enregistrement.
- Appuyez sur ENTER.

Si échant a été sélectionné, la valeur mesurée actuelle est utilisée pour l'enregistrement et la transmission en ligne.

Si moyenne a été sélectionné, la moyenne de toutes les valeurs mesurées non amorties d'un intervalle d'enregistrement est utilisée pour l'enregistrement et la transmission en ligne.

### **Avis !**

Le mode d'enregistrement n'a aucun effet sur les sorties.

### **Avis !**

Mode d'enreg. = moyenne

La moyenne de la grandeur de mesure ainsi que la moyenne des autres grandeurs assignées au canal de mesure sont calculées.

Si un taux d'enregistrement < 5 s a été sélectionné, échant est utilisé.

Si aucune moyenne n'a pu être calculée pour l'ensemble de l'intervalle d'enregistrement, la valeur est signalée non valable et ??? apparaît dans le fichier ASCII des données enregistrées. ?UNDEF y indique que les températures sont non valables.

#### **Enregistrement des compteurs**

Il est possible d'enregistrer soit uniquement la valeur du compteur affiché soit une valeur par direction d'écoulement.

Autres fonct.\Réglage SYSTEME\Enregistrement\Enr. compteurs

- Sélectionnez un si seule la valeur du compteur affiché doit être enregistrée. Cela peut s'appliquer au compteur pour la direction d'écoulement positive ou négative.
- Sélectionnez deux si les valeurs des compteurs pour toutes les deux directions d'écoulement doivent être enregistrées.
- Appuyez sur ENTER.

#### **Enregistrement de l'amplitude du signal**

Autres fonct.\Réglage SYSTEME\Enregistrement\Store Amplitude

- Sélectionnez on si l'amplitude du signal mesuré doit être enregistrée avec les valeurs mesurées.
- Appuyez sur ENTER.

#### **Enregistrement de la célérité du son dans le fluide**

Autres fonct.\Réglage SYSTEME\Enregistrement\Enreg. c-fluide

- Sélectionnez on si la célérité du son dans le fluide doit être enregistrée avec les valeurs mesurées.
- Appuyez sur ENTER.

### **Enregistrement des valeurs de diagnostic**

Autres fonct.\Réglage SYSTEME\Enregistrement\Store diagnostic

- Sélectionnez  $\circ$ n si les valeurs de diagnostic doivent être enregistrées avec les valeurs mesurées.
- Appuyez sur ENTER.

## **14.4 Mesure avec la mémoire de valeurs mesurées activée**

```
Mesure\...\Point de Mesure
```
- Démarrez la mesure.
- Saisissez le numéro du point de mesure.
- Appuyez sur ENTER.

```
Si Options Sortie\Enr. val. mes. a été activé et Autres fonct.\
Réglage SYSTEME\Ringbuffer désactivé, un message s'affiche dès que la mémoire
de valeurs mesurées est pleine.
```
MEMOIRE MESURE EST PLEINE!

• Appuyez sur ENTER.

Le message apparaît périodiquement.

### <span id="page-91-0"></span>**14.5 Effacement des valeurs mesurées**

Autres fonct.\Eff. val. mes.

- Sélectionnez Autres fonct.\Eff. val. mes.
- Appuyez sur ENTER.

Autres fonct.\Eff. val. mes.\Effacer?

- Sélectionnez oui ou non.
- Appuyez sur ENTER.

## **14.6 Informations sur la mémoire de valeurs mesurées**

Le nombre de séries de valeurs mesurées pouvant être enregistrées s'élève à environ 100 000. Chaque valeur mesurée est enregistrée avec le compteur correspondant et, en option, d'autres valeurs mesurées et de diagnostic (voir section [14.3\)](#page-88-0).

En fonction de la configuration de la mémoire de valeurs mesurées et des séries de valeurs mesurées déjà enregistrées, la capacité disponible de la mémoire de valeurs mesurées est affichée au point de menu Autres fonct.\Info appareil.

```
Autres fonct.\Info appareil
```
- Sélectionnez Autres fonct.\Info appareil.
- Appuyez sur ENTER.

Avant le démarrage d'une mesure, il est recommandé d'effacer les vieilles séries de valeurs mesurées (voir section [14.5](#page-91-0)).

Fig. 14.1 : Informations sur la mémoire de valeurs mesurées

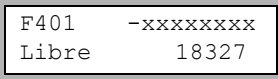

Le modèle et le numéro de série du transmetteur sont affichés sur la ligne supérieure.

La capacité max. disponible de la mémoire de valeurs mesurées est affichée sur la ligne inférieure (ici : 18 327 valeurs mesurées peuvent encore être enregistrées).

• Appuyez 2 fois sur ENTER pour revenir au menu principal.

Le nombre max. de séries de valeurs mesurées pouvant être enregistrées s'élève à 100. Il dépend du nombre total des valeurs mesurées qui ont été enregistrées dans les séries précédentes.

Le moment auquel la mémoire de valeurs mesurées sera pleine peut être affiché pendant la mesure.

Appuyez sur la touche  $\rightarrow$  pendant la mesure pour faire défiler l'affichage sur la ligne supérieure.

full=  $26.01/07:39$ <br> $54.5$  m3/h m3/h

Si le buffer circulaire est activé et a débordé au moins une fois, l'écran suivant apparaît :

last= 26.01/07:39 54.5 m3/h

# **15 Transmission de données**

Les données peuvent être transmises à un PC via l'interface de service RS232 du transmetteur.

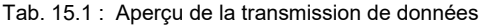

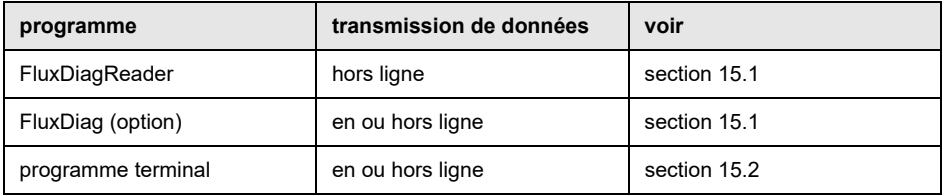

## <span id="page-93-0"></span>**15.1 FluxDiagReader/FluxDiag**

À l'aide des programmes FluxDiagReader et FluxDiag, les données de mesure, les snaps et les paramètres saisis peuvent être affichés sur un PC et exportés en format csv. Pour l'utilisation de FluxDiagReader, la mesure doit être arrêtée.

Par ailleurs, FluxDiag permet d'analyser et de comparer les données de mesure, de les représenter graphiquement pendant la mesure ainsi que de créer des rapports. Une transmission permanente de données à l'aide de FluxDiag n'est cependant pas recommandée.

Pour l'utilisation de FluxDiagReader et de FluxDiag, voir la fonction d'aide dans ces programmes.

Pour le raccordement de l'interface de service, voir section [7.4](#page-43-0).

## <span id="page-93-1"></span>**15.2 Programme terminal**

Si FluxDiag n'est pas disponible, les données de mesure peuvent être envoyées au format ASCII à un programme terminal.

## **15.2.1 Transmission en ligne**

Les données de mesure sont transmises directement pendant la mesure.

La mémoire de valeurs mesurées fonctionne indépendamment de la transmission en ligne mais avec la même vitesse de transmission de données.

- Démarrez le programme terminal.
- Saisissez les paramètres de transmission dans le programme terminal. Les paramètres de transmission du programme terminal et du transmetteur doivent être identiques (voir section [15.3](#page-95-0)).

Options Sortie\Sortie sérielle

- Sélectionnez la branche du programme Options Sortie.
- Appuyez sur ENTER jusqu'à l'affichage du point de menu Sortie sérielle.
- Sélectionnez oui pour activer la transmission en ligne.
- Appuyez sur ENTER.

Options Sortie\...\Sortie sérielle\SEND ONLINE-HEAD

- Réglez le taux d'enregistrement.
- Démarrez la mesure.

### **15.2.2 Transmission hors ligne**

#### **Avis !**

Seules les données enregistrées dans la mémoire de valeurs mesurées sont transmises hors ligne.

- Démarrez le programme terminal.
- Saisissez les paramètres de transmission dans le programme terminal. Les paramètres de transmission du programme terminal et du transmetteur doivent être identiques (voir section [15.3\)](#page-95-0).

#### **Réglages sur le transmetteur**

```
Autres fonct.\Impr. val. mes.
```

```
• Sélectionnez Autres fonct.\Impr. val. mes.
```
• Appuyez sur ENTER.

Si aucune valeur mesurée n'est enregistrée, le message suivant s'affiche.

PAS DE VALEURS Impr. val. mes.

#### • Appuyez sur ENTER.

Lors de la transmission des valeurs, le message suivant s'affiche.

```
Trans. en-tête
.................
```
Un diagramme à barre indique la progression de la transmission de données.

$$
\begin{array}{|c|} \hline \textbf{...} \textbf{...} \\ \hline \end{array}
$$

En cas d'erreur lors de la transmission série, le message suivant s'affiche.

ERREUR SEQUENT. Impr. val. mes.

- Appuyez sur ENTER.
- Contrôlez tous les raccordements et assurez-vous que le PC est prêt à recevoir les données.

## <span id="page-95-0"></span>**15.3 Paramètres de transmission**

- le transmetteur émet des chaînes de caractères en format ASCII CR/LF
- longueur max. des lignes : 255 caractères

#### **RS232**

réglage par défaut : 9600 bits/s, 8 bits de données, parité paire, 2 bits d'arrêt, protocole RTS/CTS (Hardware Handshake)

Les paramètres de transmission de l'interface de service RS232 peuvent être modifiés :

• Saisissez le HotCode **232-0-** (voir section [8.4\)](#page-46-0).

BAUD<data par st 9600 8bit EVEN 2

- Réglez les paramètres de transmission dans les 4 listes de sélection.
- Appuyez sur ENTER.
	- baud : vitesse en bauds
	- data : nombre de bits de données
	- par : parité
	- st : nombre de bits d'arrêt

## **15.4 Format des données**

Autres fonct.\Réglage SYSTEME\Transm. série.\SER:eff. espaces

- Sélectionnez Autres fonct.\Réglage SYSTEME\Transm. série.
- Appuyez sur ENTER jusqu'à l'affichage de SER:eff. espaces.
- Sélectionnez on si vous ne souhaitez pas transmettre les espaces.
- Appuyez sur ENTER.

La taille du fichier s'en trouve considérablement réduite (temps de transmission plus court).

```
Autres fonct.\Réglage SYSTEME\Transm. série.\SER:point decim.
```
- Sélectionnez le séparateur décimal à utiliser pour les nombres à virgule flottante (point ou virgule).
- Appuyez sur ENTER.

Ce réglage dépend des réglages du système d'exploitation du PC.

Autres fonct.\Réglage SYSTEME\Transm. série.\SER:sep.colonnes

- Sélectionnez le séparateur des colonnes (point-virgule ou tabulation).
- Appuyez sur ENTER.

## **15.5 Structure des données**

D'abord, l'en-tête est transmis. Les 4 premières lignes contiennent des informations générales sur le transmetteur et sur la mesure. Les lignes suivantes contiennent les paramètres pour chaque canal.

## **Exemple**

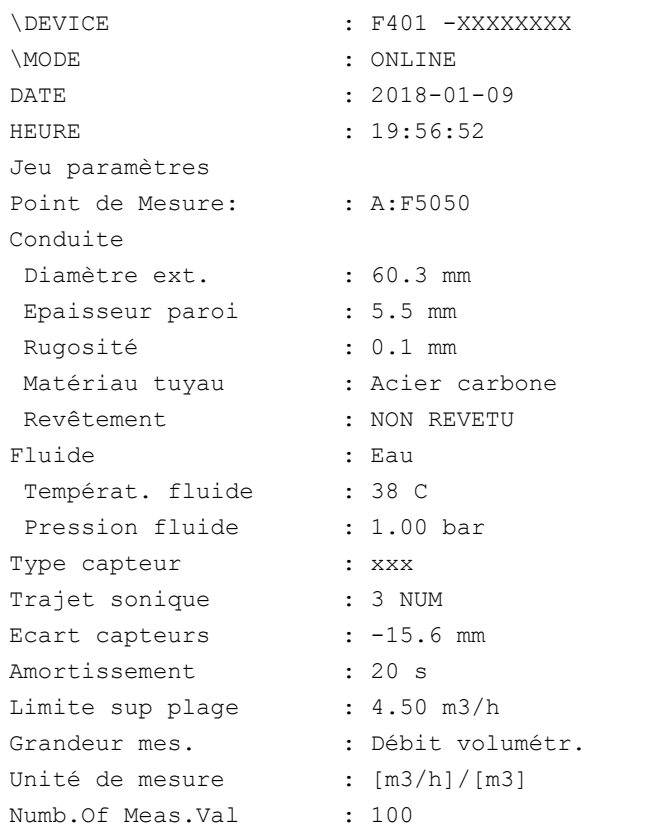

La ligne \DATA est ensuite transmise, suivie des titres de colonnes (voir [Tab. 15.2](#page-98-0)) pour le canal respectif. Puis viennent les valeurs mesurées.

## **Exemple**

\DATA A: \\*MEASURE; Q\_POS; Q\_NEG; B: \\*MEASURE; Q\_POS; Q\_NEG;

Pour chaque canal de mesure activé, une ligne de données est transmise par intervalle d'enregistrement. S'il n'y a pas de valeurs mesurées pour l'intervalle d'enregistrement, la ligne ??? est transmise.

## **Exemple**

Avec un taux d'enregistrement de 1 s, 10 lignes ??? sont transmises si la mesure a été redémarrée après une interruption de 10 s pour le positionnement des capteurs.

Les colonnes de données suivantes peuvent être transmises :

<span id="page-98-0"></span>Tab. 15.2 : Colonnes de données

| titre de la colonne | format de la colonne     | contenu                                                                        |
|---------------------|--------------------------|--------------------------------------------------------------------------------|
| *MEASURE            | $\#$ $\#$ $\#$ 000000.00 | grandeur de mesure sélectionnée dans la<br>branche du programme Options Sortie |
| Q POS               | $+000000000.00$          | valeur du compteur pour la direction<br>d'écoulement positive                  |
| Q NEG               | $-000000000.00$          | valeur du compteur pour la direction<br>d'écoulement négative                  |
| SSPEED              |                          | célérité du son dans le fluide                                                 |
| AMP                 |                          | amplitude du signal                                                            |

#### **Transmission en ligne**

Des colonnes sont créées pour toutes les grandeurs qui surviennent pendant la mesure. Les colonnes Q\_POS et Q\_NEG restent vides si les compteurs sont désactivés.

Étant donné que les compteurs ne peuvent pas être activés pour la grandeur de mesure "Vitesse d'écoulement", ces colonnes ne sont pas créées.

### **Transmission hors ligne**

Lors de la transmission hors ligne, les colonnes ne sont créées que s'il y a au moins une valeur enregistrée. Les colonnes Q\_POS et Q\_NEG ne sont pas créées si les compteurs sont désactivés.

# **16 Fonctions avancées**

## **16.1 Mode économie d'énergie**

Le mode économie d'énergie sert à prolonger l'autonomie de la batterie du transmetteur.

Lorsque le mode économie d'énergie est activé, le transmetteur se met au repos pour un certain temps (phase de repos) après chaque mesure.

## **Avis !**

Lorsque le mode économie d'énergie est activé, les compteurs sont désactivés.

## **16.1.1 Activation du mode économie d'énergie**

```
Autres fonct.\Réglage SYSTEME\Mesure
```
- Sélectionnez le point de menu Autres fonct.\Réglage SYSTEME\Mesure.
- Appuyez sur ENTER.
- Sélectionnez Mode économie pour activer le mode économie d'énergie ou Standard pour travailler en mode de mesure normal.
- Appuyez sur ENTER.

## **Avis !**

Lors du basculement entre les modes de mesure, le taux d'enregistrement reprend sa valeur par défaut. Il doit être saisi à nouveau.

## **16.1.2 Réglages en mode économie d'énergie**

#### **Avis !**

Si le mode économie d'énergie est activé, la mémoire de valeurs mesurées est également activée.

En mode économie d'énergie, le taux d'enregistrement est l'intervalle de temps entre les instants de démarrage de 2 mesures consécutives (voir Fig. 16.1).

Options Sortie\...\Taux d'enreg.

- Sélectionnez la branche du programme Options Sortie.
- Appuyez sur ENTER jusqu'à l'affichage du point de menu  $\texttt{Taux}$  d'enreg.

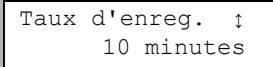

- Sélectionnez un taux d'enregistrement.
- Appuyez sur ENTER.

Cet écran n'apparaît que si Mode économie a été activé.

## **16.1.3 Démarrage de la mesure**

## **Avis !**

Avant le démarrage d'une mesure, la saisie des paramètres doit être terminée.

Mesure\...\Mode économie

- Sélectionnez la branche du programme Mesure.
- Appuyez sur ENTER jusqu'à l'affichage du point de menu Mode économie.
- Sélectionnez oui pour démarrer la mesure en mode économie d'énergie ou non pour travailler en mode de mesure normal.
- Appuyez sur ENTER.
- La mesure démarre (voir Fig. 16.1).

Fig. 16.1 : Mesure en mode économie d'énergie

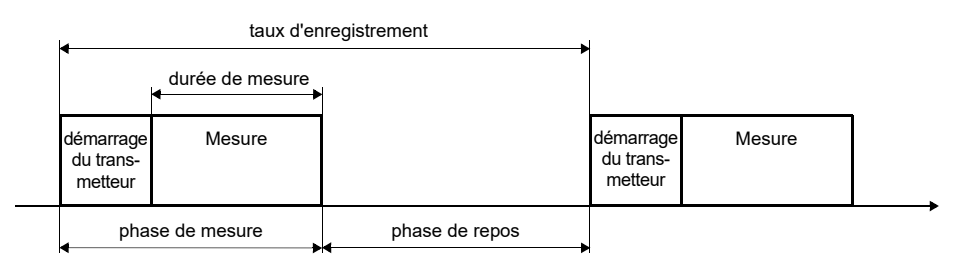

Pour le réglage de la durée de mesure, voir section [17.3](#page-125-0).

## **16.1.4 Intervention dans la mesure**

• Appuyez sur la touche I/O.

La phase de mesure commence. L'état de charge de la batterie s'affiche.

Si aucune autre touche n'est appuyée pendant la mesure, le mode économie d'énergie se poursuit avec la phase de repos.

## **Affichage des valeurs mesurées**

Appuyez sur la touche  $\rightarrow \infty$  pendant la mesure pour modifier l'affichage sur la ligne supérieure ou inférieure, respectivement (voir section [9.4](#page-71-0)).

Au bout de la mesure, le mode économie d'énergie se poursuit.

### **Arrêt de la mesure**

• Appuyez sur la touche BRK pendant la mesure.

## **16.2 Mode de débit nocturne**

Le mode de débit nocturne sert à détecter des fuites dans les conduites.

Lorsque le mode de débit nocturne est activé, le transmetteur se met au repos après la mesure. Une fois par jour le transmetteur se met en marche et commence à mesurer pour un certain temps.

## **16.2.1 Activation du mode de débit nocturne**

Autres fonct.\Réglage SYSTEME\Mesure

- Sélectionnez le point de menu Autres fonct.\Réglage SYSTEME\Mesure.
- Appuyez sur ENTER.
- Sélectionnez Nightflow mode pour activer le mode de débit nocturne ou Standard pour travailler en mode de mesure normal.
- Appuyez sur ENTER.

## **Avis !**

Lors du basculement entre les modes de mesure, le taux d'enregistrement reprend sa valeur par défaut. Il doit être saisi à nouveau.

## **16.2.2 Réglages en mode de débit nocturne**

La mémoire de valeurs mesurées (voir chapitre [14\)](#page-87-0) doit être configurée de manière à ce qu'elle n'atteigne pas ses limites de capacité pendant la durée de mesure prévue.

## **Exemple**

Si seuls le débit volumétrique et un des compteurs sont enregistrés, environ 40 000 données de mesure peuvent être enregistrées.

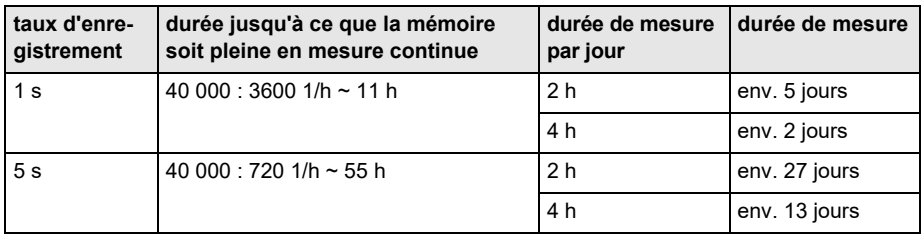

Si, en plus, l'enregistrement des valeurs de diagnostic est activé (voir section [14.3\)](#page-88-1), environ 20 000 données de mesure peuvent être enregistrées.

## **16.2.3 Démarrage de la mesure**

#### **Avis !**

Avant le démarrage d'une mesure, la saisie des paramètres doit être terminée.

Mesure\...\Nightflow mode

- Sélectionnez la branche du programme Mesure.
- Appuyez sur ENTER jusqu'à l'affichage du point de menu Nightflow mode.
- Sélectionnez oui pour démarrer la mesure en mode de débit nocturne ou non pour travailler en mode de mesure normal.
- Appuyez sur ENTER.

Repeat start of  $measure = 02:00$ 

• Saisissez l'instant auquel la mesure doit démarrer chaque jour (heure de démarrage).

• Appuyez sur ENTER.

Cet écran n'apparaît que si Nightflow mode = oui a été sélectionné.

#### 16.2 Mode de débit nocturne SeFlow 400

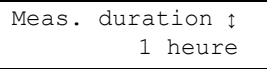

• Sélectionnez la durée de mesure.

• Appuyez sur ENTER jusqu'à l'affichage du point de menu See you later.

La durée de mesure max. est de 12 h.

$$
\fbox{\text{See you later...}}\dots \uparrow = 31.01. / 02:00
$$

L'heure de démarrage de la mesure suivante est affichée sur la ligne inférieure. Le transmetteur se met au repos.

## **16.2.4 Intervention dans la mesure**

Si le mode de débit nocturne est activé, le transmetteur se met en marche à l'instant de démarrage défini. L'écran suivant s'affiche :

$$
\begin{array}{|c|c|c|c|}\n\hline\n060 \uparrow = 31.01.703:00 \\
\hline\n\cdots & m3/h\n\end{array}
$$

L'instant de démarrage de la phase de repos suivante est affiché sur la ligne supérieure.

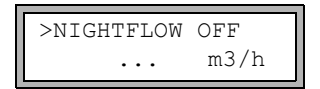

- Pour désactiver le mode de débit nocturne, faites défiler la ligne supérieure avec la touche  $\rightarrow$  jusqu'à l'affichage de NIGHTFLOW OFF.
- Appuyez sur ENTER.

Le transmetteur continue en mode de mesure normal. Pour activer à nouveau le mode de débit nocturne, la mesure doit être redémarrée.

### **Affichage des valeurs mesurées**

Appuyez sur la touche  $\rightarrow \infty$  ou  $\downarrow$  pendant la mesure pour modifier l'affichage sur la ligne supérieure ou inférieure, respectivement (voir section [9.4](#page-71-0)).

Au bout de la mesure, le transmetteur se met au repos.

#### **Arrêt de la mesure**

• Appuyez sur la touche I/O.

L'écran suivant s'affiche :

>Goodbye in 30 s ... m3/h

• Appuyez sur la touche BRK pour arrêter le mode de débit nocturne. Si elle n'est pas appuyée, le transmetteur se met au repos au bout de 30 s.

## **16.3 Compteurs**

### **Avis !**

Lorsque le mode économie d'énergie est activé, les compteurs sont désactivés.

#### **Avis !**

Lorsque le mode de débit nocturne est activé, les compteurs sont mis à zéro au démarrage d'une mesure.

Il est possible de déterminer le volume total ou la masse totale du fluide au point de mesure.

Il y a 2 compteurs, un pour la direction d'écoulement positive et un autre pour la direction d'écoulement négative. L'unité de mesure utilisée pour le comptage correspond à l'unité de volume ou de masse qui a été sélectionnée pour la grandeur de mesure.

Les valeurs des compteurs peuvent être affichées avec jusqu'à 11 chiffres, p. ex. 74890046.03. Pour l'adaptation du nombre de décimales (4 au maximum), voir section [17.8.](#page-129-0)

#### **Affichage des compteurs**

• Appuyez sur la touche  $\rightarrow$  pendant la mesure pour faire défiler la ligne supérieure jusqu'à l'affichage des compteurs.

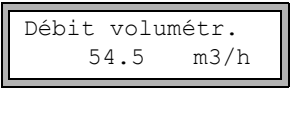

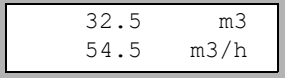

La valeur du compteur (ici : le volume qui a passé le point de mesure dans la direction d'écoulement depuis l'activation des compteurs) est affichée sur la ligne supérieure.

- Appuyez sur ENTER pour basculer entre les affichages des compteurs pour les deux directions d'écoulement.
- Sélectionnez la commande →Clear totalizer sur la ligne supérieure pour remettre les compteurs à zéro.
- Appuyez sur ENTER.

### **Basculement automatique de l'affichage**

Le basculement automatique entre les affichages des compteurs pour la direction d'écoulement positive et négative peut être réglé.

Autres fonct.\Réglage SYSTEME\Mesure\Toggle totalizer

- Saisissez un intervalle de temps entre 0 (désactivé) et 5 s.
- Appuyez sur ENTER.

#### **Enregistrement des compteurs**

Il est possible d'enregistrer soit uniquement la valeur du compteur affiché soit une valeur par direction d'écoulement.

Autres fonct.\Réglage SYSTEME\Enregistrement\Enr. compteurs

- Sélectionnez Autres fonct.\Réglage SYSTEME\Enregistrement\Enr. compteurs.
- Appuyez sur ENTER.
- Si un a été sélectionné, seule la valeur du compteur affiché est enregistrée. Cela peut s'appliquer au compteur pour la direction d'écoulement positive ou négative.
- Si deux a été sélectionné, les valeurs des compteurs pour toutes les deux directions d'écoulement sont enregistrées.
- Appuyez sur ENTER.

#### **Comportement des compteurs après l'arrêt de la mesure**

Le comportement des compteurs après l'arrêt de la mesure ou après un reset du transmetteur peut être défini au point de menu Autres fonct.\Réglage SYSTEME\ Mesure\Mémor. compteurs.

Autres fonct.\Réglage SYSTEME\Mesure\Mémor. compteurs

- Si on a été sélectionné, les valeurs des compteurs sont enregistrées et utilisées pour la mesure suivante.
- Si off a été sélectionné, les compteurs sont remis à zéro.
- Appuyez sur ENTER.

#### **Débordement des compteurs**

Le comportement des compteurs en cas de débordement peut être réglé :

Autres fonct.\Réglage SYSTEME\Mesure\Enroul. compt.

- Sélectionnez Autres fonct.\Réglage SYSTEME\Mesure\Enroul. compt.
- Sélectionnez on pour travailler avec débordement.

Le compteur est automatiquement remis à zéro en arrivant à ±9999999999.

• Sélectionnez off pour travailler sans débordement.

La valeur du compteur augmente jusqu'à la limite interne de 10<sup>38</sup>. Si nécessaire, les valeurs sont affichées de façon exponentielle (±1.00000E10). Le compteur ne peut être remis à zéro que manuellement.

• Appuyez sur ENTER.

Les compteurs peuvent être remis à zéro manuellement, quel que soit le réglage.

#### **Avis !**

Le débordement d'un compteur se répercute sur tous les canaux de sortie, p. ex. sur la mémoire de valeurs mesurées et sur la transmission en ligne.

La somme des deux compteurs (le débit  $\Sigma$ ) émise par une sortie n'est plus valable après le premier débordement de l'un des compteurs.

Pour que le débordement d'un compteur soit signalé, une sortie d'alarme avec la condition de commutation COMPT. et le type STABLE doit être activée.

## **16.4 Mode NoiseTrek à faisceaux parallèles (option)**

En mode NoiseTrek à faisceaux parallèles, les capteurs doivent être montés en parallèle. Ce mode sert à améliorer la qualité du signal de mesure avec des diamètres de la conduite faibles ou des liquides à fort amortissement acoustique.

Autres fonct.\Réglage SYSTEME\Mesure\Enable NoiseTrek

- Sélectionnez le point de menu Autres fonct.\Réglage SYSTEME\Mesure.
- Appuyez sur ENTER jusqu'à l'affichage du point de menu Enable NoiseTrek.
- $\bullet$  Sélectionnez on pour autoriser le mode NoiseTrek à faisceaux parallèles ou off pour le bloquer.
- Appuyez sur ENTER.

## **16.5 Limite supérieure de la vitesse d'écoulement**

Dans les environnements fortement perturbés, des aberrations isolées des vitesses d'écoulement mesurées sont possibles. Si ces aberrations ne sont pas éliminées, elles se répercutent sur toutes les grandeurs de mesure dérivées qui ne peuvent alors pas servir à l'intégration (p. ex. sorties d'impulsion).

Il est possible d'ignorer toutes les vitesses d'écoulement mesurées qui dépassent une limite supérieure préréglée. Ces valeurs mesurées sont signalées comme des aberrations.

La limite supérieure de la vitesse d'écoulement peut être définie au point de menu Autres fonct.\Réglage SYSTEME\Mesure\Limite vitesse.

Autres fonct.\Réglage SYSTEME\Mesure\Limite vitesse

- Saisissez 0 (zéro) pour désactiver le contrôle de la présence d'aberrations.
- Saisissez une valeur limite > 0 pour activer le contrôle de la présence d'aberrations. La vitesse d'écoulement mesurée est alors comparée à la limite supérieure saisie.
- Appuyez sur ENTER.

Si la vitesse d'écoulement dépasse la limite supérieure :

- la valeur mesurée est signalée non valable. La grandeur de mesure ne peut pas être déterminée.
- l'unité de mesure est suivie d'un point d'exclamation (!). Dans le cas d'une erreur normale, un point d'interrogation (?) est affiché.

### **Avis !**

Si la limite supérieure est trop basse, la mesure ne sera éventuellement pas possible car la plupart des valeurs mesurées seront signalées non valables.
## **16.6 Débit de fuite**

Le débit de fuite est une limite inférieure pour la vitesse d'écoulement. Toutes les vitesses d'écoulement qui n'atteignent pas la valeur limite sont mises à zéro, de même que toutes les grandeurs dérivées.

Le débit de fuite peut être lié à la direction d'écoulement. Le réglage du débit de fuite se fait au point de menu Autres fonct.\Réglage SYSTEME\Mesure\Débit de fuite.

Autres fonct.\Réglage SYSTEME\Mesure\Débit de fuite

- Sélectionnez signe pour spécifier un débit de fuite dépendant de la direction d'écoulement. Une limite pour la vitesse d'écoulement positive et une autre pour celle négative doivent être définies.
- Sélectionnez absolu pour spécifier un débit de fuite indépendant de la direction d'écoulement. Une limite pour la valeur absolue de la vitesse d'écoulement doit être définie.
- Appuyez sur ENTER.
- Sélectionnez usine pour utiliser la valeur limite par défaut de 2.5 cm/s (0.025 m/s) comme débit de fuite.
- Sélectionnez définir pour saisir le débit de fuite.
- Appuyez sur ENTER.

Si Débit de fuite\signe et définir ont été sélectionnés, 2 valeurs doivent être saisies :

Autres fonct.\...\+Débit de fuite

- Saisissez le débit de fuite.
- Appuyez sur ENTER.

Toutes les valeurs positives de la vitesse d'écoulement qui sont inférieures à cette limite sont mises à zéro.

Autres fonct.\...\-Débit de fuite

- Saisissez le débit de fuite.
- Appuyez sur ENTER.

Toutes les valeurs négatives de la vitesse d'écoulement qui sont supérieures à cette limite sont mises à zéro.

Si Débit de fuite\absolu et définir ont été sélectionnés, une seule valeur doit être saisie :

Autres fonct.\...\Débit de fuite

- Saisissez le débit de fuite.
- Appuyez sur ENTER.

Toutes les valeurs absolues de la vitesse d'écoulement qui sont inférieures à cette limite sont mises à zéro.

## **16.7 Correction du profil**

Les réglages suivants peuvent être effectués dans le transmetteur pour calculer le facteur de calibration mécanique de l'écoulement  $k_{R_0}$ :

- off : correction du profil 1.0
- on : correction du profil 2.0 dans des conditions idéales à l'entrée (réglage par défaut)
- With disturbance : correction du profil 2.0 dans des conditions non idéales à l'entrée

Le réglage de la correction du profil comprend les étapes suivantes :

- sélection du réglage de la correction du profil pour tous les canaux de mesure dans la branche du programme Autres fonct.
- saisie de l'écart par rapport aux sources de perturbation dans la branche du programme Paramètres, si With disturbance a été sélectionné

Si With disturbance a été sélectionné, les capteurs doivent être montés en réflexion, en X ou en X décalé (compensation des effets d'écoulement transversal). En montage en X ou en X décalé, il faut saisir les mêmes paramètres pour les deux canaux de mesure et activer pour eux un canal de calcul avec calcul de la moyenne.

#### **Sélection du réglage**

Autres fonct.\...\Mesure\ProfileCorr 2.0

- Sélectionnez dans la branche du programme Autres fonct. le point de menu Mesure.
- Appuyez sur ENTER jusqu'à l'affichage du point de menu ProfileCorr 2.0.
- Sélectionnez une entrée de la liste (réglage par défaut : on).
- Appuyez sur ENTER.

#### **Saisie de l'écart par rapport aux sources de perturbation**

Si With disturbance a été sélectionné au point de menu Autres fonct. Réglage SYSTEME\Mesure\ProfileCorr 2.0, l'écart par rapport aux sources de perturbation doit être saisi dans la branche du programme Paramètres.

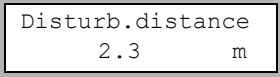

• Saisissez l'écart par rapport aux sources de perturbation.

• Appuyez sur ENTER.

#### **Mesure**

Au démarrage de la mesure, il est contrôlé si le montage de mesure est approprié.

## <span id="page-110-0"></span>**16.8 Vitesse d'écoulement non corrigée**

Pour certaines applications, il est utile de connaître la vitesse d'écoulement non corrigée. La correction du profil de la vitesse d'écoulement peut être activée au point de menu Autres fonct.\Réglage SYSTEME\Mesure\Vitesse écoule.

Autres fonct.\Réglage SYSTEME\Mesure\Vitesse écoule

- Sélectionnez norm pour que la vitesse d'écoulement soit affichée et sortie avec une correction du profil.
- Sélectionnez noncorr. si la vitesse d'écoulement doit être affichée et sortie sans correction du profil.
- Appuyez sur ENTER.

Si noncorr. a été sélectionné, le transmetteur demande à chaque sélection de la branche du programme Mesure si la correction du profil doit être utilisée.

PROFILE CORR.  $>$ NON< $\sim$ 

Si non a été sélectionné, la correction du profil est désactivée. Toutes les grandeurs de mesure sont calculées avec la vitesse d'écoulement non corrigée.

Pendant la mesure, la grandeur de mesure est affichée en lettres majuscules pour signaler que la valeur n'est pas corrigée.

```
VITESSE ÉCOULE
   2.60 m/s
```
• Appuyez sur ENTER.

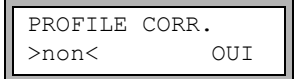

Si oui a été sélectionné, la vitesse d'écoulement non corrigée n'est utilisée que si la vitesse d'écoulement a été sélectionnée comme grandeur de mesure dans la branche du programme Options Sortie.

Toutes les autres grandeurs de mesure (débit volumétrique, débit massique, etc.) sont déterminées avec la vitesse d'écoulement corrigée.

Pendant la mesure, la grandeur de mesure "Vitesse d'écoulement" est affichée en lettres majuscules pour signaler que la valeur n'est pas corrigée.

• Appuyez sur ENTER.

Dans les deux cas, il est également possible d'afficher la vitesse d'écoulement corrigée.

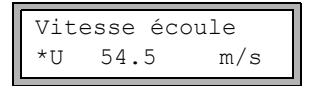

Appuyez sur la touche  $\overline{\mathbf{I}}$  pour faire défiler l'affichage jusqu'à la vitesse d'écoulement. La vitesse d'écoulement non corrigée est signalée par un U.

Les vitesses d'écoulement non corrigées qui sont transmises à un PC sont signalées par noncorr.

## **16.9 Diagnostic à l'aide de la fonction snap**

La fonction snap permet d'enregistrer des paramètres de mesure qui peuvent être utiles pour l'exploitation des résultats des mesures ou à des fins de diagnostic.

Autres fonct.\Réglage SYSTEME\Signal snap

- Sélectionnez Autres fonct.\Réglage SYSTEME\Signal snap.
- Appuyez sur ENTER.

#### **Réglages pour la mémoire snap**

Autres fonct.\Réglage SYSTEME\Signal snap\DSP-SignalSnap

- Sélectionnez on pour activer la fonction snap. Sélectionnez of f pour la désactiver.
- Appuyez sur ENTER.

Autres fonct.\...\DSP-SignalSnap\Install Snap

- Sélectionnez Install Snap.
- Appuyez sur ENTER.

Autres fonct.\...\DSP-SignalSnap\Install Snap\Snap-Memory

- Saisissez le nombre de cases mémoire snap.
- Appuyez sur ENTER.

Autres fonct.\...\DSP-SignalSnap\AutoSnap

- Activez ou désactivez la fonction AutoSnap.
- Appuyez sur ENTER.

Autres fonct.\...\DSP-SignalSnap\Snap ringbuffer

- Activez ou désactivez le buffer circulaire snap.
- Appuyez sur ENTER.

#### **Effacement de snaps**

```
Autres fonct.\Réglage SYSTEME\Signal snap\DSP-SignalSnap\
Clear Snaps
```
- Sélectionnez Clear Snaps.
- Appuyez sur ENTER.

#### **Extraction des snaps**

```
Autres fonct.\Réglage SYSTEME\Signal snap\DSP-SignalSnap\
Snaps ->Rs232
```
- Sélectionnez Snaps ->Rs232.
- Appuyez sur ENTER.

#### **Activation de la fonction snap**

- Pour activer la fonction snap, appuyez sur la touche  $\rightarrow$  pendant la mesure jusqu'à ce que DSPSNAP/VOLTAGE soit affiché sur la ligne supérieure.
- Appuyez sur ENTER.

## **16.10 Activation d'une sortie binaire comme sortie d'alarme**

## **Avis !**

Le point de menu Sortie Alarme n'apparaît dans la branche du programme Options Sortie que si une sortie binaire a été installée comme sortie d'alarme (voir section [13.1\)](#page-83-0).

Options Sortie\...\Sortie Alarme

- Appuyez sur ENTER jusqu'à l'affichage de Sortie Alarme. Sélectionnez oui pour activer la sortie d'alarme.
- Appuyez sur ENTER.

## **16.10.1 Propriétés d'alarme**

Il est possible de définir la condition de commutation, le comportement de remise au repos et la fonction de commutation pour la sortie d'alarme.

R1=FONC<typ mode Fonction: MAX

3 listes de sélection sont affichées :

- fonc : condition de commutation
- typ : comportement de remise au repos
- mode : fonction de commutation

Appuyez sur la touche  $\blacktriangleright$  pour sélectionner une liste de sélection sur la ligne supérieure. Appuyez sur la touche  $\vert \downarrow \vert$  pour sélectionner une entrée de la liste sur la ligne inférieure.

• Appuyez sur ENTER pour enregistrer les réglages.

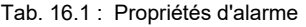

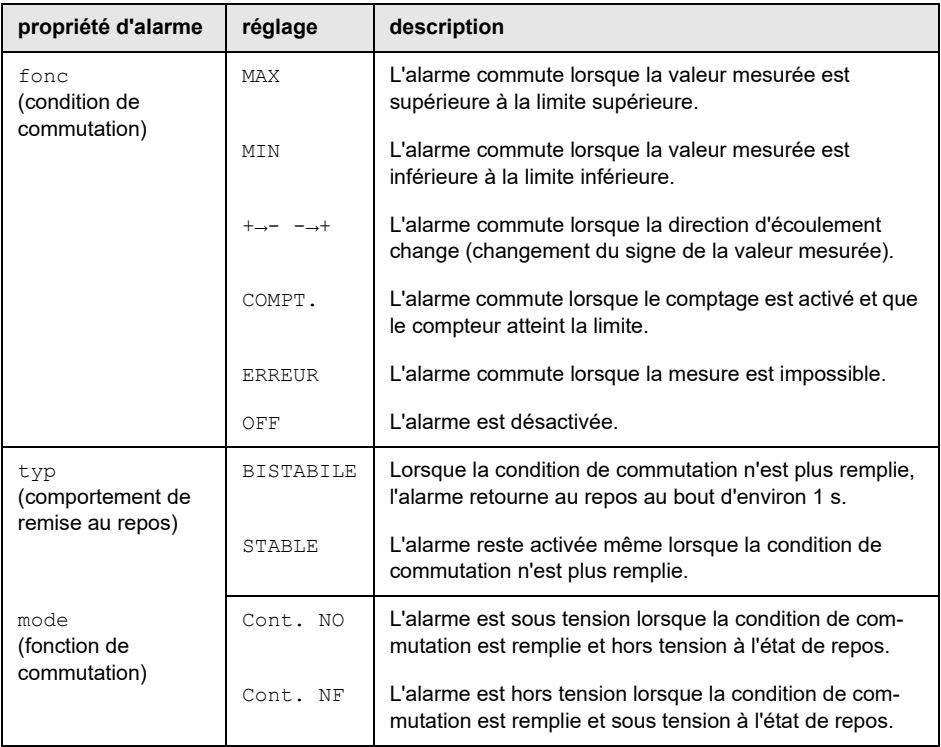

### **Avis !**

En l'absence de mesure, toutes les alarmes sont hors tension, quelle que soit la fonction de commutation programmée.

### **16.10.2 Définition des valeurs limites**

Si la condition de commutation MAX ou MIN a été sélectionnée dans la liste de sélection fonc, il faut définir la valeur limite de la sortie :

R1 Input\Débit massique

- Sélectionnez dans la liste de sélection Input la grandeur de mesure à utiliser pour la comparaison. Pour la sortie d'alarme R1, la liste comprend les entrées suivantes :
	- grandeur de mesure sélectionnée
	- amplitude du signal
	- célérité du son dans le fluide
- Appuyez sur ENTER.

```
R1 Input\Fonction: MAX\Seuil maxi
```
• Saisissez la limite supérieure.

• Appuyez sur ENTER.

L'alarme commute lorsque la valeur mesurée est supérieure à la limite supérieure. Si la condition de commutation  $MTN$  a été sélectionnée dans la liste de sélection  $f$ onc :

R1 Input\Fonction: MIN\Seuil mini

- Saisissez la limite inférieure.
- Appuyez sur ENTER.

L'alarme commute lorsque la valeur mesurée est inférieure à la limite inférieure.

#### **Exemple**

Seuil maxi : -10 kg/h débit massique = -9.9 kg/h La limite supérieure est dépassée, l'alarme commute. débit massique = -11 kg/h La limite supérieure n'est pas dépassée, l'alarme ne commute pas.

### **Exemple**

```
Seuil mini : -10 kg/h
débit massique = -11 kg/h
La limite inférieure est dépassée, l'alarme commute.
débit massique = -9,9 kg/h
```
La limite inférieure n'est pas dépassée, l'alarme ne commute pas.

Si la condition de commutation COMPT. a été sélectionnée dans la liste de sélection fonc, il faut définir la valeur limite de la sortie :

R1 Input\Fonction: COMPT.\Limite compteur

• Saisissez la valeur limite du compteur.

• Appuyez sur ENTER.

L'alarme commute lorsque la valeur mesurée atteint la limite.

Une valeur limite positive est comparée à la valeur du compteur pour la direction d'écoulement positive.

Une valeur limite négative est comparée à la valeur du compteur pour la direction d'écoulement négative.

La comparaison est effectuée même si le compteur de l'autre direction d'écoulement est affiché.

#### **Avis !**

L'unité de mesure utilisée pour la valeur limite est définie en fonction de l'unité de la grandeur de mesure sélectionnée.

En cas de modification de l'unité de la grandeur de mesure, la valeur limite doit être convertie et saisie de nouveau.

### **Exemple**

```
grandeur de mesure : débit massique en kg/h
Limite compteur : 1 kg
```
### **Exemple**

grandeur de mesure : débit massique en kg/h Seuil mini : 60 kg/h

L'unité de la grandeur de mesure est changée en kg/min. La nouvelle valeur limite à saisir s'élève à 1 kg/min.

### **16.10.3 Définition de l'hystérésis**

Une hystérésis peut être définie pour la sortie d'alarme R1. Cette fonction permet d'éviter une commutation permanente de l'alarme lorsque les valeurs mesurées fluctuent légèrement autour de la limite.

L'hystérésis est une plage symétrique de part et d'autre de la valeur limite. L'alarme est activée lorsque les valeurs mesurées sont supérieures à la limite supérieure et désactivée lorsqu'elles sont inférieures à la limite inférieure.

### **Exemple**

```
Seuil maxi : 30 kg/h
Hysterese : 1 kg/h
```
L'alarme est activée lorsque les valeurs mesurées sont > 30.5 kg/h et désactivée lorsqu'elles sont < 29.5 kg/h.

Si la condition de commutation  $MTN$  ou  $MAX$  a été sélectionnée dans la liste de sélection  $f_{ODC}$  :

R1 Input:\...\Hysterese

• Saisissez une valeur pour l'hystérésis ou 0 (zéro) pour travailler sans hystérésis.

• Appuyez sur ENTER.

## **16.11 Comportement des sorties d'alarme**

### **16.11.1 Temporisation apparente de la commutation**

Les valeurs mesurées et les compteurs sont affichés arrondis à 2 décimales. Toutefois, les valeurs limites sont comparées aux valeurs mesurées non arrondies. Par conséquent, une temporisation apparente de la commutation peut se produire dans le cas d'une très faible modification de la valeur mesurée (inférieure à 2 décimales). La précision de commutation de la sortie est alors supérieure à la précision d'affichage.

### **16.11.2 Remise au repos et initialisation des alarmes**

Après une initialisation du transmetteur, toutes les sorties d'alarme sont configurées de la manière suivante :

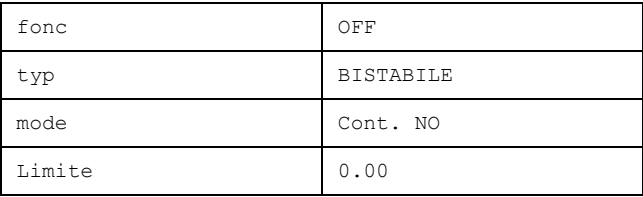

Tab. 16.2 : État d'alarme après l'initialisation

Appuyez 3 fois sur la touche C pendant la mesure pour remettre toutes les sorties d'alarme au repos. Les sorties d'alarme dont la condition de commutation est encore remplie sont réactivées au bout de 1 s. Cette fonction est utilisée pour remettre au repos les sorties d'alarme du type STABLE lorsque la condition de commutation n'est plus remplie.

Une pression sur la touche BRK arrête la mesure et vous fait revenir au menu principal. Toutes les sorties d'alarme sont mises hors tension, quel que soit l'état de repos programmé.

## **16.11.3 Sorties d'alarme pendant le positionnement des capteurs**

Au début du positionnement des capteurs (diagramme à barre), toutes les sorties d'alarme sont remises à l'état de repos programmé.

Si le diagramme à barre est sélectionné pendant la mesure, toutes les sorties d'alarme sont remises à l'état de repos programmé.

Une sortie d'alarme du type STABLE qui a été activée pendant la mesure précédente reste à l'état de repos après le positionnement des capteurs si sa condition de commutation n'est plus remplie.

La commutation des sorties d'alarme à l'état de repos n'est pas signalée.

### **16.11.4 Sorties d'alarme pendant la mesure**

Une sortie d'alarme avec la condition de commutation MAX ou MIN est actualisée au maximum une fois par seconde afin d'éviter le ronflement (c'est-à-dire la fluctuation des valeurs mesurées autour de la valeur de la condition de commutation).

Une sortie d'alarme du type BISTABILE est activée lorsque la condition de commutation est remplie. Elle est désactivée lorsque la condition de commutation n'est plus remplie. Mais elle reste activée pendant au moins 1 s, même lorsque la condition de commutation est remplie moins longtemps.

Les sorties d'alarme avec la condition de commutation COMPT. sont activées lorsque la valeur limite est atteinte.

Les sorties d'alarme avec la condition de commutation ERREUR ne sont activées qu'après plusieurs tentatives de mesure infructueuses. Ainsi, les dérangements brefs typiques de la mesure (p. ex. enclenchement d'une pompe) n'entraînent pas l'activation de l'alarme.

Les sorties d'alarme avec la condition de commutation +→- -→+ et du type BISTABILE sont activées pendant env. 1 s à chaque changement de la direction d'écoulement (voir Fig. 16.2).

Les sorties d'alarme avec la condition de commutation  $+ \rightarrow - + +$  et du type STABLE sont activées après le premier changement de la direction d'écoulement. Elles peuvent être remises au repos en appuyant 3 fois sur la touche C (voir Fig. 16.2).

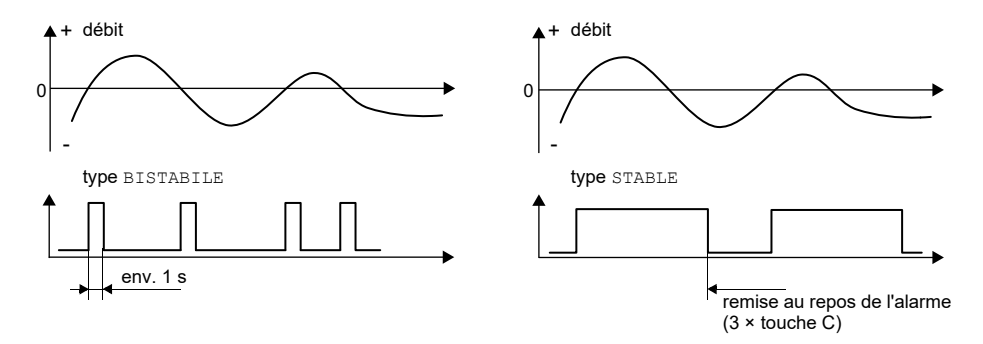

Fig. 16.2 : Comportement d'un relais lors d'un changement de la direction d'écoulement

Dans le cas d'une adaptation à des conditions de mesure changées, p. ex. une augmentation importante de la température du fluide, l'alarme n'est pas commutée. Les sorties d'alarme avec la condition de commutation OFF sont automatiquement mises à la fonction de commutation Cont. NO.

### **Avis !**

La commutation des sorties d'alarme n'est ni signalée de façon acoustique, ni affichée.

L'état d'alarme peut être affiché après la configuration des sorties d'alarme et pendant la mesure. Cette fonction peut être activée au point de menu Autres fonct. \Réglage SYSTEME\

Dialogues/menus. L'activation de cette fonction est recommandée s'il est souvent nécessaire de reconfigurer les sorties d'alarme.

Autres fonct.\Réglage SYSTEME\Dialogues/menus\SHOW RELAIS STAT

- Sélectionnez le point de menu SHOW RELAIS STAT.
- Sélectionnez on pour activer l'affichage de l'état d'alarme.
- Appuyez sur ENTER.

Lorsque l'affichage de l'état d'alarme est activé, l'état des sorties d'alarme est indiqué après leur configuration.

La structure de l'affichage de l'état d'alarme est la suivante :

 $\mathbb{R}x = \begin{bmatrix} 1 \\ 1 \end{bmatrix}$   $\begin{bmatrix} x \\ y \end{bmatrix}$  is  $\begin{bmatrix} x \\ y \end{bmatrix}$  is  $\begin{bmatrix} x \\ y \end{bmatrix}$  is  $\begin{bmatrix} x \\ y \end{bmatrix}$  is  $\begin{bmatrix} x \\ y \end{bmatrix}$  is  $\begin{bmatrix} x \\ y \end{bmatrix}$  is  $\begin{bmatrix} x \\ y \end{bmatrix}$  is  $\begin{bmatrix} x \\ y \end{bmatrix}$  is  $\begin{bmatrix} x \\ y \end{bmatrix}$  is  $\begin{$ selon le [Tab. 16.3.](#page-119-0)

La configuration des sorties d'alarme peut être répétée en appuyant sur la touche C.

Appuyez sur ENTER lorsque la configuration des sorties d'alarme est terminée. Le menu principal s'affiche.

Lorsque l'affichage de l'état d'alarme est activé, l'état d'alarme peut être affiché pendant la mesure. Faites défiler la ligne supérieure avec la touche  $\rightarrow$  ou la ligne inférieure avec la touche  $\mathbf{J}$  jusqu'à l'affichage de l'état d'alarme.

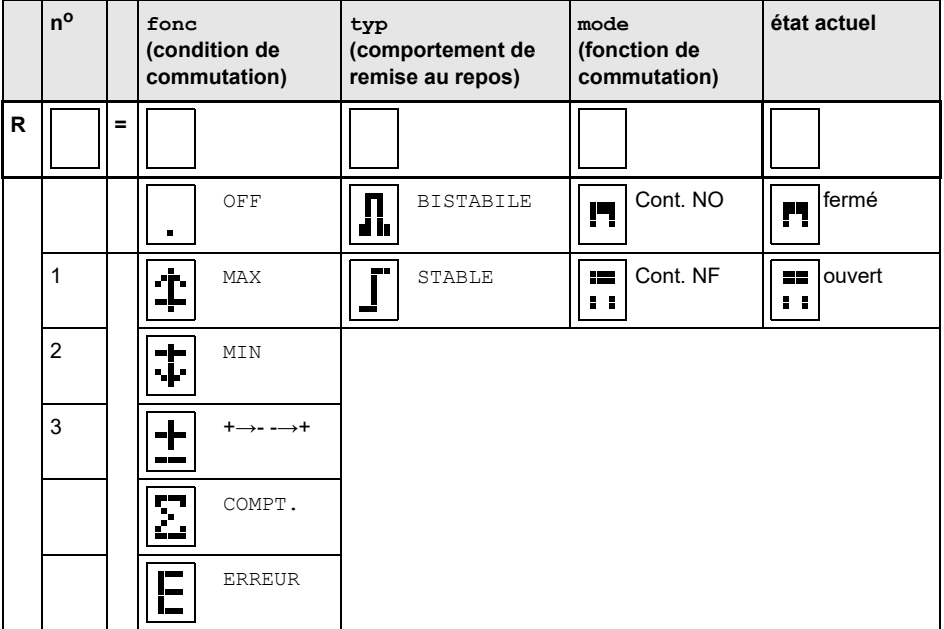

<span id="page-119-0"></span>Tab. 16.3 : Pictogrammes pour l'affichage de l'état d'alarme

### **Exemple**

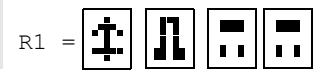

### **16.11.5 Désactivation d'une sortie d'alarme**

Si les sorties programmées ne sont plus utiles, elles peuvent être désactivées. La configuration d'une sortie désactivée est enregistrée et sera à nouveau disponible lors de la réactivation de la sortie.

```
Options Sortie\...\Sortie Alarme
```
- Pour désactiver une sortie, sélectionnez non au point de menu Options Sortie\ Sortie Alarme.
- Appuyez sur ENTER.

# **17 Mode SuperUser**

Le mode SuperUser permet un diagnostic avancé des signaux et des valeurs mesurées de même que la définition de paramètres supplémentaires, adaptés à l'application, pour le point de mesure afin d'optimiser les résultats de mesure ou d'effectuer des tâches expérimentales. Il présente les particularités suivantes :

- Les réglages par défaut ne sont pas utilisés.
- Il n'y a pas de contrôle de plausibilité lors de la saisie des paramètres.
- Il n'est pas vérifié si les paramètres saisis respectent les valeurs limites qui sont définies par les lois de la physique et les données techniques.
- Le débit de fuite n'est pas activé.
- Le nombre de trajets du son doit être saisi.

Certains points de menu non visibles dans le mode normal sont affichés en plus.

## **Avis !**

Le mode SuperUser s'adresse à des utilisateurs expérimentés connaissant bien l'application. Les paramètres modifiés peuvent se répercuter sur le mode de mesure normal et conduire à des erreurs de mesure ou à une défaillance de la mesure après la configuration d'un nouveau point de mesure.

## **17.1 Activation/désactivation**

- Saisissez le HotCode **071049** (voir section [8.4\)](#page-46-0).
- Appuyez sur ENTER.

SUPERUSER MODE\IS ACTIVE NOW

L'activation du mode SuperUser est indiquée.

- Appuyez sur ENTER. Le menu principal s'affiche.
- Saisissez le HotCode **071049** à nouveau pour désactiver le mode SuperUser.

SUPERUSER MODE\IS PASSIVE NOW

La désactivation du mode SuperUser est indiquée.

• Appuyez sur ENTER. Le menu principal s'affiche.

### **Avis !**

Certains paramètres définis restent activés après la désactivation du mode SuperUser.

## **17.2 Définition des paramètres d'écoulement**

Le mode SuperUser permet de définir quelques paramètres d'écoulement (limites de profil, correction de la vitesse d'écoulement) pour l'application concernée ou le point de mesure.

Autres fonct.\Réglage SYSTEME\Mesure\Calibration

- Sélectionnez Autres fonct.\Réglage SYSTEME\Mesure\Calibration.
- Appuyez sur ENTER.

### **17.2.1 Limites de profil**

Autres fonct.\...\Calibration\...\Limites profil

- Sélectionnez définir pour définir les limites de profil. Si usine a été sélectionné, les limites de profil par défaut sont utilisées et le point de menu Calibration est affiché.
- Appuyez sur ENTER.

Autres fonct.\...\Calibration\...\Laminar flow

- Saisissez le nombre de Reynolds max. avec lequel l'écoulement est laminaire. La saisie est arrondie à la centaine. Saisissez 0 (zéro) pour utiliser la valeur par défaut de 1000.
- Appuyez sur ENTER.

Autres fonct.\...\Calibration\...\Turbulent flow

- Saisissez le nombre de Reynolds min. avec lequel l'écoulement est turbulent. La saisie est arrondie à la centaine. Saisissez 0 (zéro) pour utiliser la valeur par défaut de 3000.
- Appuyez sur ENTER.

Autres fonct.\...\Calibration\...\Calibration

Le système demande maintenant si une correction de la vitesse d'écoulement doit être définie en plus.

• Sélectionnez on pour définir les données de correction ou off pour travailler sans correction de la vitesse d'écoulement et revenir au point de menu Réglage SYSTEME.

## **Exemple**

limite de profil pour l'écoulement laminaire : 1500

limite de profil pour l'écoulement turbulent : 2500

Avec des nombres de Reynolds < 1500, l'écoulement est considéré comme laminaire pour le calcul de la grandeur de mesure. Avec des nombres de Reynolds > 2500, l'écoulement est considéré comme turbulent. La plage de 1500...2500 est la zone transitoire entre l'écoulement laminaire et l'écoulement turbulent.

### **Avis !**

Les limites de profil définies restent activées après la désactivation du mode SuperUser.

## **17.2.2 Correction de la vitesse d'écoulement**

Après avoir défini les limites de profil, une correction de la vitesse d'écoulement peut être définie :

 $v_{\text{cor}} = m \cdot v + n$ 

avec

- v vitesse d'écoulement mesurée
- m pente, plage : -2.0…+2.0
- n offset, plage : -12.7...+12.7 cm/s
- v<sub>cor</sub> vitesse d'écoulement corrigée

Toutes les grandeurs dérivées de la vitesse d'écoulement sont alors calculées avec la vitesse d'écoulement corrigée. Les données de correction sont envoyées au PC ou à l'imprimante lors de la transmission en/hors ligne.

### **Avis !**

L'activation de la correction de la vitesse d'écoulement n'est pas affichée pendant la mesure.

Autres fonct.\...\Calibration\...\Calibration

• Sélectionnez on pour définir les données de correction ou off pour travailler sans correction de la vitesse d'écoulement et revenir au point de menu Réglage SYSTEME.

Autres fonct.\...\Calibration\...\Calibration\Pente

• Si on a été sélectionné, saisissez la pente. La saisie de 0 (zéro) désactive la correction.

• Appuyez sur ENTER.

Autres fonct.\...\Calibration\...\Calibration\Offset

- Saisissez l'offset. Saisissez 0 (zéro) pour travailler sans offset.
- Appuyez sur ENTER.

#### **Exemple**

Pente : 1.1  $Offset : -10.0$  cm/s =  $-0.1$  m/s

Lorsqu'une vitesse d'écoulement v = 5 m/s est mesurée, elle est corrigée comme suit avant le calcul des grandeurs dérivées :

 $v_{cor}$  = 1.1  $\cdot$  5 m/s - 0.1 m/s = 5.4 m/s

#### **Exemple**

Pente : -1.0  $0.005$ set : 0.0

Seul le signe des valeurs mesurées change.

#### **Avis !**

Les données de correction ne sont enregistrées que lors du démarrage d'une mesure. Si le transmetteur est mis hors tension sans qu'une mesure n'ait été démarrée, les données de correction saisies sont perdues.

#### **Avis !**

La correction de la vitesse d'écoulement reste activée après la désactivation du mode SuperUser.

## **17.3 Réglage de la durée de mesure en mode économie d'énergie**

La durée de mesure est l'intervalle de temps pendant lequel les valeurs mesurées sont déterminées. À la fin de cette durée, la valeur mesurée actuelle est enregistrée.

La durée de mesure en mode économie d'énergie peut être définie. La valeur par défaut de 5 s convient à des conditions d'écoulement normales.

Autres fonct.\Réglage SYSTEME\Mesure\Divers

- Sélectionnez Autres fonct.\Réglage SYSTEME\Mesure\Divers.
- Appuyez sur ENTER jusqu'à l'affichage du point de menu Measuring time.

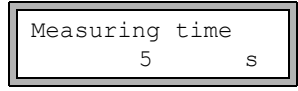

• Saisissez la durée de mesure. La durée de mesure max. est de 60 s.

• Appuyez sur ENTER.

Cet écran n'apparaît que si le mode économie d'énergie est activé.

### **Avis !**

Si la durée de mesure saisie est supérieure à 5 s, l'autonomie de la batterie du transmetteur se réduit.

## **17.4 Réglage des cycles de mesure en mode de débit nocturne**

En mode SuperUser, il est possible de basculer entre le cycle à 24 h (voir section [16.2\)](#page-101-0) et un cycle personnalisé. Ce dernier permet de définir plusieurs phases de mesure et de repos par jour.

Lorsque le mode de débit nocturne est activé, le point de menu Daily repeat s'affiche au démarrage de la mesure.

```
Mesure\...\Nightflow mode\Daily repeat
```
- Sélectionnez oui pour saisir l'heure de démarrage et la durée de mesure ou non pour définir les phases de mesure et de repos pour le mode de débit nocturne.
- Appuyez sur ENTER.

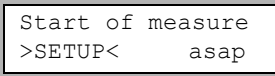

- Sélectionnez asap pour démarrer le cycle personnalisé à la prochaine minute complète ou setup pour définir l'heure de démarrage.
- Appuyez sur ENTER.

Cet écran n'apparaît que si non a été sélectionné au point de menu Daily repeat.

Start of measure  $02.00$ 

• Saisissez l'heure de démarrage.

• Appuyez sur ENTER.

Cet écran n'apparaît que si setup a été sélectionné.

Meas. duration 
$$
\uparrow
$$

\n1 hence

• Sélectionnez la durée de mesure.

• Appuyez sur ENTER.

Cet écran n'apparaît que si non a été sélectionné au point de menu Daily repeat. La durée de mesure max. est de 12 h.

Sleep duration ↕ 1 heure

• Sélectionnez la durée de repos.

• Appuyez sur ENTER.

Cet écran n'apparaît que si non a été sélectionné au point de menu Daily repeat. La durée de repos max. est de 12 h.

## **17.5 Limitation de l'amplification du signal**

Afin d'empêcher que des signaux parasites et/ou des signaux de la paroi de la conduite (p. ex. dans le cas d'une conduite qui s'est vidée) soient interprétés comme des signaux utiles, une amplification max. du signal peut être définie. Si l'amplification du signal est supérieure à l'amplification max. :

- la valeur mesurée est signalée non valable. La grandeur de mesure ne peut pas être déterminée.
- l'unité de mesure est suivie d'un dièse (#) pendant la mesure. Dans le cas d'une erreur normale, un point d'interrogation (?) est affiché.

Autres fonct.\Réglage SYSTEME\Mesure\Divers\Gain threshold

- Sélectionnez Autres fonct.\Réglage SYSTEME\Mesure\Divers.
- Appuyez sur ENTER jusqu'à l'affichage du point de menu Gain threshold.

Autres fonct.\Réglage SYSTEME\Mesure\Divers\Gain threshold\ Fail if  $> 90$  dB

- Saisissez pour chaque canal de mesure l'amplification max. du signal. Saisissez 0 (zéro) si la mesure doit être effectuée sans limitation de l'amplification du signal.
- Appuyez sur ENTER.

La valeur actuelle de l'amplification du signal (GAIN) peut être affichée sur la ligne supérieure dans la branche du programme Mesure. Si la valeur actuelle de l'amplification du signal est supérieure à l'amplification max., la valeur actuelle est suivie de →FAIL!.

#### **Avis !**

La limitation de l'amplification du signal reste activée après la désactivation du mode SuperUser.

## **17.6 Limite supérieure de la célérité du son**

Lors de l'évaluation de la plausibilité du signal, le système vérifie si la célérité du son se situe à l'intérieur d'une plage définie. La limite supérieure de la célérité du son dans le fluide utilisée à cet effet est la plus élevée des valeurs suivantes :

- limite supérieure fixe, réglage par défaut : 1848 m/s
- valeur de la courbe de célérité du son dans le fluide au point de travail plus l'offset ; offset par défaut : 300 m/s

En mode SuperUser, il est possible de définir ces valeurs pour des fluides non enregistrés dans le transmetteur.

Autres fonct.\Réglage SYSTEME\Mesure\Divers\Bad soundspeed

- Sélectionnez Autres fonct.\Réglage SYSTEME\Mesure\Divers.
- Appuyez sur ENTER jusqu'à l'affichage du point de menu Bad soundspeed.

Autres fonct.\Réglage SYSTEME\Mesure\Divers\Bad soundspeed\thresh.

- Saisissez pour chaque canal de mesure la limite supérieure fixe de la célérité du son. Saisissez 0 (zéro) pour utiliser la valeur par défaut de 1848 m/s.
- Appuyez sur ENTER.

Autres fonct.\Réglage SYSTEME\Mesure\Divers\Bad soundspeed\offset

- Saisissez l'offset pour chaque canal de mesure. Saisissez 0 (zéro) pour utiliser la valeur par défaut de 300 m/s.
- Appuyez sur ENTER.

#### **Exemple**

limite supérieure fixe de la célérité du son (thresh.) : 2007 m/s offset : 600 m/s

valeur de la courbe de célérité du son au point de travail : 1546 m/s

Vu que 1546 m/s + 600 m/s = 2146 m/s est supérieure à la limite supérieure fixe de 2007 m/s, cette valeur est utilisée comme limite supérieure de la célérité du son lors de l'évaluation de la plausibilité du signal.

La plage valide de célérités du son (SS) peut être affichée sur la ligne inférieure dans la branche du programme Mesure. La deuxième valeur (ici : 2146 m/s) correspond à la limite supérieure au point de travail.

Fig. 17.1 : Affichage de la plage valable de célérités du son

GAIN=91dB SS=1038/2146 m/s

#### **Avis !**

La limite supérieure définie de la célérité du son reste activée après la désactivation du mode SuperUser.

## **17.7 Détection de pannes de mesure longues**

Si aucune valeur valable n'est mesurée pendant un long intervalle de temps, les nouveaux incréments des compteurs sont ignorés. Les valeurs des compteurs restent inchangées. L'intervalle de temps peut être défini en mode SuperUser.

Autres fonct.\Réglage SYSTEME\Mesure\Divers\Do not total. if no meas.

- Sélectionnez Autres fonct.\Réglage SYSTEME\Mesure\Divers.
- Appuyez sur ENTER jusqu'à l'affichage du point de menu Do not total. if no meas.
- Saisissez l'intervalle de temps. Si vous saisissez 0 (zéro), la valeur par défaut de 30 s sera utilisée.
- Appuyez sur ENTER.

## **17.8 Nombre de décimales des compteurs**

Les valeurs des compteurs peuvent être affichées avec jusqu'à 11 chiffres, p. ex. 74890046.03. Le nombre de décimales peut être défini en mode SuperUser.

Autres fonct.\Réglage SYSTEME\Mesure\Divers\Total digits

- Sélectionnez Autres fonct.\Réglage SYSTEME\Mesure\Divers.
- Appuyez sur ENTER jusqu'à l'affichage du point de menu Total digits.
- Sélectionnez l'une des entrées de la liste suivantes :
	- Automatic : adaptation dynamique
	- Fixed to x digit : x décimales (plage : 0...4)
- Appuyez sur ENTER.

#### **Total digits = Automatic**

Le nombre de décimales s'adapte de façon dynamique. Les faibles valeurs des compteurs sont d'abord affichées avec 3 décimales. Le nombre de décimales diminue pour les valeurs plus importantes.

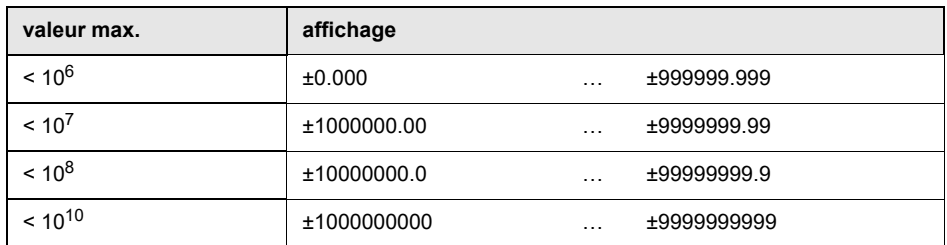

#### **Total digits = Fixed to x digit**

Le nombre de décimales est constant. Plus il est élevé, plus la valeur max. des compteurs diminue.

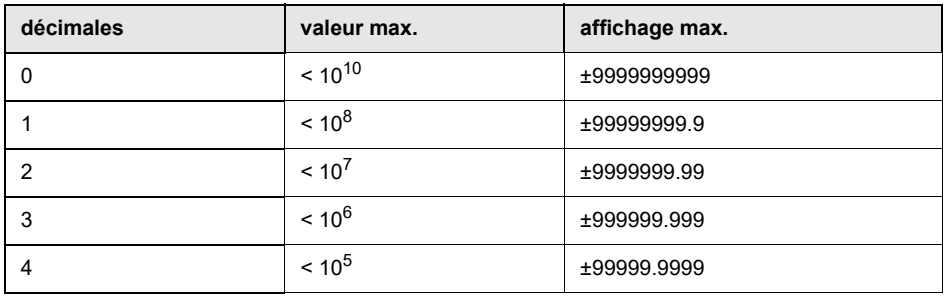

#### **Avis !**

Le nombre de décimales défini ici et la valeur max. se répercutent uniquement sur l'affichage des compteurs.

## **17.9 Remise à zéro manuelle des compteurs**

```
Autres fonct.\Réglage SYSTEME\Mesure\Divers\3xC clear totals
```
- Sélectionnez Autres fonct.\Réglage SYSTEME\Mesure\Divers.
- Appuyez sur ENTER jusqu'à l'affichage du point de menu 3xC clear totals.
- Sélectionnez on pour activer la remise à zéro manuelle des compteurs ou off pour la désactiver.
- Appuyez sur ENTER.

### **Avis !**

La remise à zéro manuelle des compteurs reste activée après la désactivation du mode SuperUser.

## **17.10 Affichage de la somme des compteurs**

La somme des compteurs des deux directions d'écoulement peut être affichée sur la ligne supérieure pendant la mesure.

```
Autres fonct.\Réglage SYSTEME\Mesure\Divers\Show ΣQ
```
- Sélectionnez Autres fonct.\Réglage SYSTEME\Mesure\Divers.
- Appuyez sur ENTER jusqu'à l'affichage du point de menu Show ΣO.
- Sélectionnez on pour activer l'affichage de la somme des compteurs ou off pour le désactiver.
- Appuyez sur ENTER.

Si l'affichage de la somme des compteurs est activé, la somme ΣO des compteurs peut être affichée sur la ligne supérieure pendant la mesure.

Fig. 17.2 : Affichage de la somme des compteurs

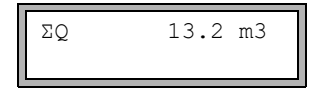

## **17.11 Affichage de la dernière valeur mesurée valable**

Si le signal est insuffisant pour la mesure, UNDEF s'affiche normalement. Au lieu de UNDEF, il est possible d'afficher la dernière valeur mesurée valable.

Autres fonct.\Réglage SYSTEME\Mesure\Divers\Keep display val

- Sélectionnez Autres fonct.\Réglage SYSTEME\Mesure\Divers.
- Appuyez sur ENTER jusqu'à l'affichage du point de menu Keep display val.
- Sélectionnez on pour activer l'affichage de la dernière valeur mesurée valable ou off pour le désactiver.
- Appuyez sur ENTER.

## **17.12 Affichage pendant la mesure**

Outre les informations normales (voir section [9.4\)](#page-71-0), les grandeurs suivantes peuvent être affichées pendant la mesure en mode SuperUser :

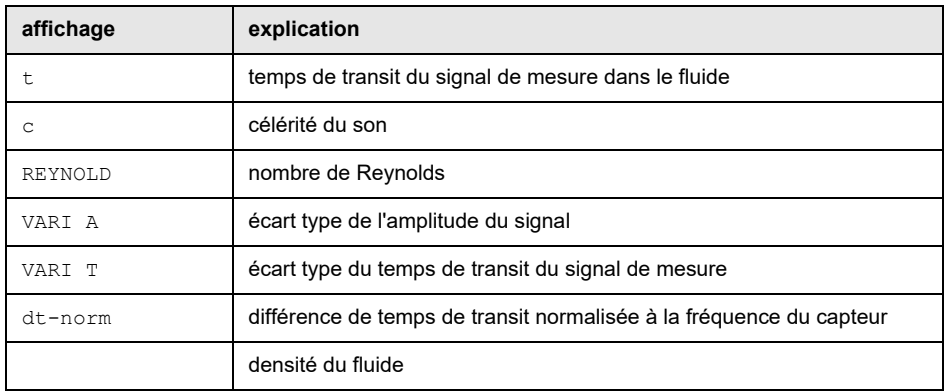

## **18 Réglages**

## **18.1 Dialogues et menus**

Autres fonct.\Réglage SYSTEME\Dialogues/menus

- Sélectionnez Autres fonct.\Réglage SYSTEME\Dialogues/menus.
- Appuyez sur ENTER.

### **Avis !**

Les réglages sont enregistrés à la fin du dialogue. Si vous quittez le point de menu auparavant en appuyant sur la touche BRK, les modifications ne sont pas enregistrées.

## **18.1.1 Circonférence de la conduite**

Autres fonct.\...\Dialogues/menus\Circonf. tuyau

- Sélectionnez on si la circonférence de la conduite au lieu de son diamètre doit être saisie dans la branche du programme Paramètres.
- Appuyez sur ENTER.

Autres fonct.\...\Dialogues/menus\Circonf. tuyau\Diamètre ext.

Si on a été sélectionné pour Circonf. tuyau, le diamètre extérieur de la conduite est tout de même demandé dans la branche du programme Paramètres.

- Pour sélectionner le point de menu Circonf. tuyau, saisissez 0 (zéro).
- Appuyez sur ENTER.

La valeur au point de menu Circonf. tuyau est calculée à partir du dernier diamètre extérieur de la conduite affiché.

Exemple : 100 mm  $\cdot$   $\pi$  = 314.2 mm

- Saisissez la circonférence de la conduite. Les valeurs limites pour la circonférence de la conduite sont calculées à partir des valeurs limites pour le diamètre extérieur de la conduite.
- Appuyez sur ENTER.

Lors du prochain passage de la branche du programme Paramètres, le diamètre extérieur de la conduite qui résulte de la dernière circonférence de la conduite saisie sera affiché. Exemple :  $180$  mm :  $\pi$  = 57.3 mm

## **Avis !**

L'édition de la circonférence de la conduite est uniquement temporaire. Lorsque le transmetteur retourne à l'affichage de la circonférence (recalcul interne), de légères erreurs d'arrondi sont possibles.

## **Exemple**

circonférence de la conduite saisie : 100 mm

diamètre extérieur de la conduite affiché : 31.8 mm

Lorsque le transmetteur retourne à la circonférence, la valeur affichée est de 99.9 mm.

## **18.1.2 Numéro du point de mesure**

Autres fonct.\...\Dialogues/menus\Point de Mesure

- Sélectionnez (1234) si le numéro du point de mesure doit comporter uniquement des chiffres, le point et le trait d'union.
- Sélectionnez ( $\uparrow \downarrow \leftarrow \rightarrow$ ) si le numéro du point de mesure doit comporter des caractères ASCII.
- Appuyez sur ENTER.

### **18.1.3 Écart entre les capteurs**

Autres fonct.\...\Dialogues/menus\Ecart capteurs

réglage recommandé : définir

- Sélectionnez définir si vous travaillez toujours au même point de mesure.
- Sélectionnez auto si le point de mesure change fréquemment.

Dans la branche du programme Mesure, l'écart entre les capteurs recommandé est affiché entre parenthèses, suivi de l'écart saisi si les deux valeurs diffèrent.

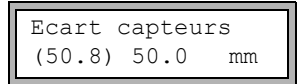

Pendant le positionnement des capteurs, dans la branche du programme Mesure s'affiche :

- $\bullet$  seul l'écart entre les capteurs saisi si Ecart capteurs = définir a été sélectionné et si l'écart recommandé et l'écart saisi sont identiques
- seul l'écart entre les capteurs recommandé si Ecart capteurs = auto a été sélectionné

## **18.1.4 Délai d'erreur**

Le délai d'erreur est l'intervalle de temps au bout duquel la valeur saisie pour la sortie d'erreur est transmise à la sortie en l'absence de valeurs mesurées valables.

Autres fonct.\...\Dialogues/menus\Délai erreur

- Sélectionnez amortiss. si le facteur d'amortissement doit être utilisé comme délai d'erreur. Sélectionnez édit pour activer le point de menu Délai erreur dans la branche du programme Options Sortie. Désormais, le délai d'erreur peut être saisi dans la branche du programme Options Sortie.
- Appuyez sur ENTER.

## **18.1.5 Affichage de l'état d'alarme**

Autres fonct.\...\Dialogues/menus\SHOW RELAIS STAT

- Sélectionnez on pour que l'état d'alarme soit affiché pendant la mesure.
- Appuyez sur ENTER.

### **18.1.6 Unités de mesure**

Les unités de mesure pour la longueur, la température, la pression, la densité, la viscosité cinématique et la célérité du son peuvent être réglées.

- Sélectionnez une unité de mesure pour toutes les grandeurs.
- Appuyez sur ENTER après chaque sélection.

### **18.1.7 Réglage de la pression du fluide**

Il est possible de spécifier si la pression absolue ou la pression relative est utilisée :

Autres fonct.\...\Dialogues/menus\Pressure absolut

• Sélectionnez on ou off.

• Appuyez sur ENTER.

Si on a été sélectionné, la pression absolue p<sub>a</sub> est affichée/saisie/sortie.

Si off a été sélectionné, la pression relative  $p_q$  est affichée/saisie/sortie.

 $p_{\alpha} = p_{\alpha} - 1.01$  bar

La pression avec l'unité de mesure est indiquée p. ex. dans la branche du programme Paramètres, suivie de la pression sélectionnée entre parenthèses :

- a pression absolue
- g pression relative

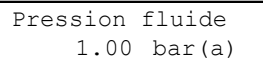

## **18.2 Réglages de la mesure**

Autres fonct.\Réglage SYSTEME\Mesure

- Sélectionnez Autres fonct.\Réglage SYSTEME\Mesure.
- Appuyez sur ENTER.

#### **Avis !**

Les réglages sont enregistrés à la fin du dialogue. Si vous quittez le point de menu auparavant en appuyant sur la touche BRK, les modifications ne sont pas enregistrées.

Autres fonct.\...\Mesure\Compare c-fluid

- Sélectionnez oui si la célérité du son mesurée doit être comparée à celle théorique ou prévue.
- Appuyez sur ENTER.

La différence  $\delta c = c_{\text{mea}} - c_{\text{stored}}$  entre les deux célérités du son est alors affichée sur la ligne supérieure pendant la mesure. C<sub>stored</sub> est la célérité du son enregistrée dans la base de données.

• Appuyez sur la touche  $\rightarrow$  pendant la mesure pour faire défiler l'affichage jusqu'à δc.

Autres fonct.\...\Mesure\ProfileCorr 2.0

- Sélectionnez une entrée de la liste :
	- $-$  off : correction du profil 1.0
	- $-$  on : correction du profil 2.0 dans des conditions idéales à l'entrée (réglage par défaut)
	- With disturbance : correction du profil 2.0 dans des conditions non idéales à l'entrée
- Appuyez sur ENTER.

Autres fonct.\...\Mesure\Vitesse écoulem.

- Sélectionnez norm ou noncorr. pour que les valeurs de débit soient affichées et sorties avec ou sans correction du profil, respectivement.
- Appuyez sur ENTER.

Pour plus d'informations, voir section [16.8](#page-110-0).

Autres fonct.\...\Mesure\Limite vitesse

Il est possible de définir une limite supérieure pour la vitesse d'écoulement (voir section [16.5](#page-107-0)).

- Saisissez 0 (zéro) pour désactiver la vérification de la vitesse d'écoulement.
- Appuyez sur ENTER.

Autres fonct.\...\Mesure\Débit de fuite

Il est possible de définir une limite inférieure pour la vitesse d'écoulement.

- Sélectionnez signe pour spécifier un débit de fuite dépendant de la direction d'écoulement. Une limite pour la vitesse d'écoulement positive et une autre pour celle négative doivent être définies.
- Sélectionnez absolu pour spécifier un débit de fuite indépendant de la direction d'écoulement. Une limite pour la valeur absolue de la vitesse d'écoulement doit être définie.
- Appuyez sur ENTER.
- Sélectionnez usine pour utiliser la valeur limite par défaut de 2.5 cm/s (0.025 m/s) comme débit de fuite.
- Sélectionnez définir pour saisir le débit de fuite.
- Appuyez sur ENTER.

Si Débit de fuite\signe et définir ont été sélectionnés, 2 valeurs doivent être saisies :

Autres fonct.\...\Mesure\Débit de fuite\+Débit de fuite

- Saisissez le débit de fuite.
- Appuyez sur ENTER.

Toutes les valeurs positives de la vitesse d'écoulement qui sont inférieures à cette limite sont mises à zéro.

Autres fonct.\...\Mesure\Débit de fuite\-Débit de fuite

- Saisissez le débit de fuite.
- Appuyez sur ENTER.

Toutes les valeurs négatives de la vitesse d'écoulement qui sont supérieures à cette limite sont mises à zéro.

Si Débit de fuite\absolu et définir ont été sélectionnés, une seule valeur doit être saisie :

Autres fonct.\...\Mesure\Débit de fuite

- Saisissez le débit de fuite.
- Appuyez sur ENTER.

Toutes les valeurs absolues de la vitesse d'écoulement qui sont inférieures à cette limite sont mises à zéro.

Autres fonct.\...\Mesure\Enroul. compt.

- Sélectionnez le comportement des compteurs en cas de débordement (voir section [16.3\)](#page-104-0).
- Appuyez sur ENTER.

Autres fonct.\...\Mesure\Mémor. compteurs

- Sélectionnez on pour que les valeurs des compteurs soient conservées après le redémarrage de la mesure.
- Sélectionnez off pour que les compteurs soient remis à zéro après le redémarrage de la mesure.
- Appuyez sur ENTER.

Autres fonct.\...\Mesure\Toggle totalizer

Il est possible de spécifier un intervalle de temps au bout duquel l'affichage du compteur pendant la mesure bascule automatiquement entre la direction d'écoulement positive et celle négative.

- Saisissez un intervalle de temps entre 0 (désactivé) et 5 s.
- Appuyez sur ENTER.

Cet écran n'apparaît pas si le mode économie d'énergie est activé.

Autres fonct.\...\Mesure\Turbulence mode

L'activation du mode turbulence permet d'améliorer la qualité du signal en présence de fortes turbulences (p. ex. à proximité d'un coude ou d'une valve). Un rapport signal utile/signal parasite (SNR) d'au moins 6 dB est nécessaire pendant la mesure.

- Sélectionnez on pour activer le mode turbulence.
- Appuyez sur ENTER.

## **18.3 Réglage du contraste**

Autres fonct.\Réglage SYSTEME\Divers

- Sélectionnez Autres fonct.\Réglage SYSTEME\Divers.
- Appuyez sur ENTER.

Autres fonct.\Réglage SYSTEME\Divers\SETUP DISPLAY

• Sélectionnez Autres fonct.\Réglage SYSTEME\Divers pour régler le contraste de l'écran du transmetteur.

Le contraste de l'écran peut être réglé à l'aide des touches suivantes :

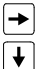

augmentation du contraste

diminution du contraste

• Appuyez sur ENTER.

Le contraste moyen peut également être rétabli à l'aide d'un HotCode :

• Saisissez le HotCode **555000** (voir section [8.4\)](#page-46-0).

#### **Avis !**

Après une initialisation du transmetteur, le contraste moyen est rétabli.

## **18.4 Code de protection**

Le code de protection permet de protéger une mesure en cours contre une intervention involontaire.

Si un code de protection a été défini, celui-ci doit être saisi pour intervenir dans la mesure (par une commande ou une pression sur la touche BRK).

## **18.4.1 Définition d'un code de protection**

Autres fonct.\Code protection

- Sélectionnez Autres fonct.\Code protection.
- Appuyez sur ENTER.
- Saisissez un code de protection de 6 caractères au maximum.
- Appuyez sur ENTER.

Si le code saisi est déjà réservé (p. ex. un HotCode pour la sélection d'une langue), un message d'erreur s'affiche.

CODE NON VALAB.! 909049

Le code de protection reste valable jusqu'à :

- la saisie d'un autre code valable
- la désactivation du code

### **Avis !**

N'oubliez pas le code de protection !

### **18.4.2 Intervention dans la mesure**

Lorsqu'un code de protection est activé, le message PROGRAM CODE ACTIVE apparaît pendant quelques secondes lors de l'actionnement d'une touche.

#### **Pression sur la touche BRK**

Pour arrêter une mesure en cours, il est nécessaire de saisir le code de protection complet (= Break Code).

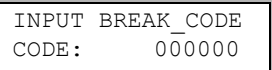

- Saisissez le code de protection avec les touches  $\rightarrow$  et  $\rightarrow$ .
- Appuyez sur ENTER.

Si le code de protection saisi n'est pas valable, un message d'erreur s'affiche pendant quelques secondes.

```
INPUT BREAK_CODE
CODE NON VALAB.!
```
Si le code de protection saisi est valable, la mesure s'arrête.

#### **Exécution d'une commande**

Pour exécuter une commande, il suffit de saisir les 3 premiers caractères du code de protection (= Access Code).

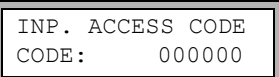

• Saisissez les 3 premiers caractères du code de protection avec les touches  $\rightarrow$  et  $\downarrow$ .

#### • Appuyez sur ENTER.

D'abord, 000000 s'affiche. Si le code de protection commence par 000, vous pouvez appuyer directement sur ENTER.

### **18.4.3 Désactivation du code de protection**

Autres fonct.\Code protection

- Sélectionnez Autres fonct.\Code protection.
- Appuyez sur ENTER.
- Saisissez "------" pour effacer le code de protection.
- Appuyez sur ENTER.

Si le caractère "-" est saisi moins de 6 fois, cette chaîne de caractères est utilisée comme nouveau code de protection.

# **Appendice**

## **A Structure des menus**

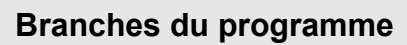

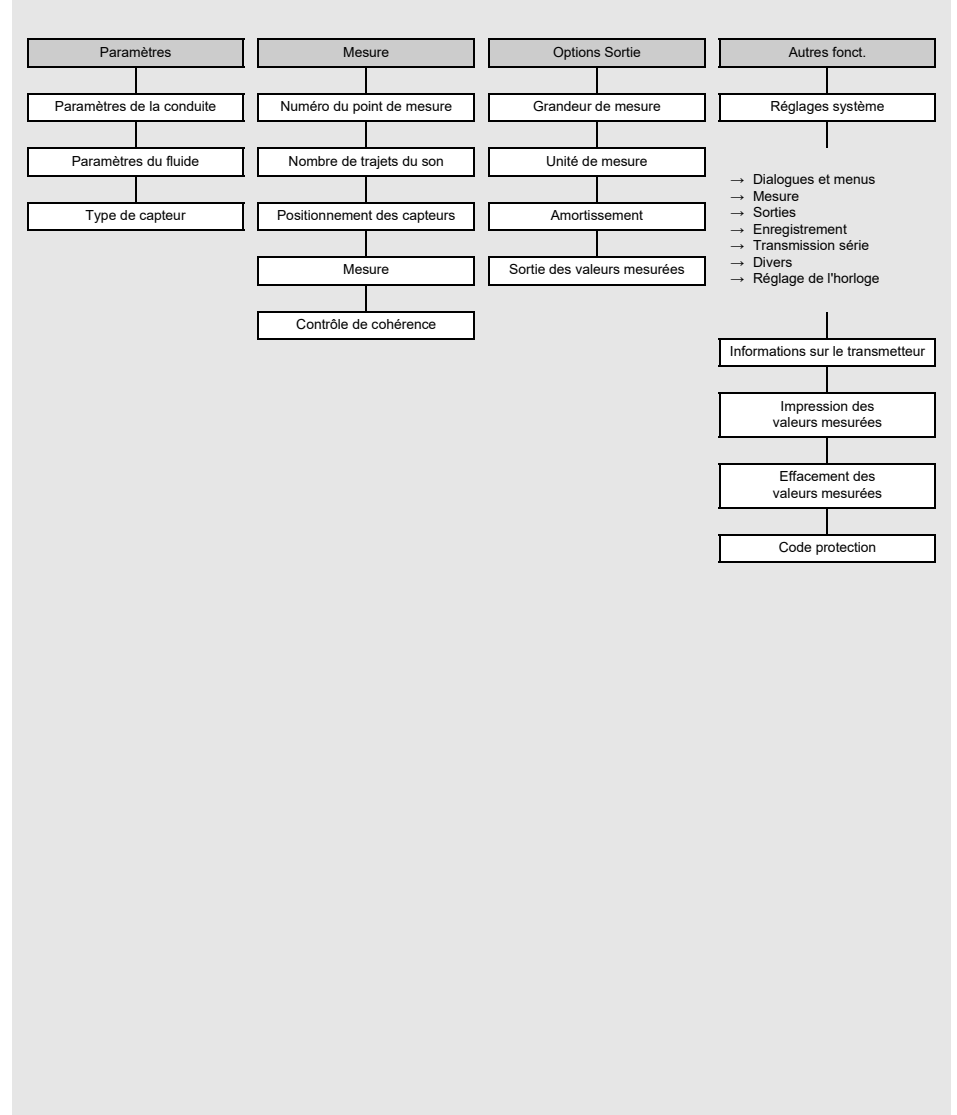

A Structure des menus contracts and the set of the set of the set of the set of the SeFlow 400 SeFlow 400

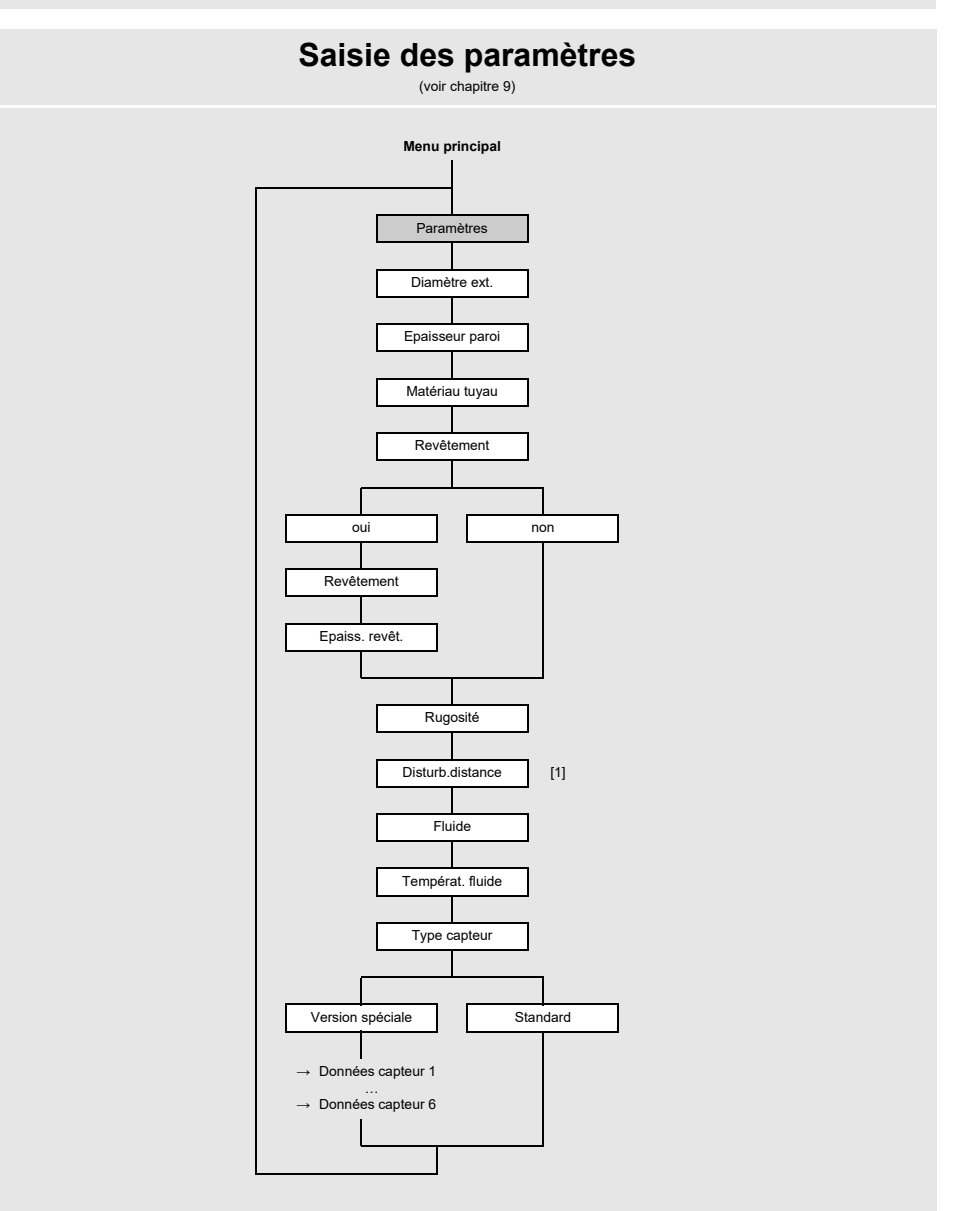

#### **Légende**

[1] Cet écran n'apparaît que si With disturbance a été sélectionné au point de menu Autres fonct.\Réglage SYSTEME\ Mesure\ProfileCorr 2.0.
# **Réglages de la mesure** (voir chapitre [9\)](#page-50-0) **Menu principal**

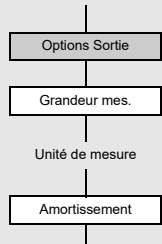

A Structure des menus contracts and the set of the set of the set of the set of the SeFlow 400 SeFlow 400 SeFlow 400

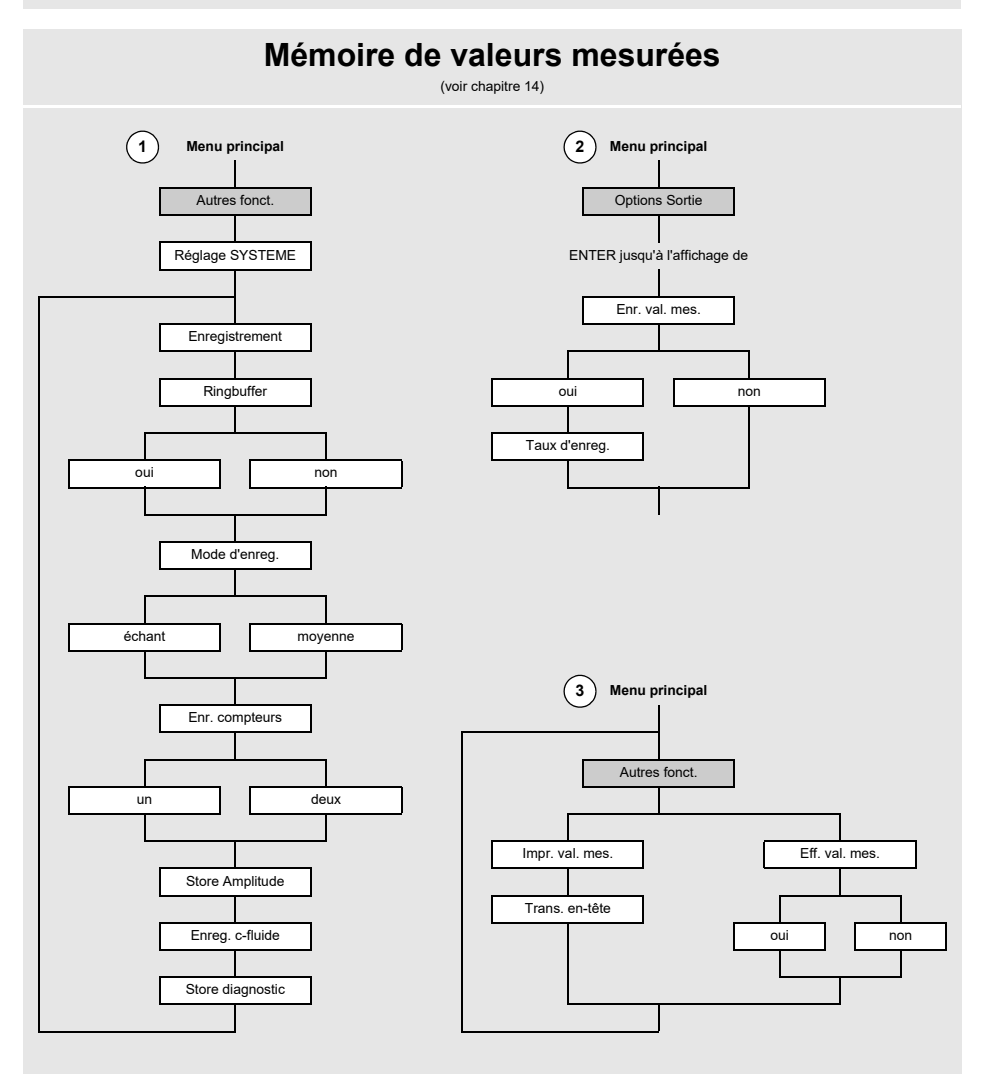

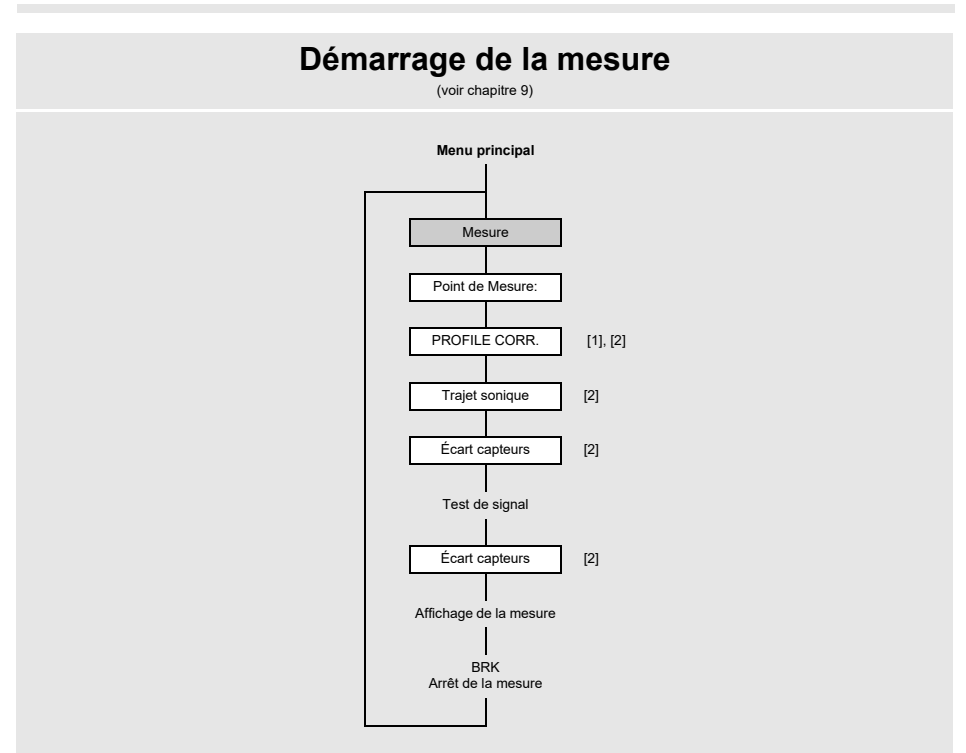

#### **Légende**

- [1] Cet écran n'apparaît que si noncorr. a été sélectionné au point de menu
- Autres fonct.\Réglage SYSTEME\Mesure\Vitesse écoulem. [2] Cet écran n'apparaît que si Enable NoiseTrek n'a pas été activé au point de menu Autres fonct.\Réglage SYSTEME\Mesure.

A Structure des menus contracts and the set of the set of the set of the set of the SeFlow 400 SeFlow 400 SeFlow 400

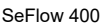

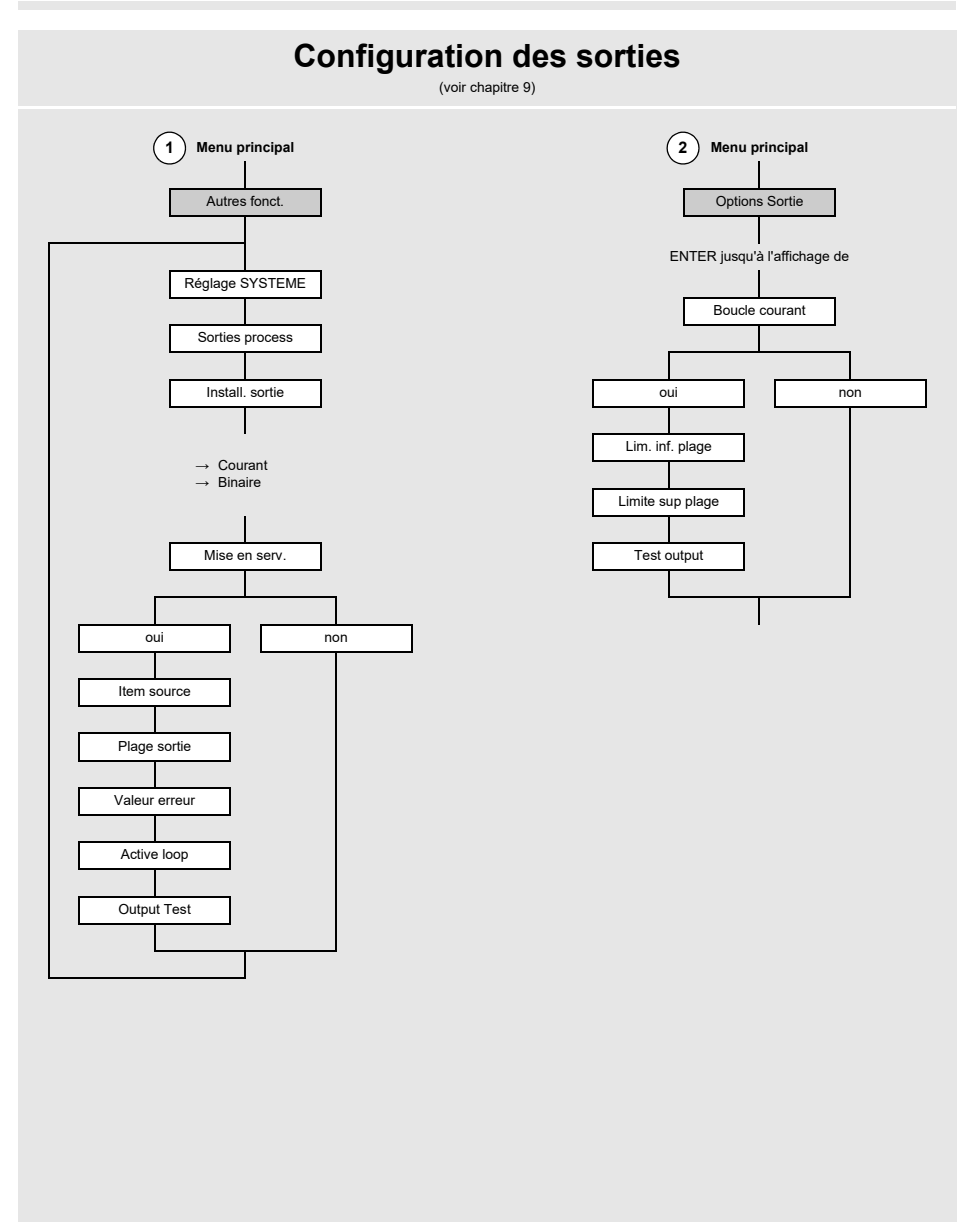

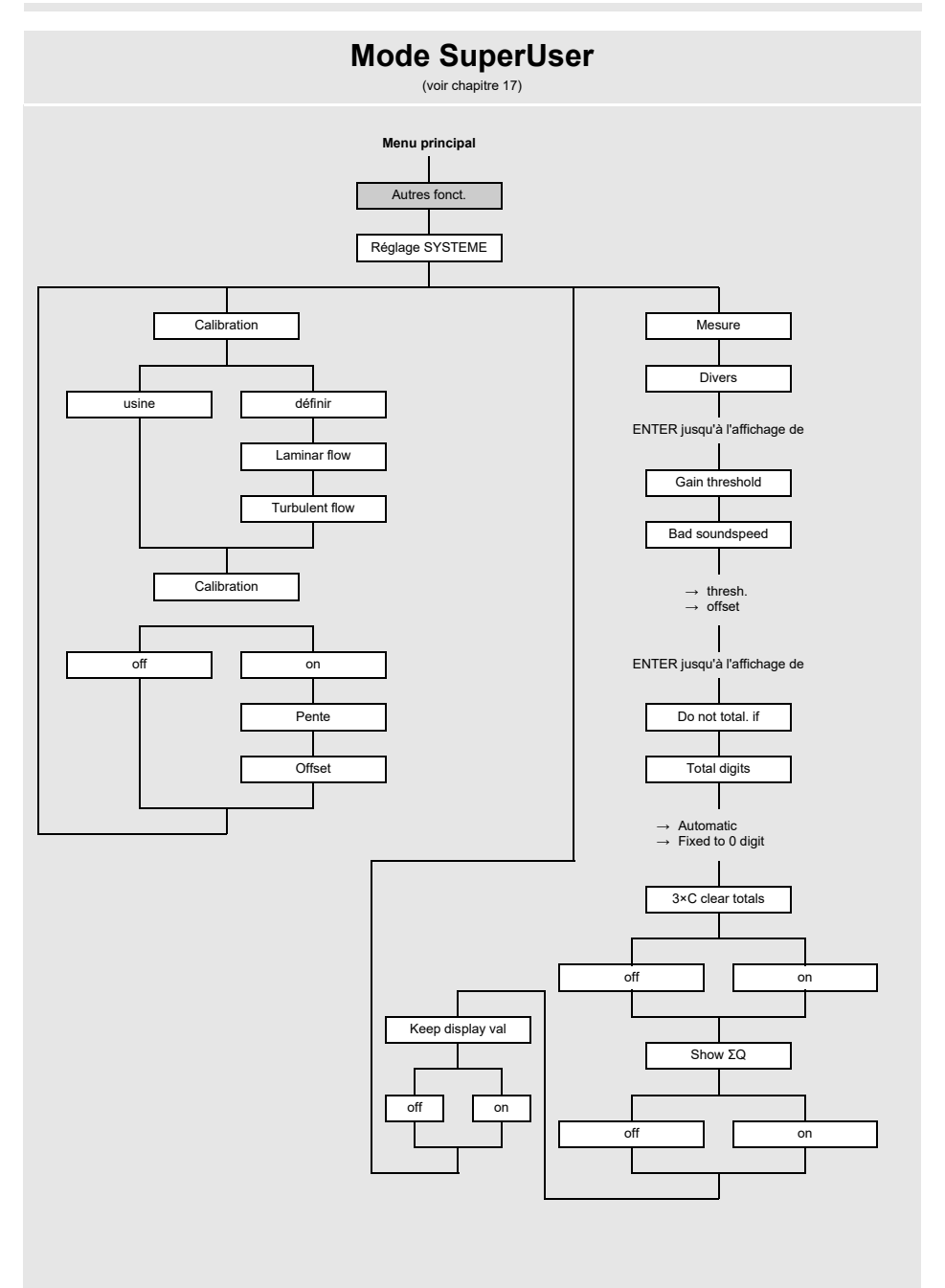

A Structure des menus contracts and the set of the set of the set of the set of the SeFlow 400 SeFlow 400 SeFlow 400

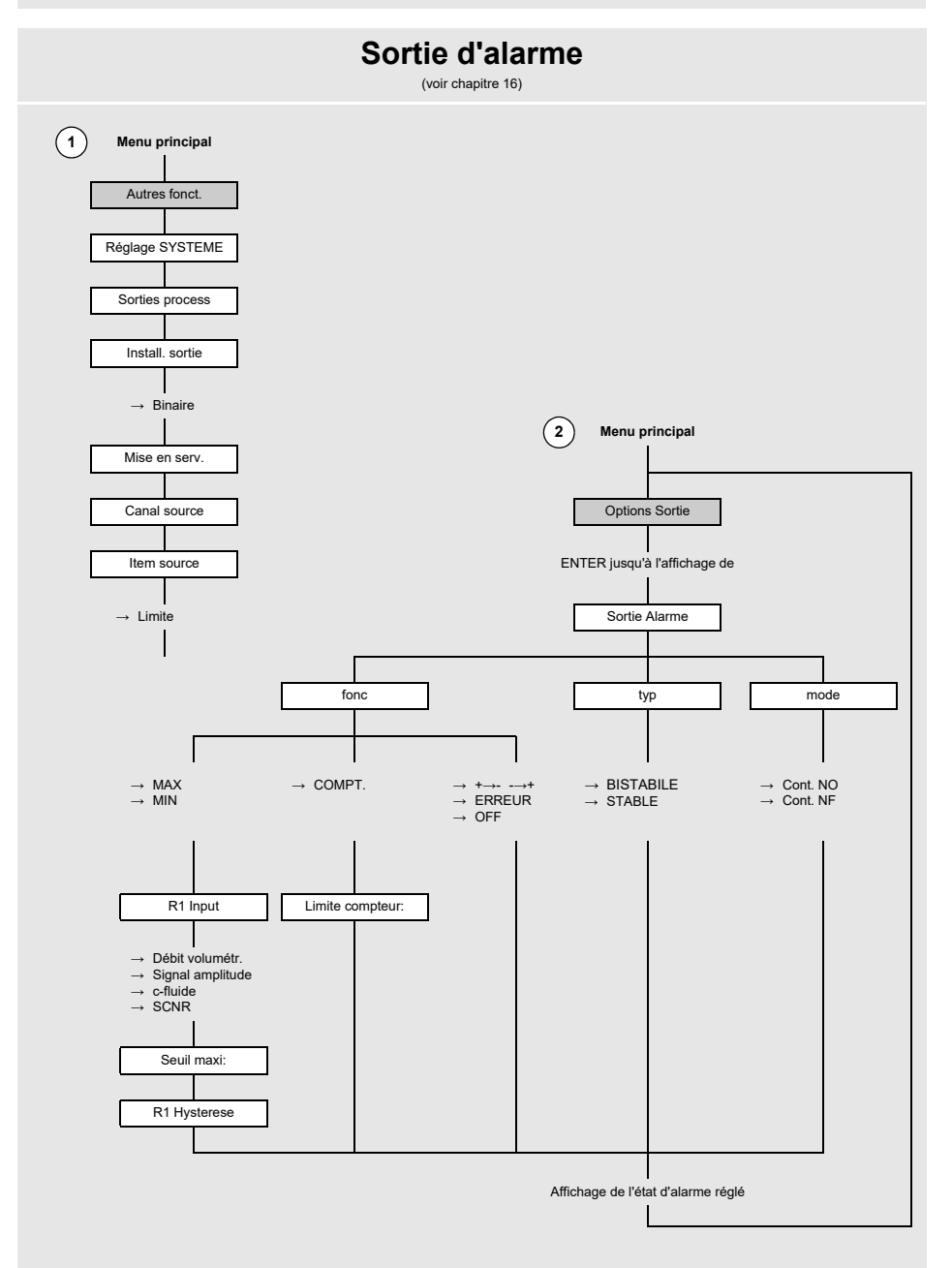

## **B Unités de mesure**

#### **Longueur/rugosité**

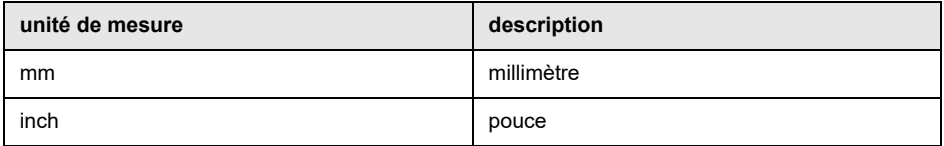

#### **Température**

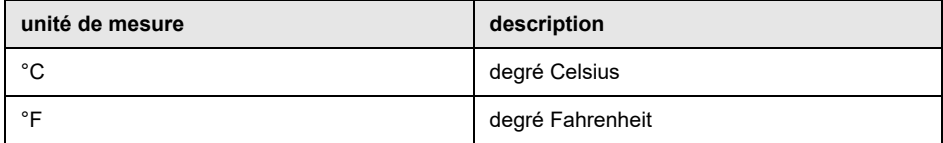

### **Pression**

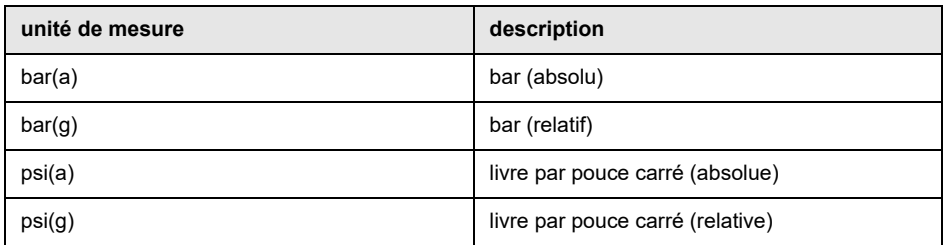

#### **Densité**

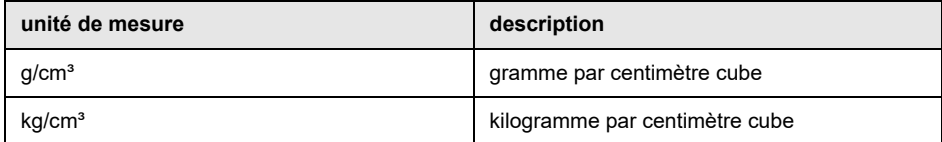

### **Célérité du son**

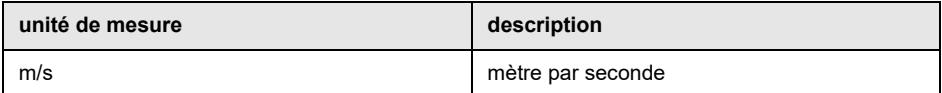

#### **Viscosité cinématique**

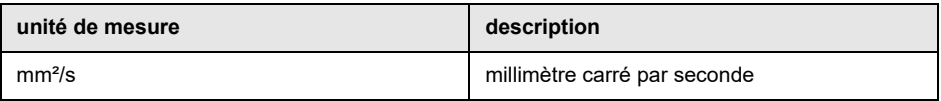

1 mm $<sup>2</sup>/s = 1$  cSt</sup>

#### **Vitesse d'écoulement**

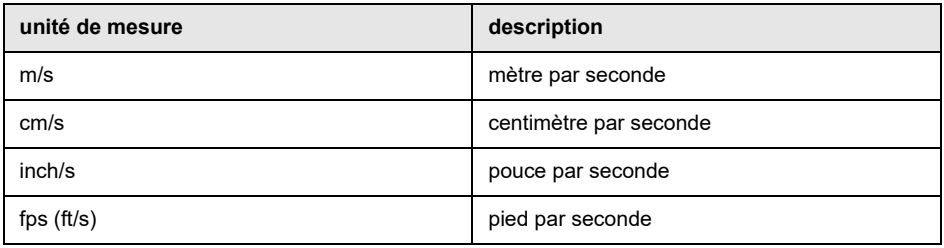

#### **Débit volumétrique**

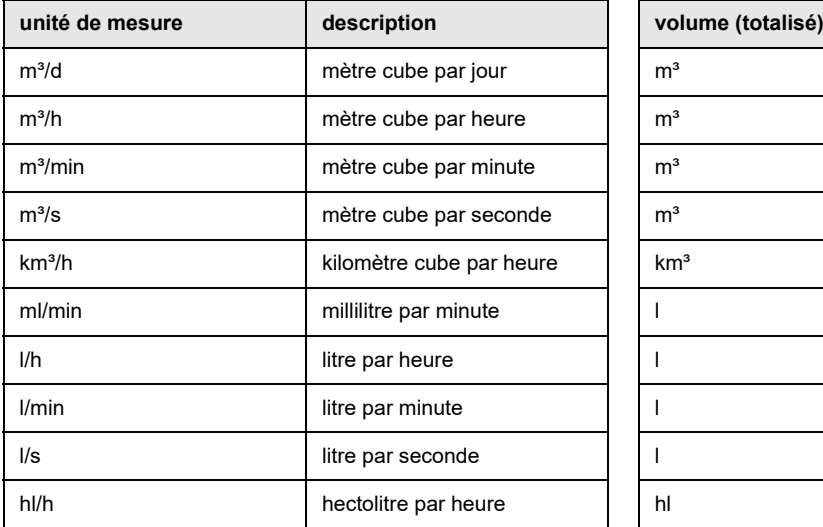

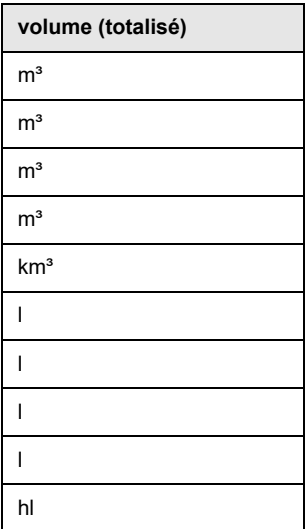

 $(1)$  cft : pied cube

 $(2)$  aft : acre-pied

1 US-gal = 3.78541 l 1 UK-gal = 4.54609 l

1 bbl = US Oil ≈ 159 l

1 bbl = US Wine ≈ 119 l

1 bbl = US Beer ≈ 117 l

1 bbl = UK ≈ 164 l

SeFlow 400 B Unités de mesure

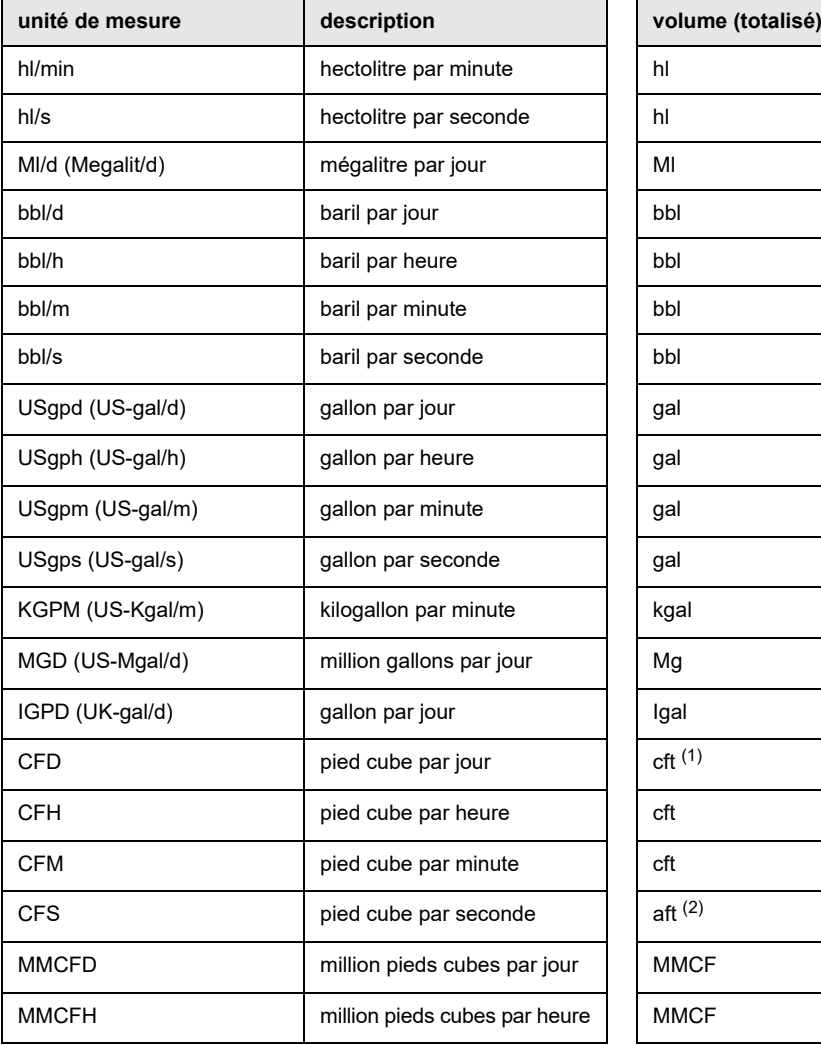

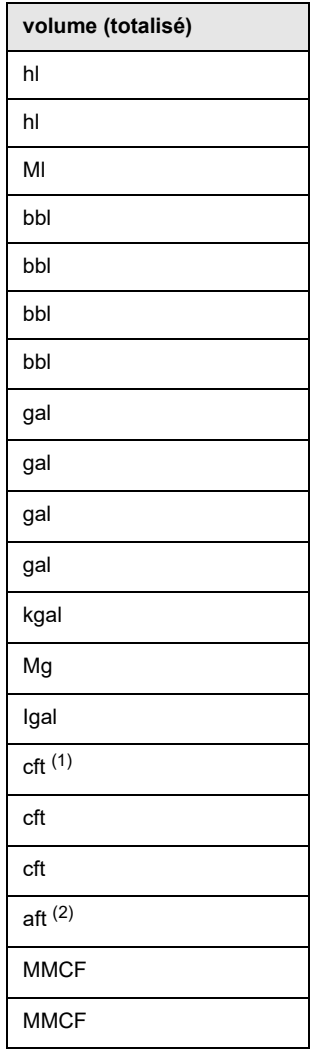

 $^{(1)}$  cft : pied cube (2) aft : acre-pied

1 US-gal = 3.78541 l 1 UK-gal = 4.54609 l 1 bbl = US Oil ≈ 159 l 1 bbl = US Wine ≈ 119 l 1 bbl = US Beer ≈ 117 l 1 bbl = UK ≈ 164 l

B Unités de mesure SeFlow 400

### **Débit massique**

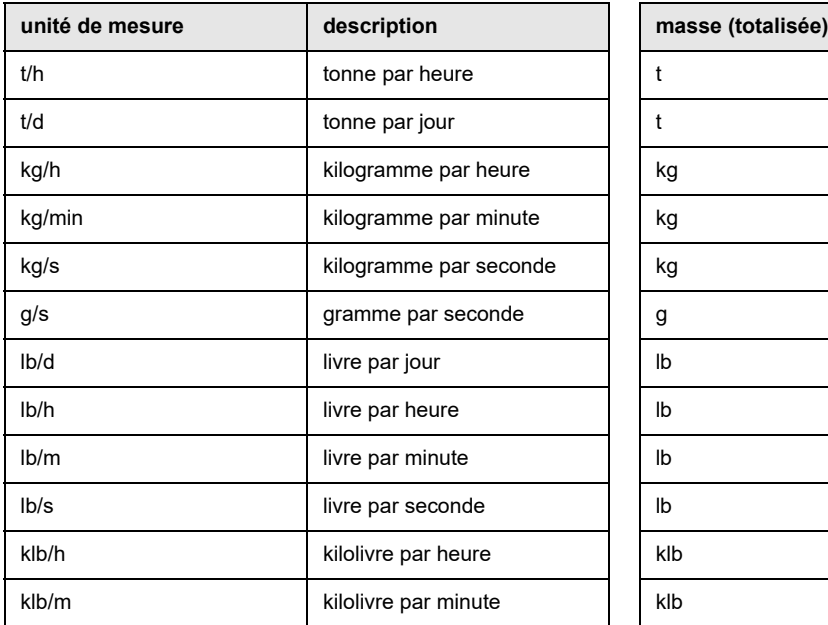

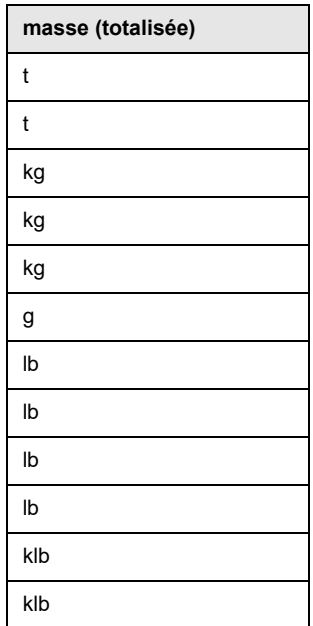

1 lb = 453.59237 g

1 t = 1000 kg

## **C Référence**

Les tableaux ci-après sont destinés à aider l'utilisateur. L'exactitude des données est fonction de la composition, de la température et du traitement du matériau. SEWERIN décline toute responsabilité pour les inexactitudes.

### **C.1 Célérité du son pour une sélection de matériaux de conduites et de revêtements intérieurs à 20 °C**

Les valeurs de certains de ces matériaux sont enregistrées dans la base de données interne du transmetteur. La colonne  $c_{flow}$  indique la célérité du son (longitudinale ou transversale) utilisée pour la mesure du débit.

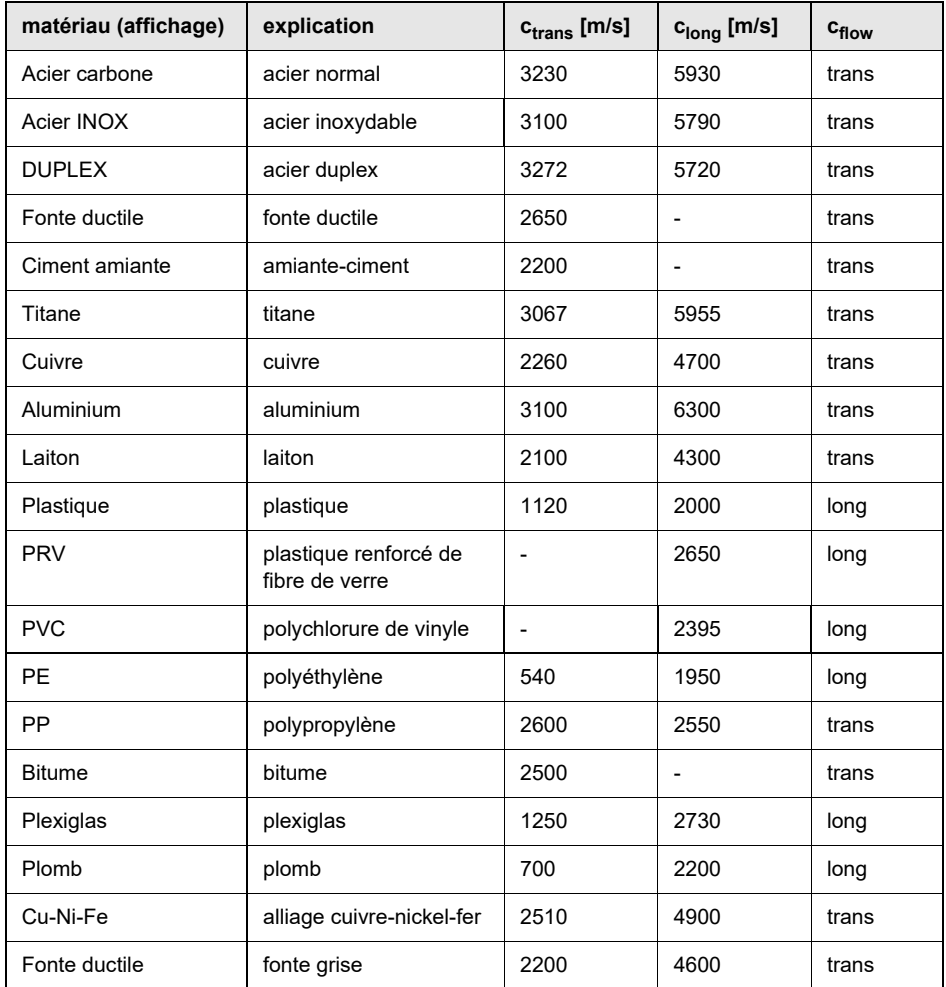

C Référence SeFlow 400

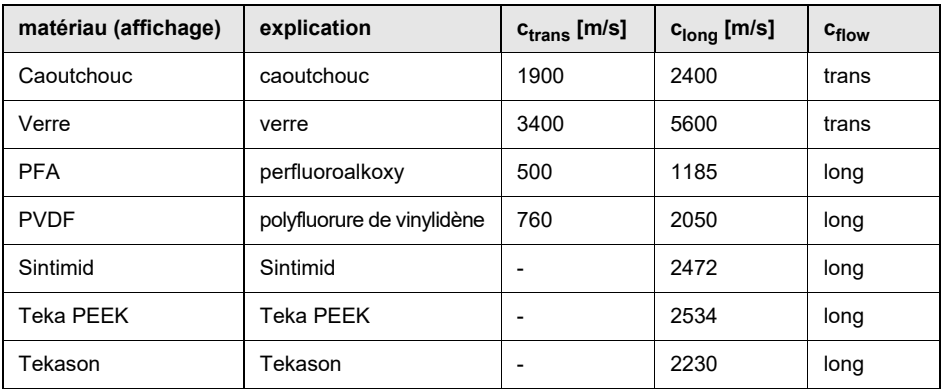

La célérité du son est fonction de la composition et du traitement du matériau. La célérité du son dans les alliages et les fontes fluctue fortement. Les valeurs sont uniquement données à titre indicatif.

## **C.2 Rugosités typiques des conduites**

Il s'agit de valeurs expérimentales et mesurées.

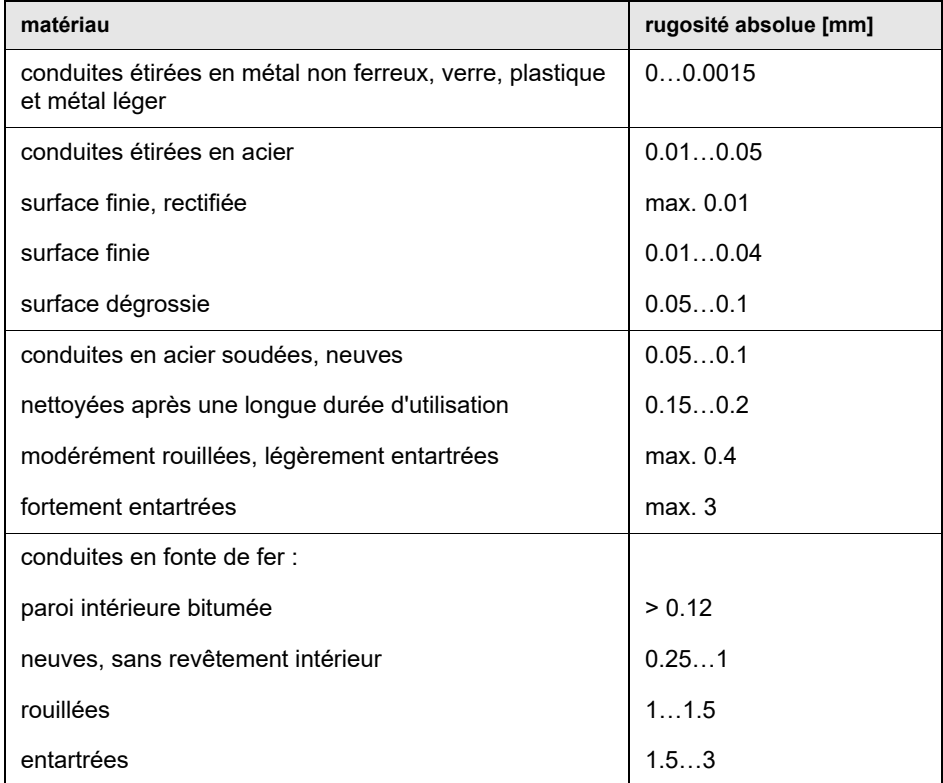

## **C.3 Propriétés de l'eau à 1 bar et à la pression de saturation**

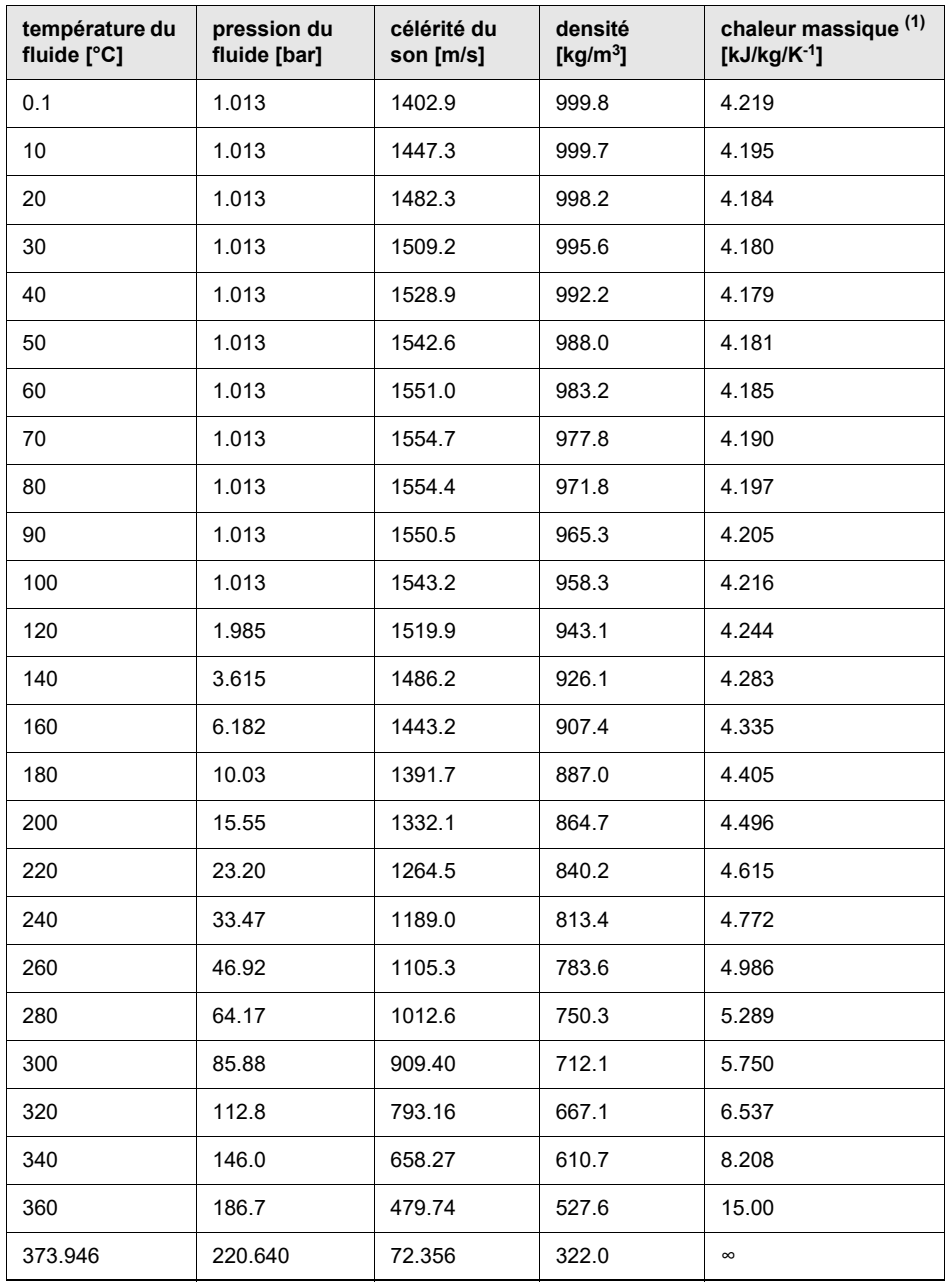

(1) à une pression constante